**Operating instructions**

# **Pneumatic High Pressure Controller, Model CPC7000 EN**

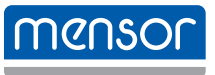

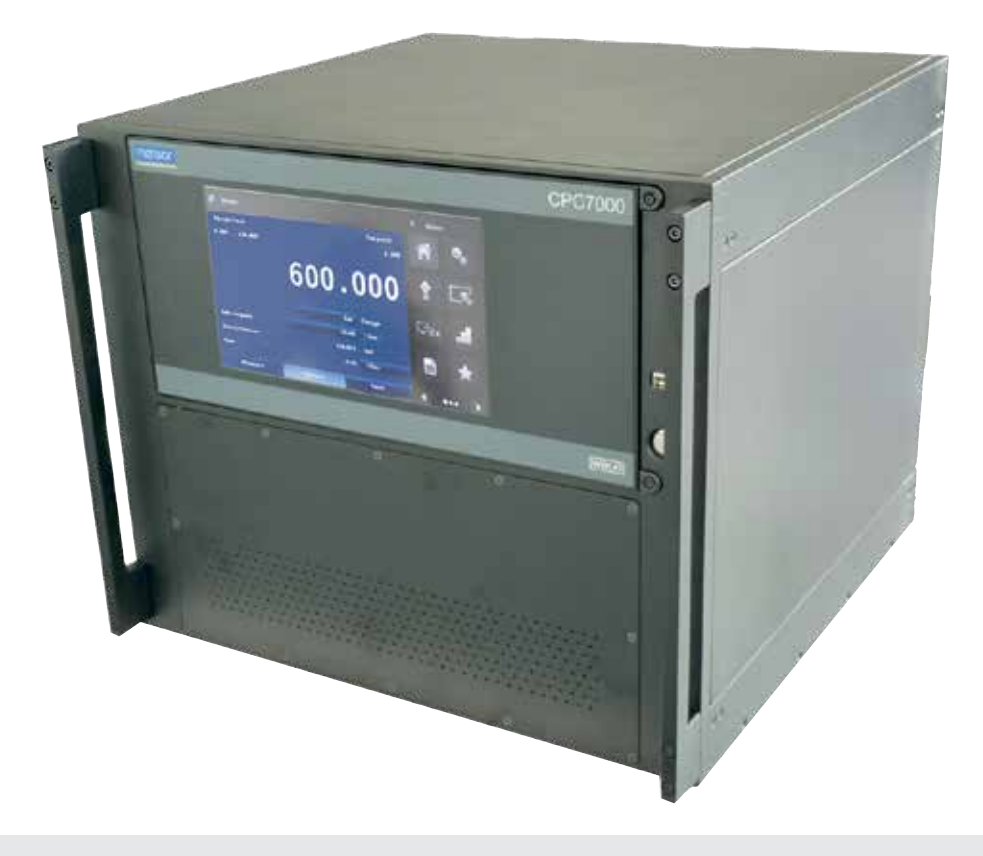

**Pneumatic High Pressure Controller, Model CPC7000**

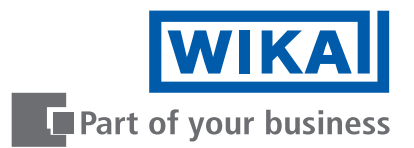

# **EN Operating instructions model CPC7000 Page 3 - 89**

## **Further languages can be found at www.wika.com**

© 08/2017, Mensor, LP. All rights reserved. Mensor is a registered trademark of Mensor, LP. All other brand and product names are trademarks or registered trademarks of their respective companies.

Prior to starting any work, read the operating instructions! Keep for later use!

# **Contents Contents**

0019104001D 10/2018 EN

0019104001D 10/2018 EN

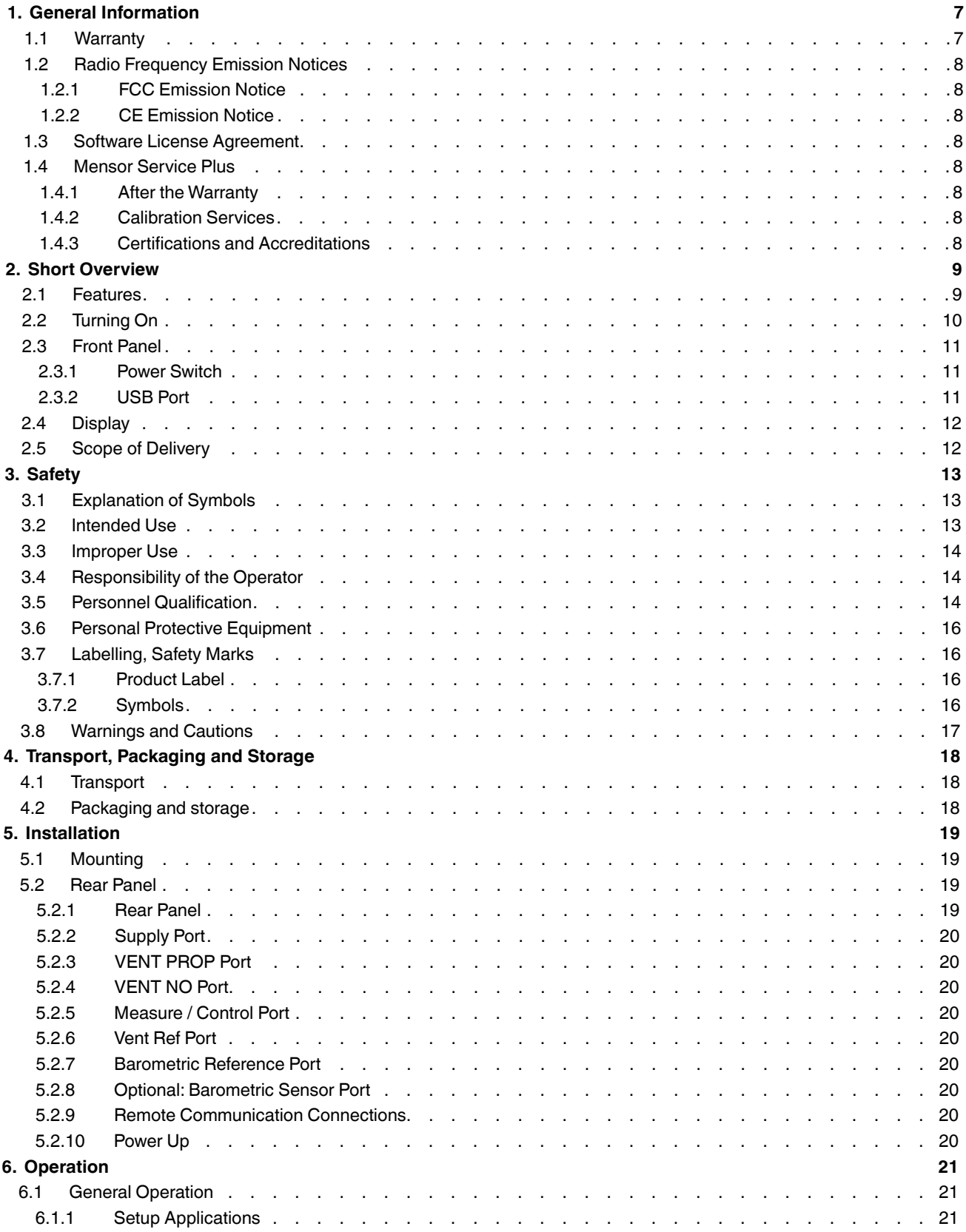

# **Contents**

 **EN**

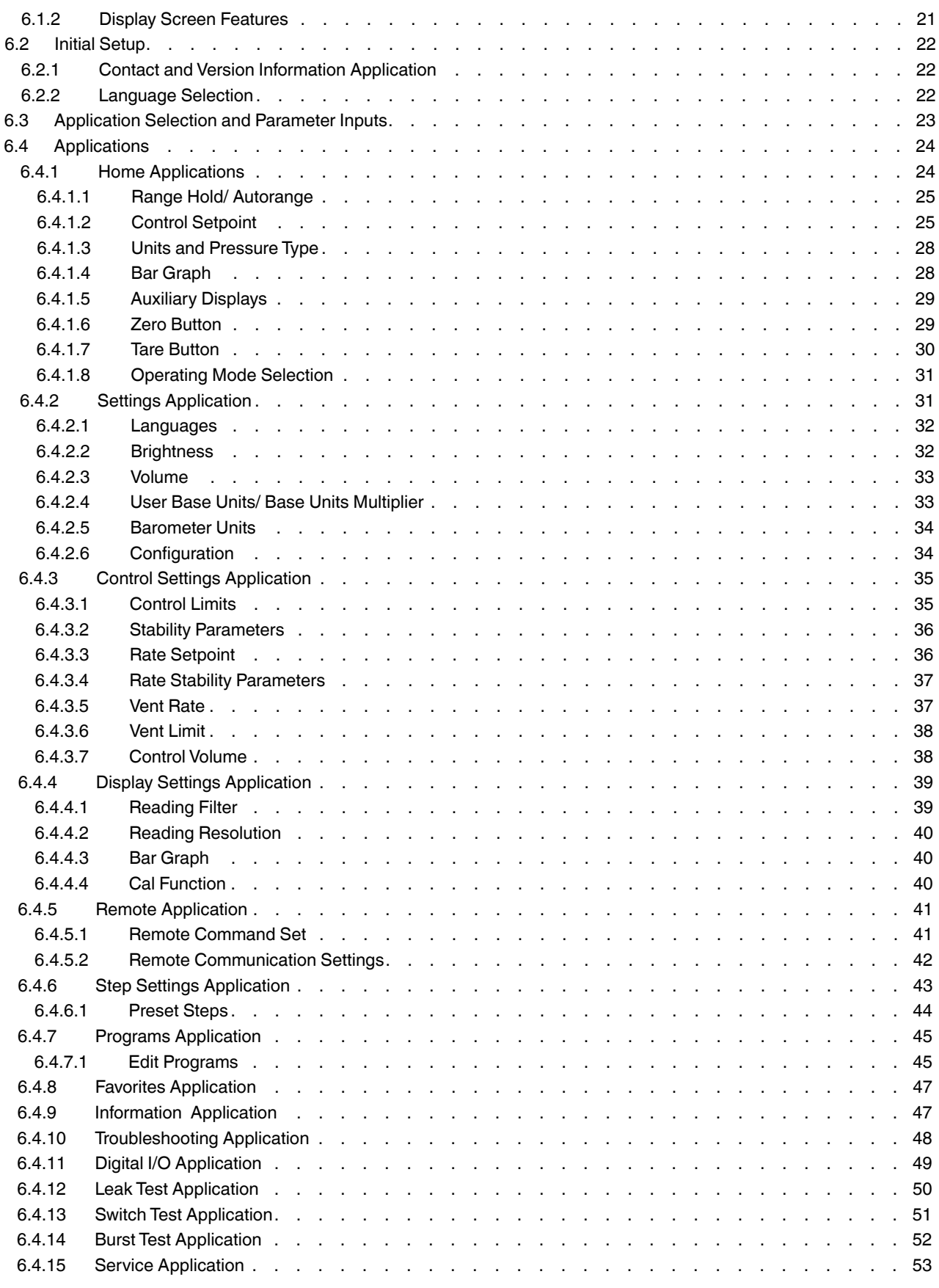

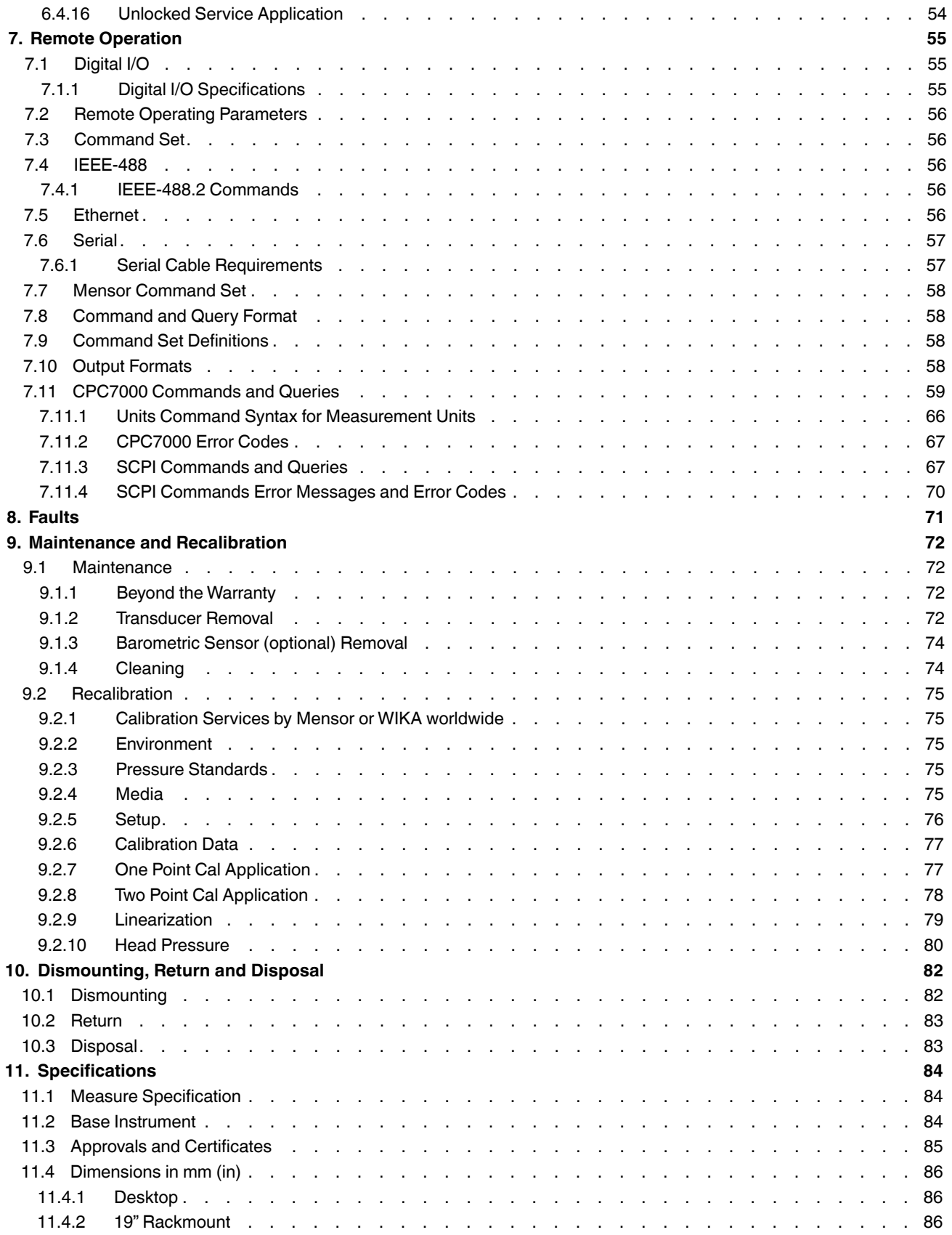

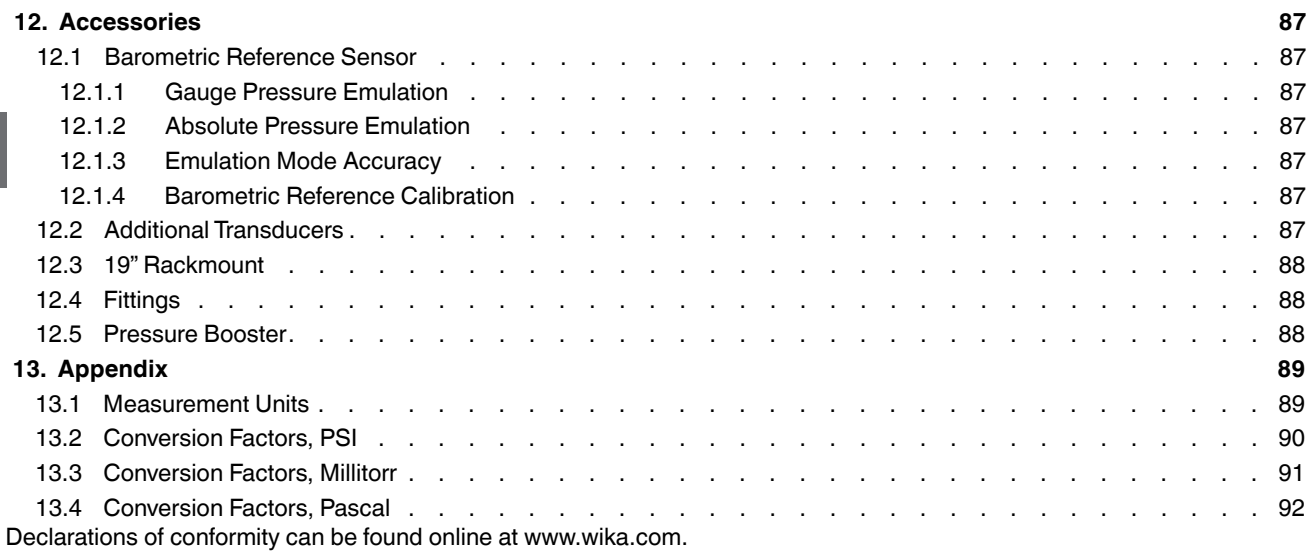

#### <span id="page-6-0"></span>**1. General Information**

- The CPC7000 pneumatic high pressure controller described in the operating instructions has been designed and manufactured using state-of-the-art technology. All components are subject to stringent quality and environmental criteria during production. Our management systems are certified to ISO 9001 and ISO 14001.
- These operating instructions contain important information on handling the instrument. Working safely requires that all safety instructions and work instructions are observed.
- Observe the relevant local accident prevention regulations and general safety regulations for the instrument's operating range.
- The operating instructions are part of the instrument and must be kept in the immediate vicinity of the instrument and readily accessible to skilled personnel at any time. Pass the operating instructions onto the next operator or owner of the instrument.
- Skilled personnel must have carefully read and understood the operating instructions prior to beginning any work.
- The general terms and conditions contained in the sales documentation shall apply.
- Subject to technical modifications.
- Factory calibrations / DKD/DAkkS calibrations are carried out in accordance with international standards.

#### ■ Further information:

#### **Mensor Corporation**

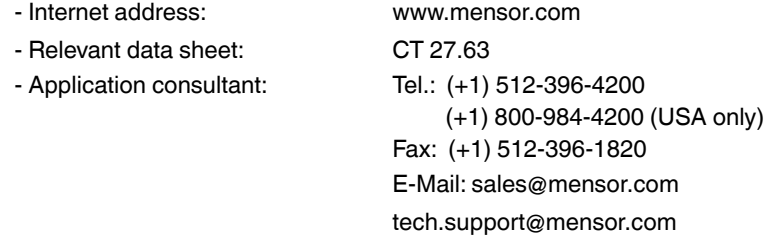

#### **WIKA Alexander Wiengand SE & Co. KG**

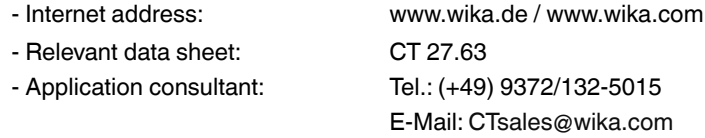

#### **1.1 Warranty**

All products manufactured by Mensor are warranted to be free of defects in workmanship and materials for a period of two year from the date of shipment. No other express warranty is given, and no affirmation of Seller, by words or actions, shall constitute a warranty. SELLER DISCLAIMS ANY IMPLIED WARRANTIES OF MERCHANTABILITY OR FITNESS FOR ANY PARTICULAR PURPOSES WHATSOEVER. If any defect in workmanship or material should develop under conditions of normal use and service within the warranty period, repairs will be made at no charge to the original purchaser, upon delivery of the product(s) to the factory, shipping charges prepaid. If inspection by Mensor or its authorized representative reveals that the product was damaged by accident, alteration, misuse, abuse, faulty installation or other causes beyond the control of Mensor, this warranty does not apply. The judgment of Mensor will be final as to all matters concerning condition of the product, the cause and nature of a defect, and the necessity or manner of repair. Service, repairs or disassembly of the product in any manner, performed without specific

<span id="page-7-0"></span>factory permission, voids this warranty.

MENSOR MAKES NO WARRANTY OF ANY KIND WITH REGARD TO THIS MANUAL, INCLUDING, BUT NOT LIMITED TO, THE IMPLIED WARRANTIES OF MERCHANTABILITY AND FITNESS FOR A PARTICULAR PURPOSE. Mensor shall not be liable for errors contained herein or for incidental or consequential damages in connection with the furnishing, performance, or use of this material.

#### **1.2 Radio Frequency Emission Notices**

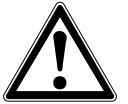

 **EN**

#### **USE SHIELDED CABLES TO CONNECT EXTERNAL DEVICES TO THIS INSTRUMENT TO MINIMIZE RF RADIATION**

#### **1.2.1 FCC Emission Notice**

This equipment has been tested and found to comply with the limits for a Class A digital device, pursuant to part 15 of the FCC Rules. These limits are designed to provide reasonable protection against harmful interference when the equipment is operated in a commercial environment. This equipment generates, uses, and can radiate radio frequency energy and, if not installed and used in accordance with the instruction manual, may cause harmful interference to radio communications. Operation of this equipment in a residential area is likely to cause harmful interference in which case the user will be required to correct the interference at his or her own expense.

#### **1.2.2 CE Emission Notice**

This equipment is of the emission class A, intended for operation in industrials environments. It can cause interference under certain circumstances if operated in other environments, i.e. residential or commercial areas. In this case, the user may be asked to take appropriate measures to correct it.

#### **1.3 Software License Agreement**

This product contains intellectual property, i.e. software programs, that are licensed for use by the end user/customer (hereinafter "end user").

This is not a sale of such intellectual property.

The end user shall not copy, disassemble or reverse compile the software program.

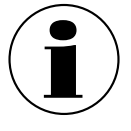

**The software programs are provided to the end user "as is" without warranty of any kind, either express or implied, including, but not limited to, warranties of merchantability and fitness for a particular purpose. The entire risk of the quality and performance of the software program is with the end user.**

Mensor and its suppliers shall not be held to any liability for any damages suffered or incurred by the end user (including, but not limited to, general, special, consequential or incidental damages including damages for loss of business profits, business interruption, loss of business information and the like), arising from or in connection with the delivery, use or performance of the software program.

#### **1.4 Mensor Service Plus**

#### **1.4.1 After the Warranty**

Mensor's concern with the performance of this instrument is not limited to the warranty period. We provide complete repair, calibration and certification services after the warranty for a nominal fee.

#### **1.4.2 Calibration Services**

In addition to servicing our own products Mensor can perform a complete pressure calibration service, up to 20,000 psi, for all of your pressure instruments. This service includes an accredited calibration.

#### **1.4.3 Certifications and Accreditations**

Mensor is registered to ISO 9001:2008. The calibration program at Mensor is accredited by A2LA, as complying with both the ISO/ IEC 17025:2005 and the ANSI/NCSL Z540-1-1994 standards.

### <span id="page-8-0"></span>**2. Short Overview**

#### **2. Short Overview**

The CPC7000 pneumatic high pressure controller is a multi-range automatic pressure controller designed to test and calibrate a variety of pressure devices such as pressure gauges, pressure switches, sensors, transducers and transmitters in either absolute or gauge pressure modes. The CPC7000 can have up to three internal pressure reference transducers and an optional barometric reference for gauge or absolute emulation. The CPC7000 is available as a desktop or a rack mountable instrument.

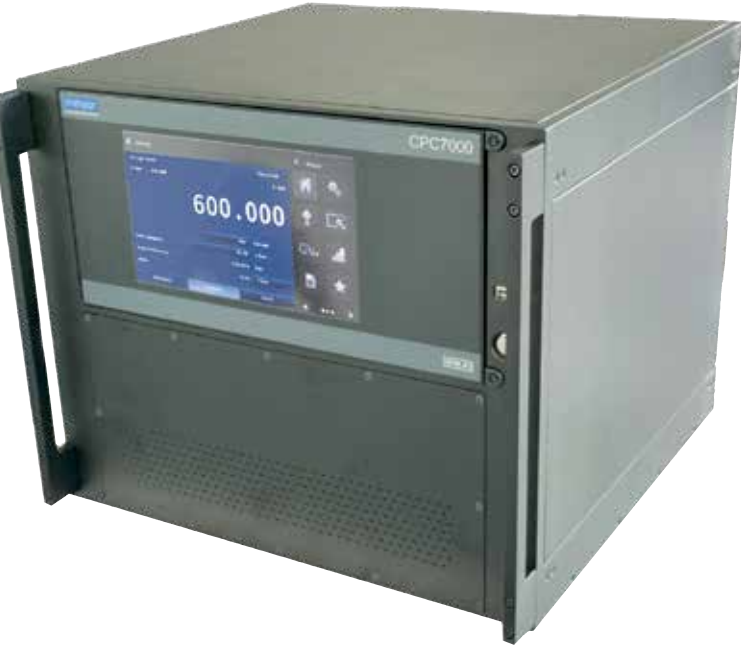

Figure 2.1 Desktop version

#### **2.1 Features**

Here is a short list of significant features designed into the CPC7000:

- Up to three removable / interchangeable, highly stable, temperature compensated, internal pressure transducers
- Operating pressure range from 0... 700 bar (0 ... 10,000 psi)
- 0.01% Intelliscale-50 accuracy
- Easily removable transducers from the front of the CPC7000 This facilitates "out of instrument" recalibration of individual transducers using the optional calibration sled
- An optional removable / interchangeable internal high accuracy barometric reference transducer providing gauge pressure emulation for absolute ranges and absolute pressure emulation for gauge ranges
- 8.9" color LCD display with touch screen
- Multiple languages; change the language for on-screen text and number/date formats by simply touching one of the "national flag" icons available in the setup screen.
- Desk top or rack mount
- Local operation, or command and read remotely

**EN**

### <span id="page-9-0"></span>**2. Short overview**

#### **2.2 Turning On**

 **EN**

You can confirm that your CPC7000 is operational right now. Apply power to the power connector on the rear of the instrument with the included power cord, remove any plastic plugs from the rear panel pressure ports, and press the power switch to ON. The system will go through an initialization process, which takes about 30 seconds, and then a display will appear similar to the screen shown below

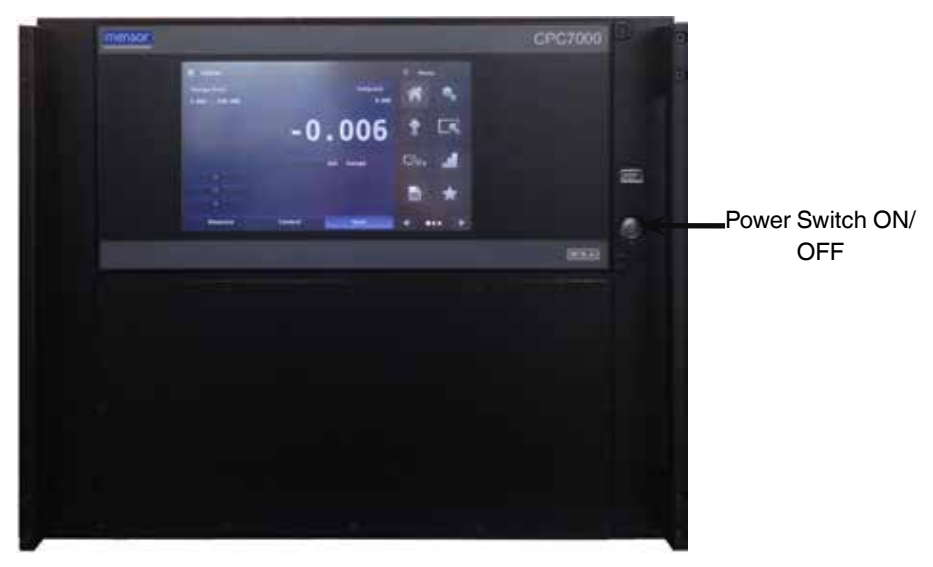

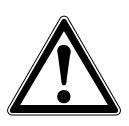

**Earth Ground! Any power adaptors or surge protection devices that negate the protective earth ground should not be used. The power cord must be accessible and contain a protective earth ground. Do not position the equipment so that it is difficult to remove the power cord.**

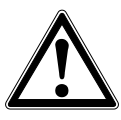

**Ventilation! Do not block airflow to ventilating fans located on rear of instrument.**

To see information about the configuration of your new CPC7000, touch the Next Page Button  $[\triangleright]$  then the Information Application (App) icon  $[$   $\bullet$   $]$  on the menu and a window will appear listing the Mensor contact information, model number and the transducers that are installed. Press the Previous Page Button  $\begin{bmatrix} 1 \\ 1 \end{bmatrix}$  then the Home App  $\begin{bmatrix} 1 \\ 1 \end{bmatrix}$  to return to the main screen.

| <b>Information</b>                                                             |                                                                                      | ₩<br>Menu          |
|--------------------------------------------------------------------------------|--------------------------------------------------------------------------------------|--------------------|
| Mensor LP<br>201 flames Dr.<br>San Marcos, Texas 78666                         | Model: CPC 7000<br>S/N: 41000000<br>Illuild Date: 00/00/0                            |                    |
| techservices@mensor.com<br>www.merisor.com                                     | Version: 2.34.7 OS Ver: 1.2<br>GPIB: 1.17                                            | aki l<br>$\bullet$ |
| <b>HD-DUN</b><br><b>S.N:00001</b><br>Verslore 1.006<br><b>IPGA:MOOS</b>        | <b>SIK XIXCHI</b><br>S/N: 41000EIS Version: 5.00<br>0.00000700,000 BARG<br>0.010% FS | ۱ı                 |
| <b>EX. XDCH</b><br>52641000BUH Version:5.00<br>0.00000250.000 BARG<br>0.010WFS | ик хосо<br>5/N:41000CWC Version 5.00<br>0.00000  100,000 BARG<br>0.010% IS-50        |                    |

Figure 2.2 Information application

#### <span id="page-10-0"></span>**2.3 Front Panel**

The CPC7000 front panel includes an 8.9" color LCD display with touch screen. Operator input is accomplished by pressing the words or symbols and the App icons presented on the display. There is a single discrete on/off button and a USB on the right hand side. The front panel is hinged for easy access to remove or replace the transducers inside. The instructions for accessing the transducers are provided in Section 9.4 Transducer removale. The front panel also shows the model number designation and brand logos

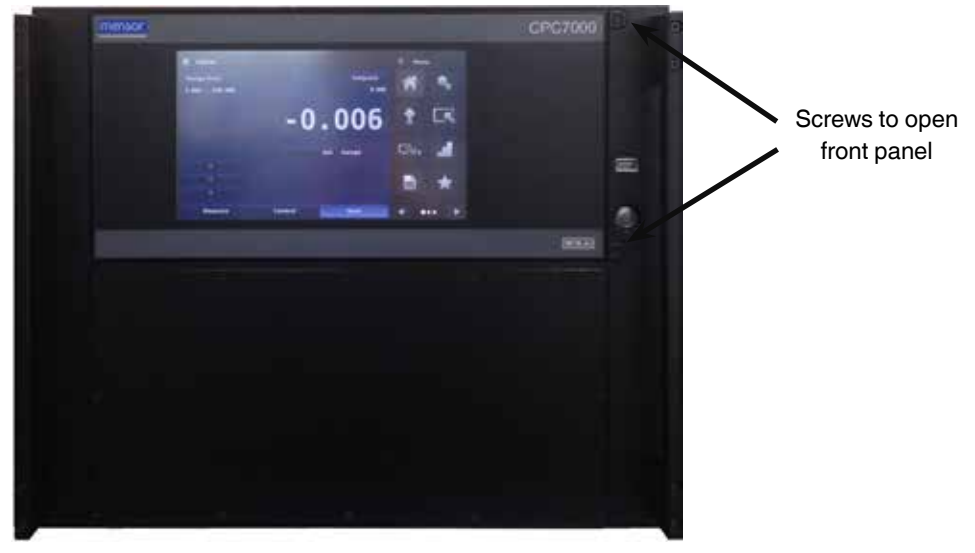

#### **2.3.1 Power Switch**

The power switch is a two-state device with an action similar to that of a ball point pen. Push the button with enough force to latch it in to turn the unit ON. Push it again to release it to turn the system OFF.

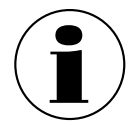

**If power to the instrument is interrupted while ON it will shut down until the power is restored, then immediately resume operation**

#### **2.3.2 USB Port**

The front panel USB port is the Host USB and is intended for future expansion or software upgrades.

**EN**

### <span id="page-11-0"></span>**2. Short overview**

#### **2.4 Display**

 **EN**

The display is made up of two sections. In the main screen ("Home Application"), the left three fourths shows the operating screen displaying the active pressure reading, units, mode (absolute or gauge), active range of the internal transducer, pressure control setpoint, a bar graph (if enabled), an auto zero or tare button (if enabled) and any auxiliary displays that have been chosen. The right one fourth of the screen has Application Icons ("Apps") for setting general instrument settings, control settings, display settings, program settings, favorites plus a "Next Page" button [  $\blacktriangleright$  ] that, when pressed, shows a second and third page of icons for remote communication, troubleshooting, switch test, leak test, digital I/O and service applications.

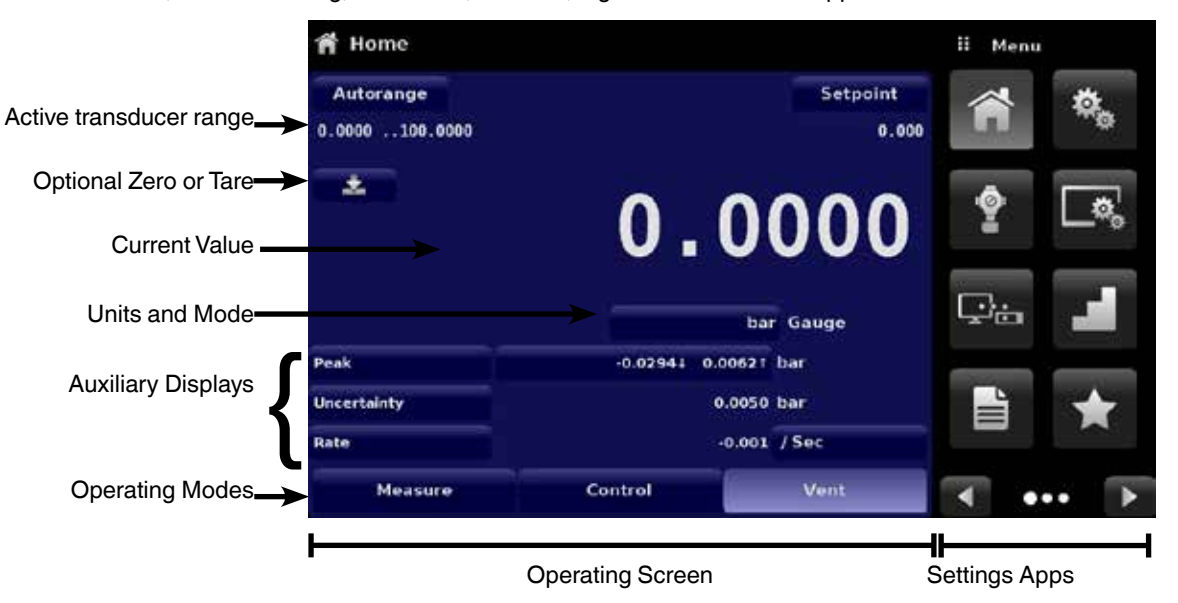

**Buttons, Labels and Windows:** The CPC7000 touch screen has many buttons with relevant graphic icons or text which, when touched, will open a related window where changes can be made or information viewed. Some of these buttons will toggle from one state to another, others present choices or display a numerical data entry screen. Text or icons that are displayed, but do not respond to being touched, are called labels or windows. Operators will quickly become accustomed to the particular characteristics of the frequently used buttons.

**Main Screen:** The main screen or "Home Application", appears after power-up. This screen contains the operating screen and Settings application screen. It will remain as configured after a power cycle.

**Operating screen:** The operating screen (left 3/4 of the main screen) contains information relevant to the measurement. Up to three auxiliary displays can be shown simultaneously along with the current pressure value

#### **2.5 Scope of Delivery**

- Pneumatic high pressure controller model CPC7000
- Power cord with 1.5 m (5 ft) length
- Operating instruction
- Factory calibration certificate

Cross-check scope of delivery with delivery note.

### <span id="page-12-0"></span>**3. Safety**

### **3. Safety**

#### **3.1 Explanation of Symbols**

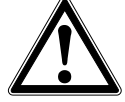

### **DANGER!**

... indicates a directly dangerous situation resulting in serious injury or death, if not avoided.

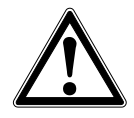

#### **WARNING!**

... indicates a potentially dangerous situation that can result in serious injury or death, if not avoided.

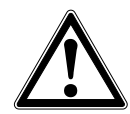

#### **CAUTION!**

... indicates a potentially dangerous situation that can result in light injuries or damage to property or the environment, if not avoided.

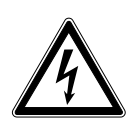

#### **DANGER!**

... identifies hazards caused by electrical power. Should the safety instructions not be observed, there is a risk of serious or fatal injury.

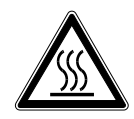

#### **WARNING!**

... indicates a potentially dangerous situation that can result in burns, caused by hot surfaces or liquids, if not avoided.

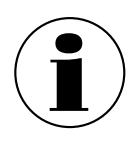

#### **Information**

... points out useful tips, recommendations and information for efficient and trouble-free operation.

#### **3.2 Intended Use**

The CPC7000 pneumatic high pressure controller is designed to automate the testing and calibration of pressure devices and instruments for pressures up to 10,000 psi. Up to three removable / interchangeable pressure transducers are available in full scale (FS) ranges from 1500 to 10,000 psi (100 to 700 bar) gauge or absolute. Each transducer module is configured with its own calibration parameters on board and have 0.01% FS or optional 0.01% IS-50 uncertainty.

The three transducers, in combination with the special control valve regulator, provide a dynamic output. The operator can choose to control pressure either using a single, selected transducer or auto-range control across all three transducers. The three ranges can be chosen to optimize uncertainty levels across the full pressure span of the instrument.

In addition to the capacity for three active ranges, a fourth, barometric transducer is available as an option. With this option installed a CPC7000, with absolute or gauge pressure transducers, can emulate pressure of the opposite type.

The operational safety on the instrument is achieved with relief valves and blow out disks to ensure overpressure protection along with automatic venting of unused transducers.

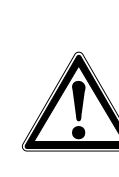

#### **CAUTION!**

Instrument is intended to be used with pressure media Nitrogen (Class 2.8 or better) only.

### <span id="page-13-0"></span>**3. Safety**

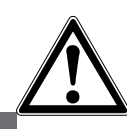

#### **CAUTION!**

Instrument is intended to be used up to a maximum altitude of 2,000 meters

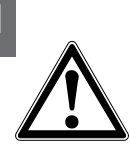

 **EN**

#### **CAUTION!**

Instrument is intended to be used just indoors and in a dry environment

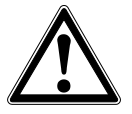

#### **WARNING!**

The pressurized volume of the device under test including any tubing and manifold should not exceed 100 cc.

This instrument is not permitted to be used in hazardous areas!

The instrument has been designed and built solely for the intended use described here, and may only be used accordingly.

The technical specifications contained in these operating instructions must be observed. Improper handling or operation of the instrument outside of its technical specifications requires the instrument to be taken out of service immediately and inspected by an authorised WIKA service engineer.

Handle electronic precision measuring instruments with the required care (protect from humidity, impacts, strong magnetic fields, static electricity and extreme temperatures, do not insert any objects into the instrument or its openings). Plugs and sockets must be protected from contamination.

The manufacturer shall not be liable for claims of any type based on operation contrary to the intended use.

#### **3.3 Improper Use**

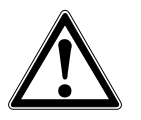

#### **WARNING!**

#### **Injuries through improper use**

Improper use of the instrument can lead to hazardous situations and injuries.

- $\blacktriangleright$  Refrain from unauthorised modifications to the instrument.
- $\triangleright$  Do not use the instrument within hazardous areas.
- $\triangleright$  Do not use the instrument with abrasive or viscous media.

Any use beyond or different to the intended use is considered as improper use. Do not use this instrument in safety or emergency stop devices.

#### **3.4 Responsibility of the Operator**

The instrument is used in the industrial sector. The operator is therefore responsible for legal obligations regarding safety at work.

The safety instructions within these operating instructions, as well as the safety, accident prevention and environmental protection regulations for the application area must be maintained.

The operator is obliged to maintain the product label in a legible condition.

To ensure safe working on the instrument, the operating company must ensure

- that the operating personnel are regularly instructed in all topics regarding work safety, first aid and environmental protection and know the operating instructions and in particular, the safety instructions contained therein.
- that the instrument is suitable for the particular application in accordance with its intended use.
- that personal protective equipment is available.

#### **3.5 Personnel Qualification**

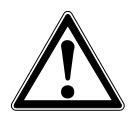

#### **WARNING!**

**Risk of injury should qualification be insufficient**

Improper handling can result in considerable injury and damage to equipment.

▶ The activities described in these operating instructions may only be carried out by skilled personnel who have the qualifications described below.

#### **Skilled personnel**

Skilled personnel, authorised by the operator, are understood to be personnel who, based on their technical training, knowledge of measurement and control technology and on their experience and knowledge of country-specific regulations, current standards and directives, are capable of carrying out the work described and independently recognising potential hazards.

#### **Operating personnel**

The personnel trained by the operator are understood to be personnel who, based on their education, knowledge and experience, are capable of carrying out the work described and independently recognising potential hazards.

#### **Special knowledge for working with instruments for hazardous areas:**

The skilled (electrical) personnel must have knowledge of ignition protection types, regulations and provisions for equipment in hazardous areas.

### <span id="page-15-0"></span>**3. Safety**

#### **3.6 Personal Protective Equipment**

The personal protective equipment is designed to protect the skilled personnel from hazards that could impair their safety or health during work. When carrying out the various tasks on and with the instrument, the skilled personnel must wear personal protective equipment.

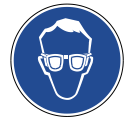

 **EN**

#### **Wear safety goggles!**

Protect eyes from flying particles and liquid splashes.

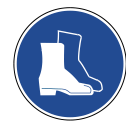

#### **Wear safety shoes!**

Protect feet from falling objects or objects lying around, as well as against toxic or hazardous liquids and aggressive media.

#### **3.7 Labelling, Safety Marks**

#### **3.7.1 Product Label**

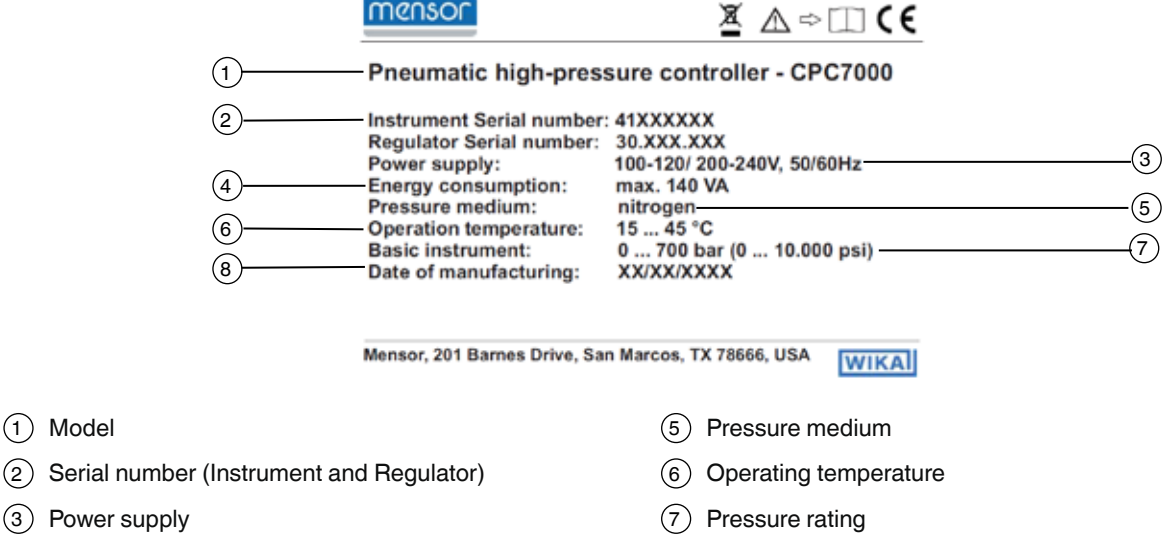

#### Energy consumption  $(8)$  Date of manufacturing

#### **3.7.2 Symbols**

 $\mathbb{A}$ Before mounting and commissioning the instrument, ensure you read the operating instructions!

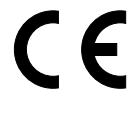

#### **CE, Communauté Européenne**

Instruments bearing this mark comply with the relevant European directives.

This marking on the instruments indicates that they must not be disposed of in domestic waste. The disposal is carried out by return to the manufacturer or by the corresponding municipal authorities (see EU directive 2012/19/

### <span id="page-16-0"></span>**4. Transport, Packaging and Storage**

EU).

#### **3.8 Warnings and Cautions**

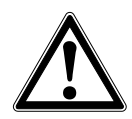

#### **WARNING!**

**HIGH PRESSURE!** High pressure gases are potentially hazardous. Energy stored in these gases and liquids can be released suddenly and with extreme force. High pressure systems should be assembled and operated only by personnel who have been trained in proper safety practices.

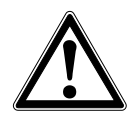

#### **WARNING!**

**NOT EXPLOSION PROOF!** Installation of this instrument in an area requiring devices rated as intrinsically safe is not recommended.

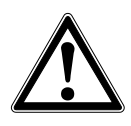

#### **WARNING!**

**POSSIBLE INJURY!** The tubing, valves, and other apparatus attached to the gauge must be adequate for the maximum pressure which will be applied, otherwise physical injury to the operator or bystanders is possible.

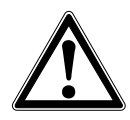

#### **CAUTION**

**USE THE PROPER PRESSURE MEDIUM!** Use only clean, dry, nitrogren of class 2.8 or better unless otherwise specified by Mensor. This instrument is not designed for air use.

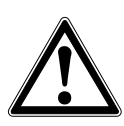

#### **CAUTION**

As with most sensitive electronic equipment, switch the power switch off before connecting or disconnecting to a power source to prevent data loss. Do not position the equipment so that it is difficult to disconnect the AC power cord.

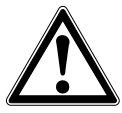

#### **WARNING!**

Detachable main power supply cord delivered with inadequate ratings should not be used, it is recommended to use the power cord delivered with the instrument. See Section 11 Specifications for power ratings.

Additional Warning and Caution notices are found throughout this manual.

**EN**

#### <span id="page-17-0"></span>**4. Transport, Packaging and Storage**

#### **4.1 Transport**

 **EN** Check the pneumatic high pressure controller model CPC7000 for any damage that may have been caused by transport. Obvious damage must be reported immediately.

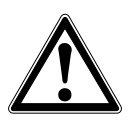

#### **CAUTION!**

#### **Damage through improper transport**

With improper transport, a high level of damage to property can occur.

- ▶ When unloading packed goods upon delivery as well as during internal transport, proceed carefully and observe the symbols on the packaging.
- ▶ With internal transport, observe the instructions in chapter 5.2 "Packaging and storage".

If the instrument is transported from a cold into a warm environment, the formation of condensation may result in instrument malfunction. Before putting it back into operation, wait for the instrument temperature and the room temperature to equalise.

#### **4.2 Packaging and storage**

Do not remove packaging until just before mounting. Keep the packaging as it will provide optimum protection during transport (e.g. change in installation site, sending for repair).

#### **Permissible conditions at the place of storage:**

- Storage temperature: 0 ... 70 °C
- Humidity: 35 ... 85 % relative humidity (no condensation)

#### **Avoid exposure to the following factors:**

- Direct sunlight or proximity to hot objects
- Mechanical vibration, mechanical shock (putting it down hard)
- Soot, vapour, dust and corrosive gases
- Hazardous environments, flammable atmospheres

Store the instrument in its original packaging in a location that fulfils the conditions listed above. If the original packaging is not available, pack and store the instrument as described below:

- 1. Wrap the instrument in an antistatic plastic film.
- 2. Place the instrument along with shock-absorbent material in the packaging.
- 3. If stored for a prolonged period of time (more than 30 days), place a bag containing a desiccant inside the packaging.

### <span id="page-18-0"></span>**5. Installation**

#### **5. Installation**

**Personnel**: Skilled electrical personnel

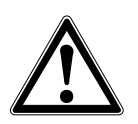

#### **WARNING!**

READ THSE INSTRUCTIONS BEFORE INSTALLATION!

Only use original parts (see chapter 11 "Accessories").

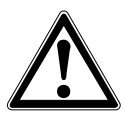

#### **CAUTION Damage to the instrument**

When working on open electrical circuits (printed circuit boards) there is a risk of damaging sensitive electronic components through electrostatic discharge.

▶ The correct use of grounded working surfaces and personal armbands is required.

#### **5.1 Mounting**

The instrument can be set up on a desk top or it can be rack-mounted. Rack mount hardware is optional on the CPC7000 (see Section Specifications11 and Section 12 Options and Accessories).

The special transducers used in the CPC7000 are relatively insensitive to tilt and vibration. However to further assure stability and accuracy, avoid mounting the instrument on surfaces subject to excessive motor or machinery vibration

#### **5.2 Rear Panel**

Up to five pneumatic pressure ports are located across the bottom of the rear panel. The instrument with gauge transducers will have a reference and a pressure port. The instrument with absolute transducers will use the pressure port. In the upper left corner under the digital I/O connector is a M12 fitting , which is connected to the barometric reference sensor if installed. The connections for digital I/O - 1 & 2 are located on the top on left side of the ventilation fan. Positioned on the right side is the RS-232, Ethernet, IEEE- 488, USB device connections for communication, as well as a USB host connection and the 12 VDC power input.

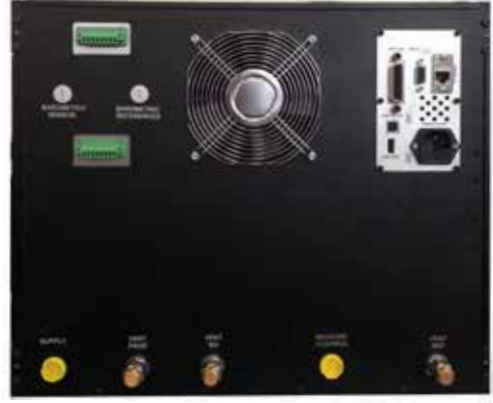

Figure 5.2 Rear Panel

#### **5.2.1 Rear Panel**

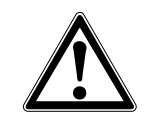

#### **WARNING!**

The pressure connections must be installed according to the following instructions, observing the relevant regulations. The installation is to be performed by trained, authorized personnel, knowledgeable in the safety regulations for working on pneumatic/hydraulic systems

0019104001D 10/2018 EN

019104001D 10/2018 EM

Up to 7 pressure connections are on the rear panel. Pressure connections that are not assigned are plugged.

#### <span id="page-19-0"></span>**5.2.2 Supply Port**

 **EN**

The pressure supplied to the pressure connection labeled "Supply" should be approximately the greater of 30 ... 50 bar (435 ... 725 psi) or 7-10% higher than the full scale of the highest pressure transducer installed in the controller.

#### **5.2.3 VENT PROP Port**

The pressure connection labeled "VENT PROP" is the port where the system pressure is vented to the atmosphere under certain conditions. Leave this port as is.

#### **5.2.4 VENT NO Port**

The pressure connection labeled "Vent NO" is the port where the system pressure is vented to the atmosphere under emergent conditions. Leave this port as is.

#### **5.2.5 Measure / Control Port**

The Measure / Control port (when in the Control mode) supplies pressure that is precisely controlled by the controller. In the Measure mode, a pressure applied to the Measure / Control port is measured by the internal transducers.

#### **5.2.6 Vent Ref Port**

The pressure connection labeled "Vent Ref" is the port where the not in use reference transducer pressure is vented to the atmosphere under certain conditions. Leave this port as is.

#### **5.2.7 Barometric Reference Port**

The barometric references port is available on gauge units that have transducers that are not sealed gauge units. For these units this port is available to connect to the reference side of the transducer. This port is normally left open to atmosphere but may be connected to a stable reference pressure. In an absolute pressure transducer this port is not used

#### **5.2.8 Optional: Barometric Sensor Port**

The Barometric Sensor port is connected to the optional internal barometer and should be left open to atmospheric pressure.

#### **5.2.9 Remote Communication Connections**

See Section 8, Remote Operation for connections and commands for operation over IEEE-488, Ethernet, USB or RS-232 ports.

#### **5.2.10 Power Up**

Apply power to the power connector on the rear of the instrument using the power adaptor included, and switch the power switch on the front of the unit ON. The instrument will go through an initialization process and system check. As soon as the system check is completed the system will default to a screen similar to the one shown in Section 6.1.2, Display Screen Features. The main measurement screen may be configured in many different ways but initially it will be in a default configuration. Subsequently, the unit will power up in the configuration that it was in when last powered off. Allow at least 15 minutes of warm up before performing critical pressure measurements.

**Do not position the equipment so that it is difficult to remove the power cord. The instrument is not intended for connection of long-distance lines, i.e. lines within a building that are longer than 30 m, or that leave the building (including lines of outdoor installations).**

#### <span id="page-20-0"></span>**6.1 General Operation**

This section describes the procedures for operating the CPC7000 from the front panel. Instructions for operating the device remotely from an external computer are covered in Section 8, Remote Operation. By following the procedures provided in these two sections and Section 9.2, Recalibration, you can expect your CPC7000 to deliver maximum accuracy and dependability for many years of useful service.

#### **6.1.1 Setup Applications**

Configuration of the CPC7000 is achieved by changing settings accessed through the Application ("App") buttons. Local operation is accomplished by observing the data presented in the display. The appearance and functionality of the display can be changed by pressing the App button for the related function. After an app has been chosen, a set of related parameters will appear on the left. After choosing one of these parameters, a set of selections related to that parameter will appear on the right or a data entry keypad. The desired selection or data can be entered here.

#### **6.1.2 Display Screen Features**

The screen shown below provides an overview of the features that may appear on the display after initialization. The left three fourths of the display contains the area where information is displayed (in this case the Home Application) and the right one fourth contains the selection icons for each application. A zero or tare button, bar graph and none or 3 of the 7 available auxiliary displays (Peak, Rate, Rate Setpoint,Uncertainty, Units, Digital I/O and Source Pressure) will appear in the Home App if activated. All of the CPC7000 screen features are described in more detail throughout this manual. The active App is represented with a light gray background color compared to the other Apps.

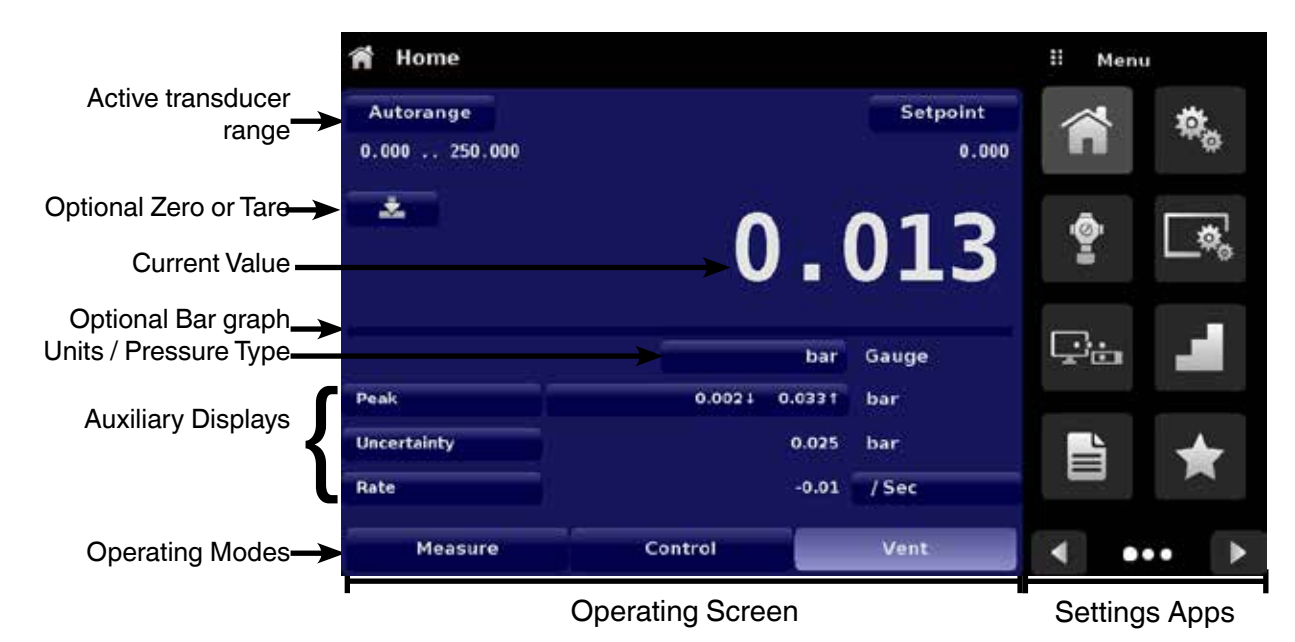

Figure 6.1.2 Display Screen Features

#### <span id="page-21-0"></span>**6.2 Initial Setup**

Section 6.2.1 and 6.2.2 are provided first so that the operator can initially check the information screen to verify the installed components and to change the language if needed.

#### **6.2.1 Contact and Version Information Application**

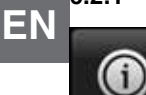

Navigate to additional Apps by pressing the Next Page button [  $\blacktriangleright$  ] at the right bottom of the App buttons. This gives access to the second page of the App selection area. Press the Information App button [  $\bullet$  ] to display Mensor contact, installed transducers, installed regulator along with instrument and software version information

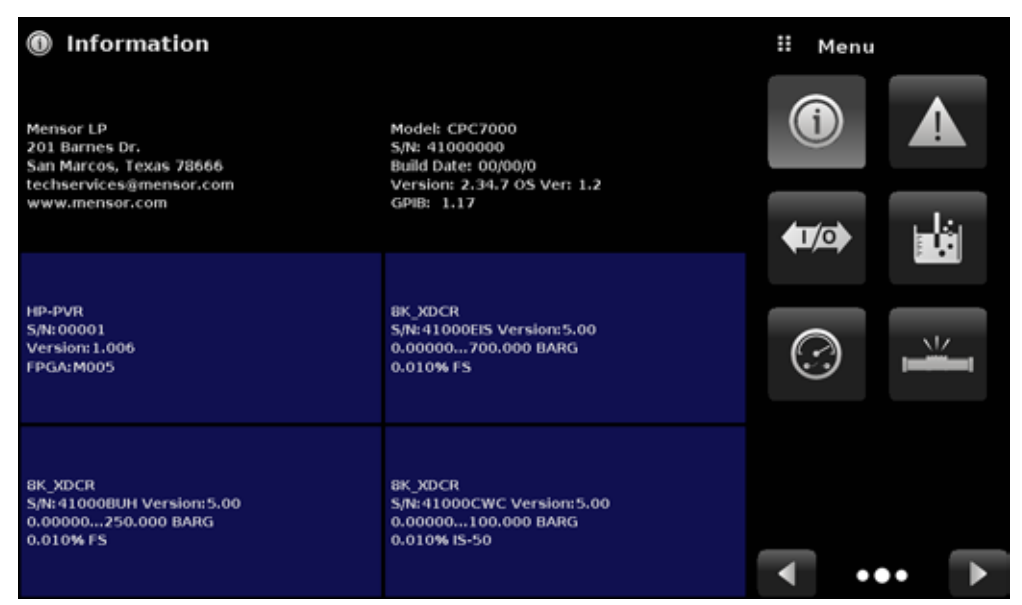

#### Figure 6.2.1 Information

#### **6.2.2 Language Selection**

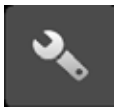

 Pressing the settings application button will open a screen where the language, display brightness, volume, user base units/multiplier and configuration loading/saving, can be changed. The current language selections available are shown in the table below. Additional language choices will appear on the screen after pushing the Next Page button  $[\ \ \ \ \ \ \ \ ]$ :

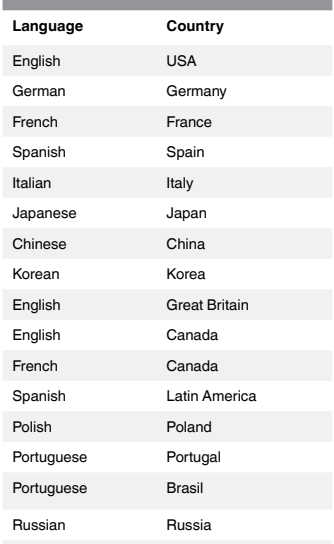

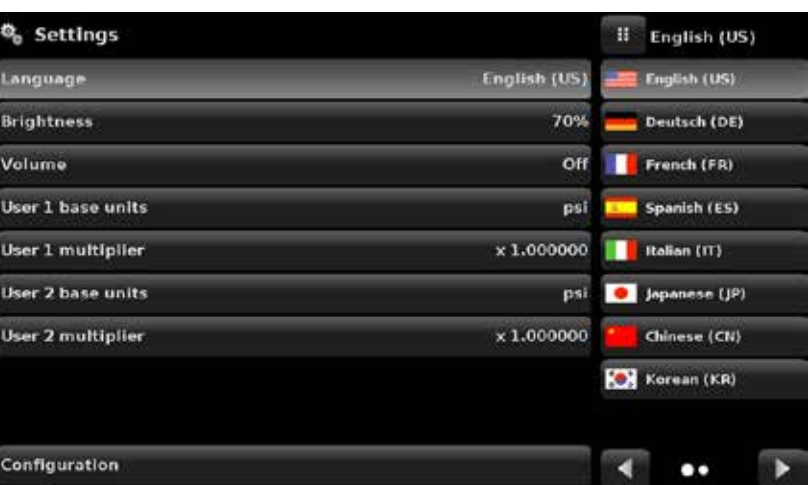

#### <span id="page-22-0"></span>**6.3 Application Selection and Parameter Inputs**

The application selection area on the right one fourth of the screen (see Figure 6.1 Display Screen Features) is the area where setup, information, calibration, service and other Apps can be chosen. Multiple pages of application selections can be accessed by pressing the Next Page button [  $\blacktriangleright$  ] or by pressing the Previous Page button [  $\blacktriangleleft$  ] A series of horizontally placed circles on the bottom right indicate the active page by a larger circle. As each App is chosen, related application parameters will appear on the left three fourth of the screen along with the name of the application, and a reduced size icon in the top title section. When a parameter is chosen, related selections, sliding scales or a data entry key pad will appear in the input area on the right where the application selection buttons were previously displayed. An example of each type of input is shown below. To return to the App selection menu, simply press the Menu button [ ] above the input area. The purpose and use of each selection and menu is intuitively apparent and will become second nature with minimal exposure to the menu structure.

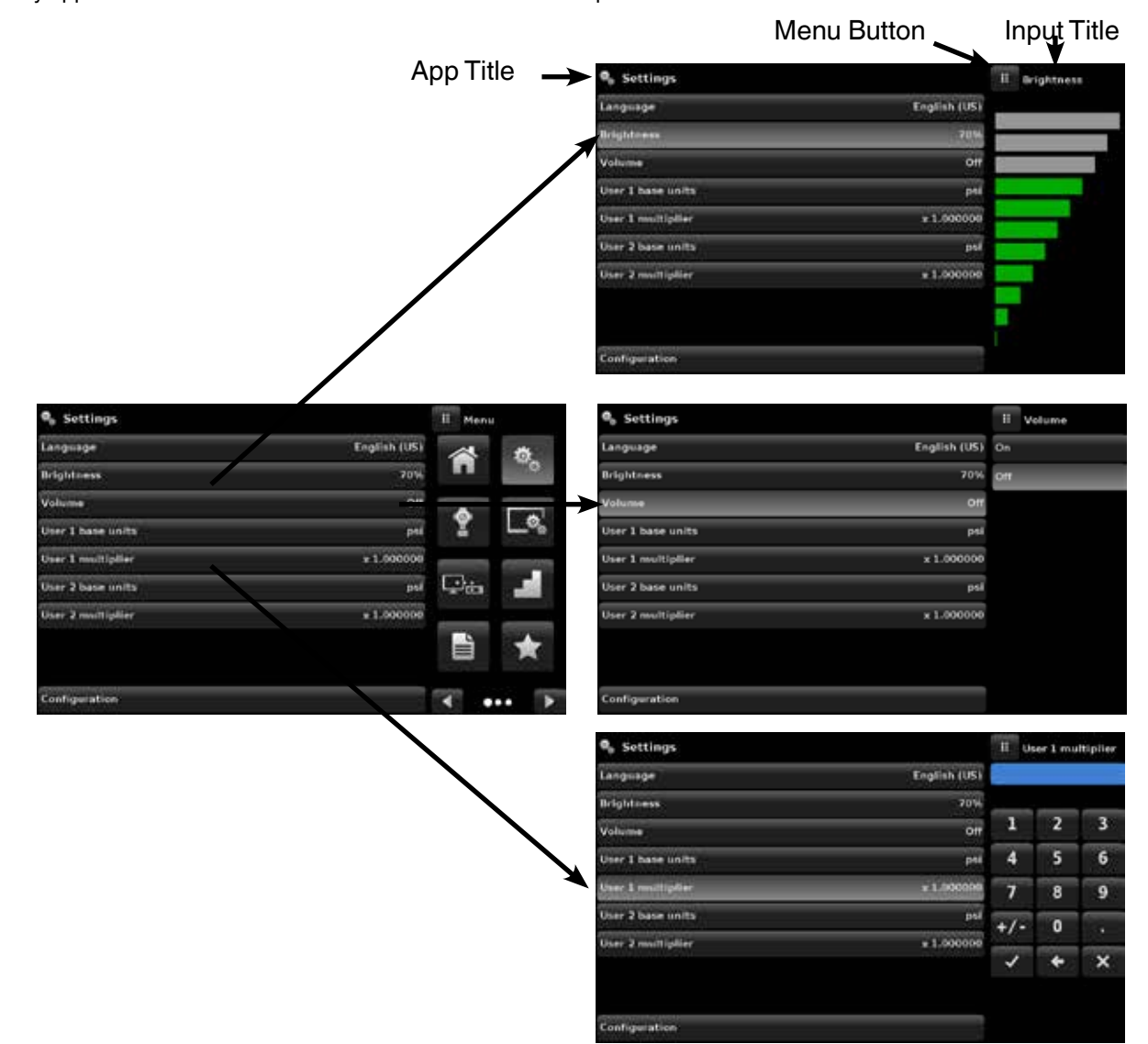

#### <span id="page-23-0"></span>**6.4 Applications 6.4.1 Home Applications**

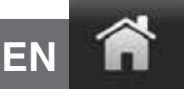

 The Home App is the normal operation screen. This application is different from the others in that it is not used to setup the configuration but is used to monitor the pressure applied to the installed transducers

The screen in Figure 6.4.1-A shows the basic Home App in an instrument. The user can change the display to show multiple auxiliary displays by pressing the auxiliary button on the left corner of the screen (Figure 6.4.1-B Home App With Auxilliary). The Units button is always displayed. When the Units button is pressed a selection of imperial and metric units will be displayed on the right (Figure 6.4.1-C Pressure Units); notice that the Units button has a lighter background when the selection menu is active. If a barometric reference is installed, the Mode button, described below, will toggle from Gauge to Absolute mode when pressed.

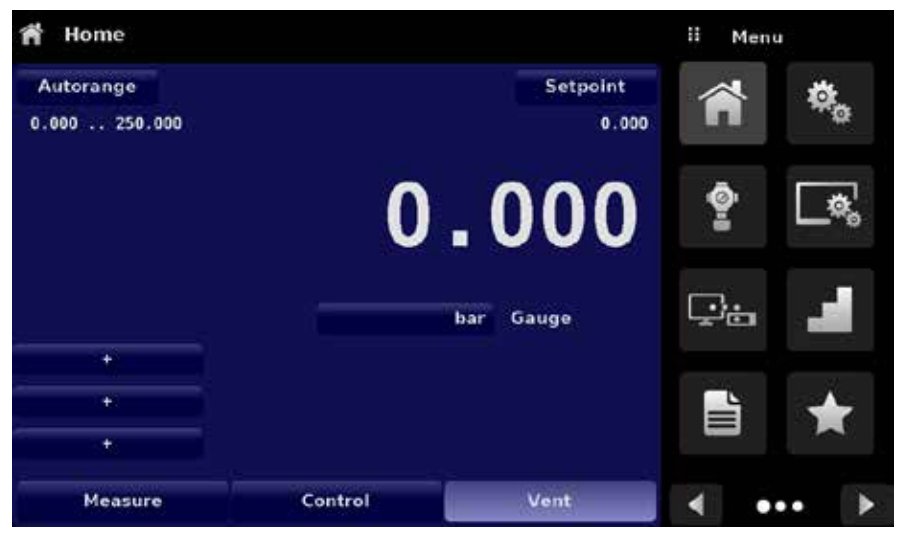

Figure 6.4.1-A Basic Home App

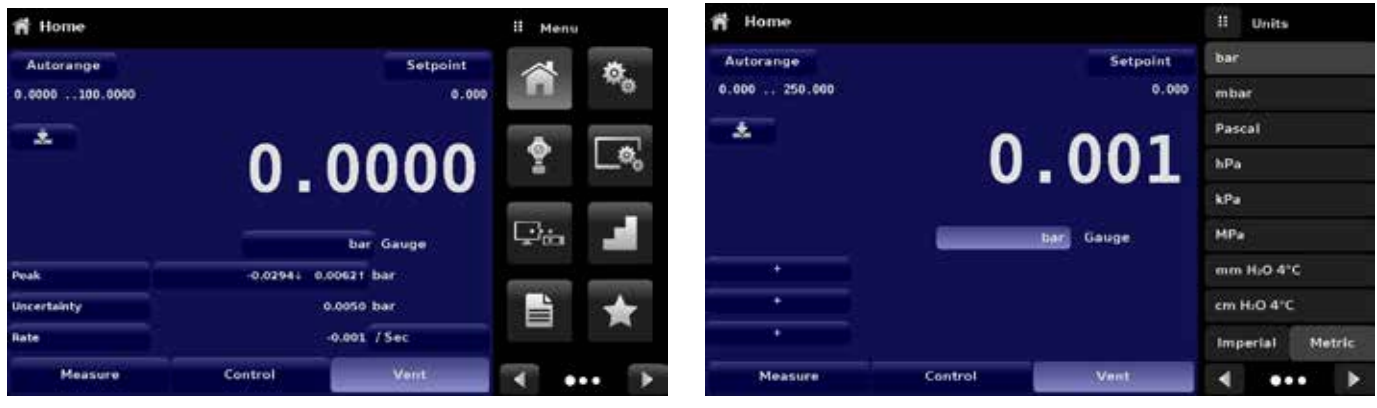

Figure 6.4.1-B Home App with Auxiliary Display Figure 6.4.1-C Pressure Units

#### <span id="page-24-0"></span>**6.4.1.1 Range Hold/ Autorange**

The Range Hold / Autorange button allows the user to select the active range of the transducers. By clicking the Range Hold button, the user can select the active transducer from the primary, secondary and tertiary transducers or utilize the "Autorange" feature to let the instrument automatically select the active range based on the current pressure value.

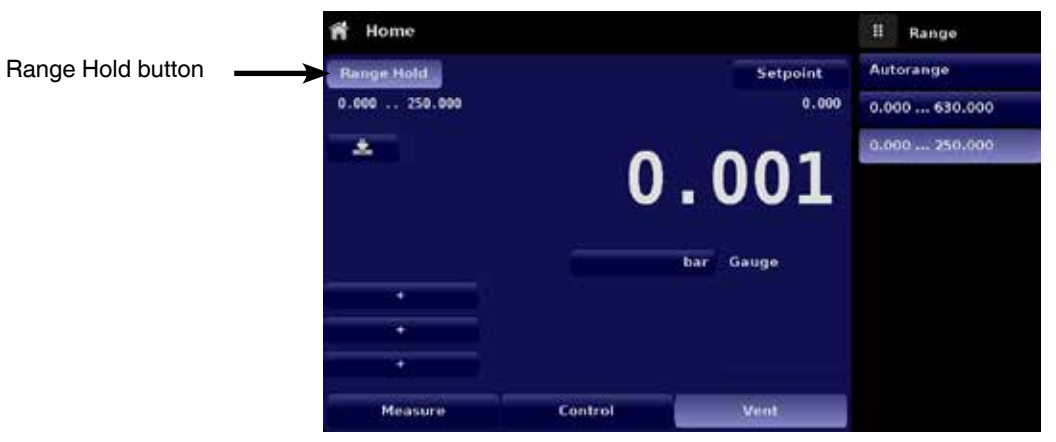

Figure 6.4.1.1 Range Hold Button

#### **6.4.1.2 Control Setpoint**

The Setpoint button allows the user to enter the desired pressure value to be controlled by the instrument. There are multiple ways of entering the control setpoint: numeric keypad, step increments, percentage entry, digital step or a program data entry. These methods can be accessed by the user by pressing the "Setpoint" button and the various setpoint entry methods can be navigated with the Next Page  $[\ \blacktriangleright \ ]$  and Previous Page  $[\ \blacktriangleleft \ ]$  buttons.

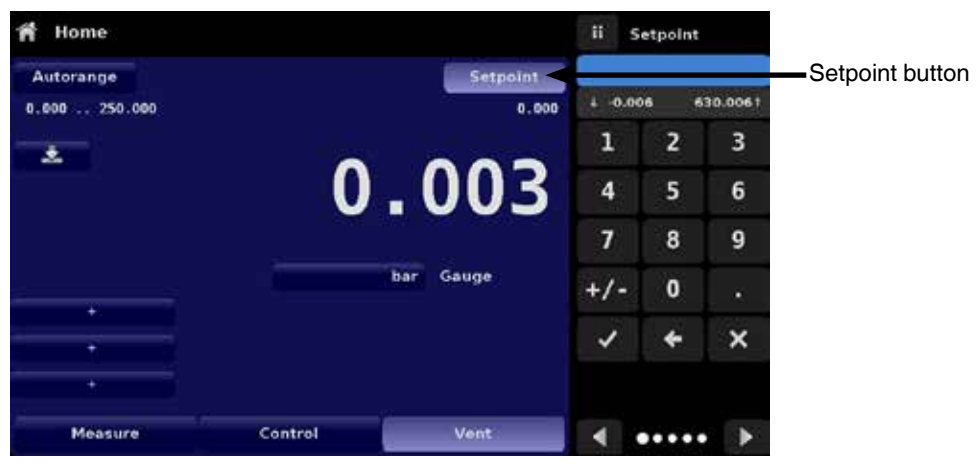

Figure 6.4.1.2 Setpoint Button

 **EN**

#### **6.4.1.2.1 Numeric Keypad**

The first entry method provides 10 digits for numeric entry, plus the decimal point and a sign key (Figure 6.4.1.2.1 Numeric Keypad Setpoint Entry). The sign key [+/-] will toggle between positive and negative values. Each stroke on the key pad will echo in the blue input value window above the pad. A change between plus and minus values [+/-] can be entered at any time during the string entry. Pressing the Enter  $\lceil \sqrt{\cdot} \rceil$  button will accept the value and it will become the setpoint. If the input window holds an illegal value when the Enter button is pressed the system will respond with an error tone and the entry will turn red. When that happens determine the cause of rejection, delete the entry using the Delete  $[ \times ]$  button and then enter a valid number. The setpoint can only be entered within the minimum and maximum control range set in the Control Settings App (6.4.3 Control Settings Application). These limits are shown above the numeric entry keypad.

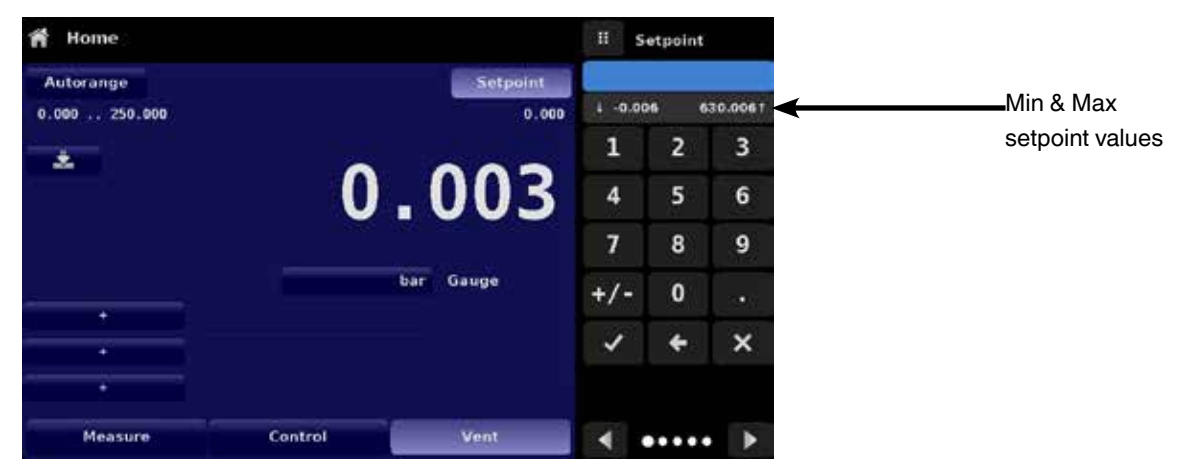

Figure 6.4.1.2.1 Numeric Keypad Setpoint Entry

#### **6.4.1.2.2 Step Increments**

The second entry method allows the user to enter the setpoint in the same way as the Numeric Keypad by keying in the value and then pressing Enter  $\begin{bmatrix} 1 & 1 \\ 1 & 1 \end{bmatrix}$  button. The user can then enter the desired value of step increment and press Step Up  $\begin{bmatrix} 1 & 1 \\ 1 & 1 \end{bmatrix}$  or Step Down [ ] button, without pressing the Enter button. This number will then be used to decrease or increase the existing setpoint value. Subsequent touches of the Step Up or Step Down button will continue to increase or decrease the setpoint by the step value. If the Enter  $\lceil \sqrt{\rceil} \rceil$  button is pressed the newly entered value will register as a new setpoint value on the Home Screen rather than a step value.

| Home                      |         |                   | п           | Setpoint     |          |
|---------------------------|---------|-------------------|-------------|--------------|----------|
| Autorange<br>0.000250.000 |         | Setpoint<br>0.000 | $1 - 0.006$ |              | 610.0061 |
| ٨                         |         |                   | 1           | 2            | 3        |
|                           |         | 0.000             | 4           | 5            | 6        |
|                           |         |                   | 7           | 8            | 9        |
| ٠                         |         | bar<br>Gauge      | $+/-$       | $\mathbf{o}$ | ٠        |
| ٠                         |         |                   |             | ÷            | ×        |
| ٠                         |         |                   | ÷           | 1,000        |          |
| Measure                   | Control | Vent              |             |              | ь        |

Figure 6.4.1.2.2 Numeric Keypad with Step Increments

#### **6.4.1.2.3 Percentage Entry**

The third entry method is the Percentage Entry method (Figure 6.4.1.2.3-A Percentage Entry) which allows the user to select a setpoint value as a percentage of the pressure range of device under test (DUT). The user can choose between various percentage values by clicking on the desired button. The setpoint will instantly change to the selected percentage value of the DUT. The user can also configure the minimum and maximum pressure values of the DUT by clicking the button displaying pressure range. This would take the user to the Step Settings App (Figure 6.4.1.2.3-B Step Settings App) which is explained in Section 6.4.6 Step Settings Application.

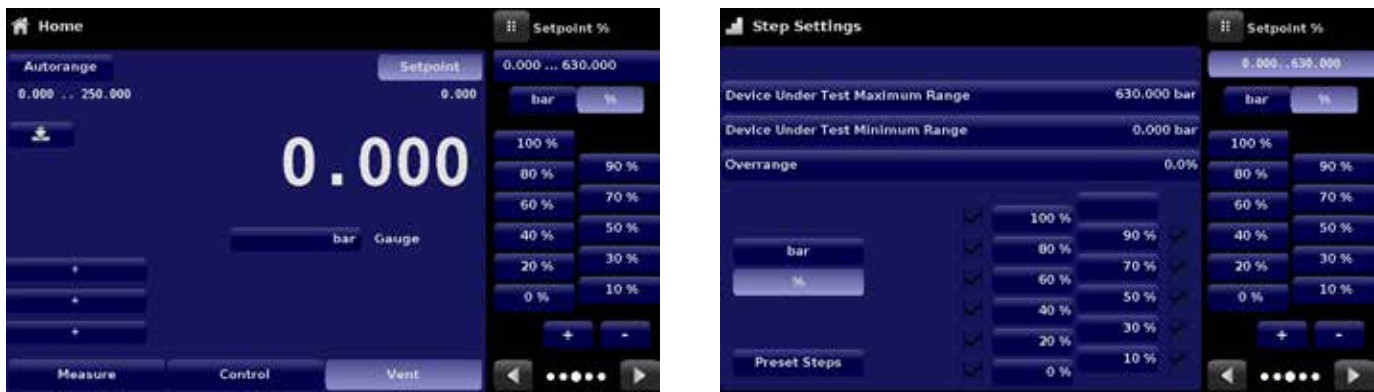

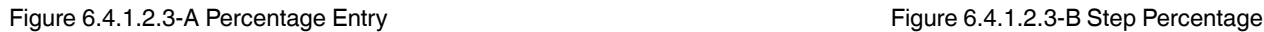

#### **6.4.1.2.4 Digital Step Entry**

The fourth entry method is the Digital Step data entry method. This method allows the user to increase or decrease the setpoint value by one digit at a time. The digit to be changed can be selected from a string of five zeroes (0) and one blue numeral one (1) by sliding a finger across the zeroes and converting the desired digit to a blue 1. The right most digit in the Digital Step corresponds to the lease significant digit of the setpoint. Each digit of the setpoint can then be increased or decreased by pressing the  $Up [ \ \ \ \ \ \ \ ]$  or Down  $[ \ \ \ \ \ \ \ \ \ ]$  button.

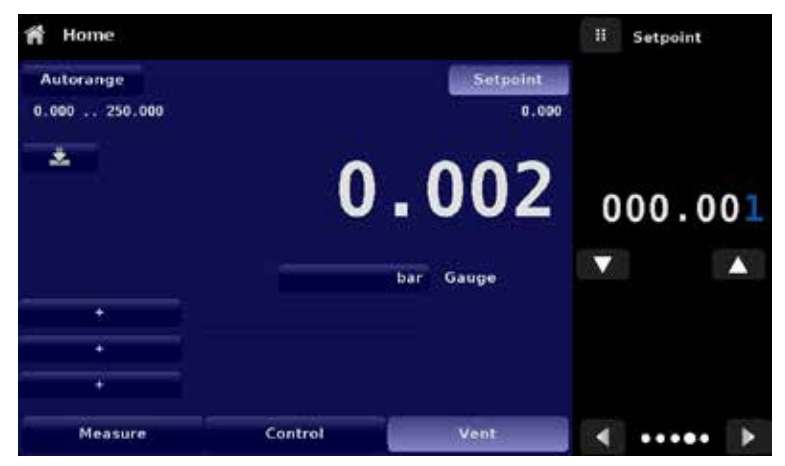

Figure 6.4.1.2.4 Digital Step Entry

**EN**

 **EN**

#### <span id="page-27-0"></span>**6.4.1.2.5 Program Data Entry**

The fifth entry method is through the automated Programs stored in the CPC7000 memory. The Program Player allows the user to select one of the stored Programs and use it for setpoint entry. A Program can be chosen by using the Up  $[-\bullet]$  or Down [ buttons. After selecting the desired program, press the Play [  $\blacktriangleright$  ] button to start the program. More information on the Program Player and how to create/ edit programs is available in Section 6.4.7, Programs Application.

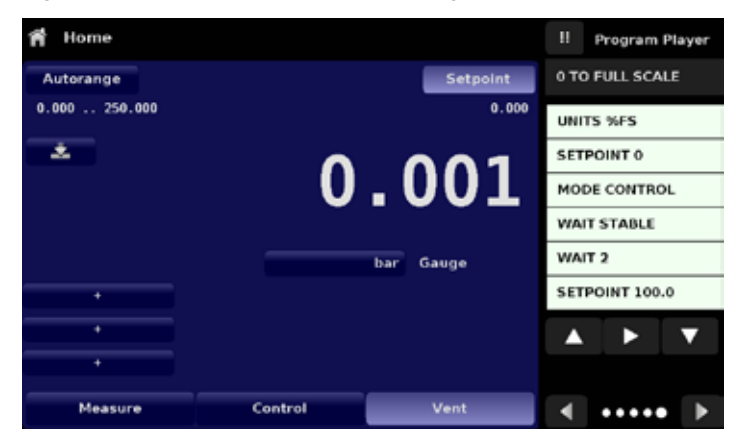

Figure 6.4.1.2.5 Program Data Entry

#### **6.4.1.3 Units and Pressure Type**

The Units button is always displayed. When the units button is pressed a selection of imperial and metric units will be displayed on the right (Figure 6.4.1.3-A).The Pressure Type button is only active if there is an optional Barometer installed. Otherwise, the Pressure Type button becomes a label (Figure 6.4.1.3-B) indicating the native mode of the instrument (absolute or gauge). When an optional barometer is installed, a native gauge transducer can emulate absolute pressure using the barometric reference. Alternatively, a native absolute transducer can emulate gauge pressure. Emulation can be activated simply by pressing the Pressure Type button

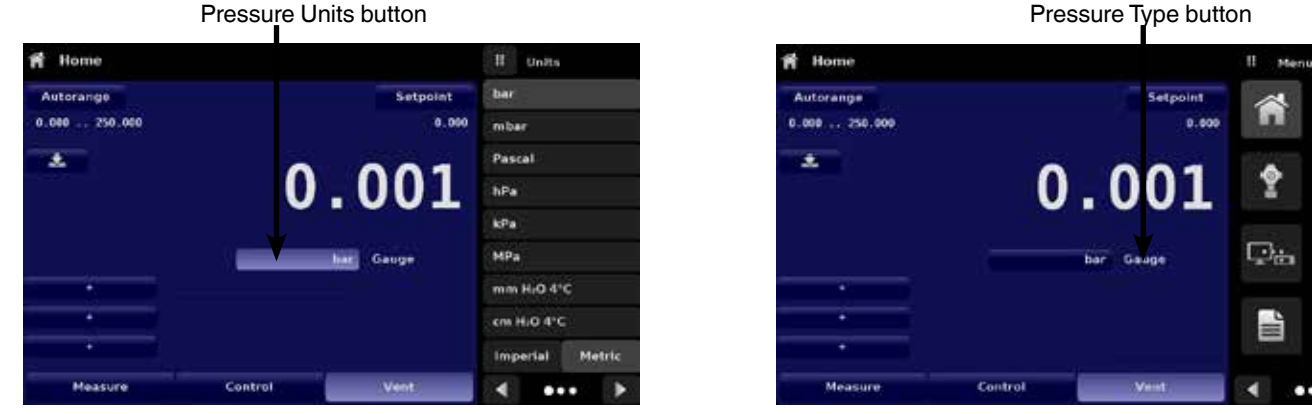

Figure 6.4.1.3-A Pressure units Figure 6.4.1.3-B Pressure type

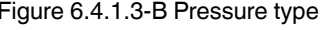

#### **6.4.1.4 Bar Graph**

An optional bar graph can be displayed below the current pressure value. The bar graph indicates the relative position of the current value within the maximum range of the primary transducer. This bar graph will appear in the Home App when selected from the Display Settings App (Section 6.4.4).

#### <span id="page-28-0"></span>**6.4.1.5 Auxiliary Displays**

The screen in Figure 6.4.1.5-A shows all of the possible auxiliary display items that can be included in the Home App. The instrument can have up to three auxiliary displays which can be chosen by clicking on each button and then selecting the display item from the menu on the right side of the screen (Figure 6.4.1.5-B)

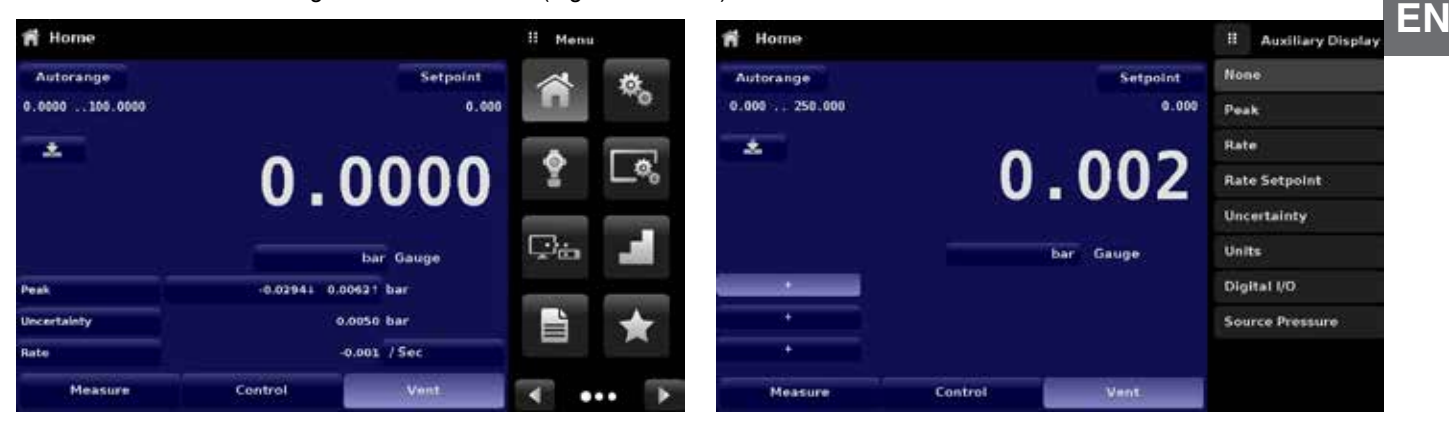

Figure 6.4.1.5-A Home App with Auxiliary Displays Figure 6.4.1.5-B Auxiliary Display Selection

Some of the auxiliary display can be modified by pressing the displayed button. Others simply display auxiliary information.

- **Peak:** Pressing the Peak button will reset the upper and lower peak value to the current reading, subsequent negative or positive divergence from that reading will be recorded in the button.
- **Rate:** Pressing the Rate button will display a choice of time rate units for the rate denominator.
- Rate Setpoint: Pressing the Rate Setpoint button will let the user enter the new Rate Setpoint via the numeric Keypad ("Variable") or select "Slow" (.1% of the span of the primary transducer), Medium (1% of the span of the primary transducer), or "Fast" (10% of the span of the primary transducer).
- **Uncertainty:** Displays the accuracy at the pressure being displayed.
- **Units:** Pressing the Auxiliary Units button will display the same set of units available for the primary units. Pressing any of these units will change the auxiliary units to that chosen unit.
- **Digital I/O:** Displays the current state of digital inputs and outputs as "1" for high and "0" for low.
- **Source Pressure:** Displays the current source pressure at the supply port.

#### **6.4.1.6 Zero Button**

If the Zero Calibration function has been chosen in the Display Settings App (Section 6.4.4), then the Zero Cal Button [ will appear in the Home App. If the instrument is measuring absolute pressure, and the Zero Cal Button is pressed, a keyboard will appear to allow a single point calibration. If the instrument is measuring gauge pressure, pressing the button will set the current reading to zero. If the instrument is in emulation mode (absolute or gauge) then the value will not be saved to the transducer but only as a temporary adjustment while in emulation mode. After exiting the emulation mode or after a power cycle, the temporary adjustment will be cleared. The zero adjustment for an instrument not in emulation mode will be saved to the transducer as if single point calibration had been performed.

Figure 6.4.1.6 shows the zero cal function been enabled for instrument. The background color of the zero button will momentarily change to a lighter color as the zero calibration is performed then will revert back to a darker color when complete. The screen on the right shows this.

<span id="page-29-0"></span>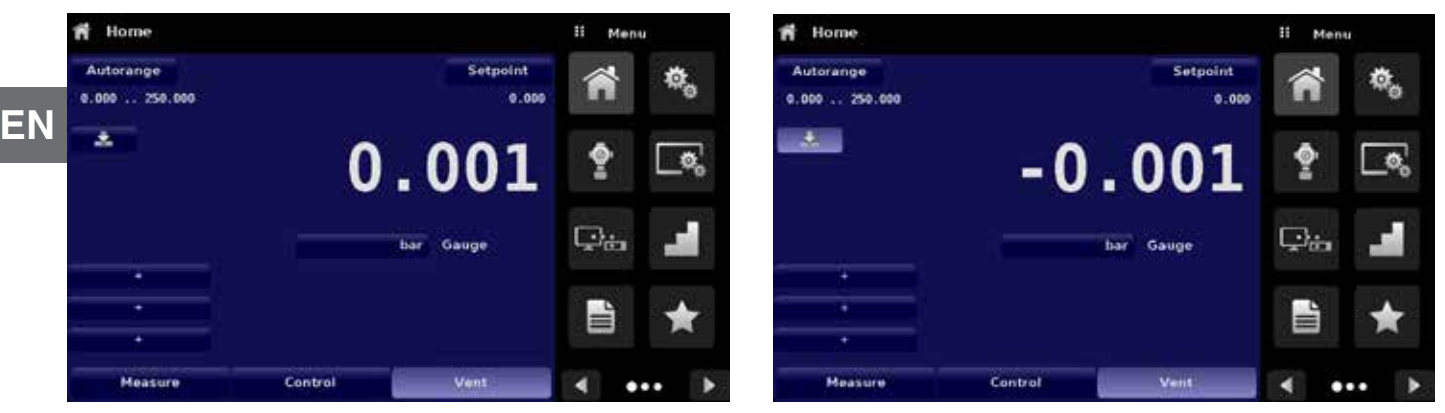

Figure 6.4.1.6 Zero Button

#### **6.4.1.7 Tare Button**

If the Tare calibration function has been chosen in the Display Settings App (Section 6.4.4), then the Tare Button [**[** ] will appear in the Home screen. For safety reasons, the tare button will be highlighted in yellow when active. The Tare button and the Zero Button cannot appear on the screen at the same time. When the Tare button is pressed, the instrument will subtract the current pressure reading (the tare pressure) so that the indicator will display zero. Subsequent deviations in pressure will be relative to the tare pressure.

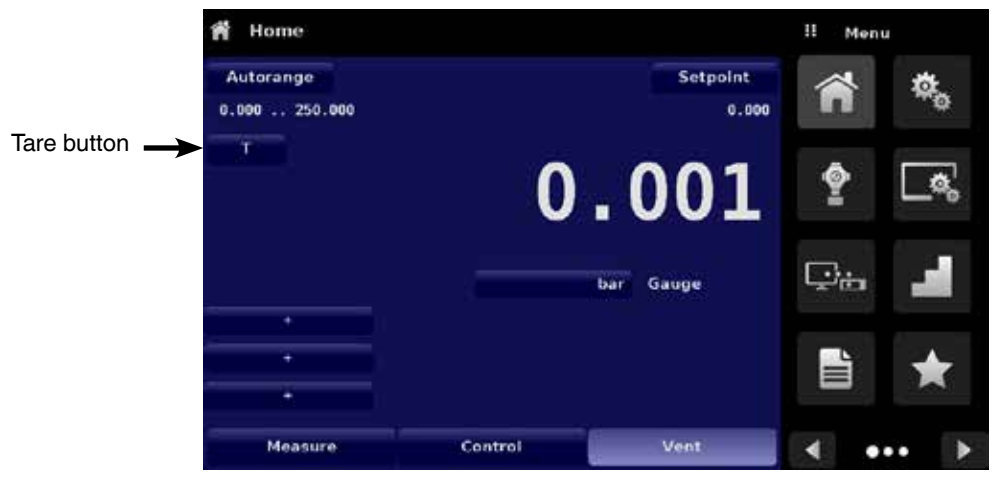

Figure 6.4.1.7 Tare Button

Pressing the tare button again will deactivate the tare and change the pressure indication back to the reading corresponding to the calibrated output of the transducer. An active tare will revert to a deactivated state after a power cycle.

#### <span id="page-30-0"></span>**6.4.1.8 Operating Mode Selection**

The operating modes are permanently displayed on bottom of the Home App. The CPC7000 has three operating modes: Measure, Control and Vent. After the system has switched on, the instrument will automatically be placed in Vent mode. The user can switch from one mode to the other by using the mode selection keys.

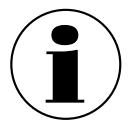

 When switching from Control mode to Measure mode, the system will not be vented and the last applied pressure will be locked in the system by means of a solenoid valve

- **Measure Mode:** In Measure mode the CPC7000 acts like a precision pressure measuring instrument and measures the pressure applied at the Measure/Control port. If the Control mode was the last used mode before switching into Measure mode, the last controlled pressure is held in the test assembly.
- **Control Mode:** In Control mode the CPC7000 provides a controlled pressure at the Measure/Control port equal to the setpoint value. It is activated by pressing the Control button. In order to ensure smooth operation in the control mode, following measures must be taken and respective parameters must be set.

The control stability and the control rate can be set in the Control Settings App  $\begin{bmatrix} \bullet & \bullet \\ \bullet & \bullet \end{bmatrix}$ Control limits can be set in the Control Settings App  $\lceil \cdot \rceil$ 

■ Vent Mode: The Vent function will vent the system to the atmosphere, including the test assembly connected to the Measure/ Control port. The Vent mode can be activated from the Measure or Control mode by pressing the Vent button. The rate at which the pressure is released in vent mode is set in the Control Settings App  $[\,\bullet\,]$ 

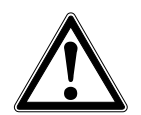

#### **WARNING!**

Venting will cause a loss of pressure at the vent rate in the system and the plumbing connected to the Measure/ Control port. Care must be taken that the device under test is not damaged during venting.

#### **6.4.2 Settings Application**

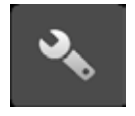

 The Settings App is used to set up general settings for the display. Settings parameters include Language, Brightness, Volume, User 1 base units, User 1 multiplier, User 2 base units, User 2 multiplier, Barometer units, and Configuration. Figure 6.4.2 Settings application shows these parameters as indicated when the Settings App has been chosen. As each parameter is pressed, an input screen will appear on the right where selections can be made.

The Settings App provides a place to change the language, display brightness, volume, user units, and barometer units. Configuration settings of the unit can also be saved within this application plus the default configuration can be activated.

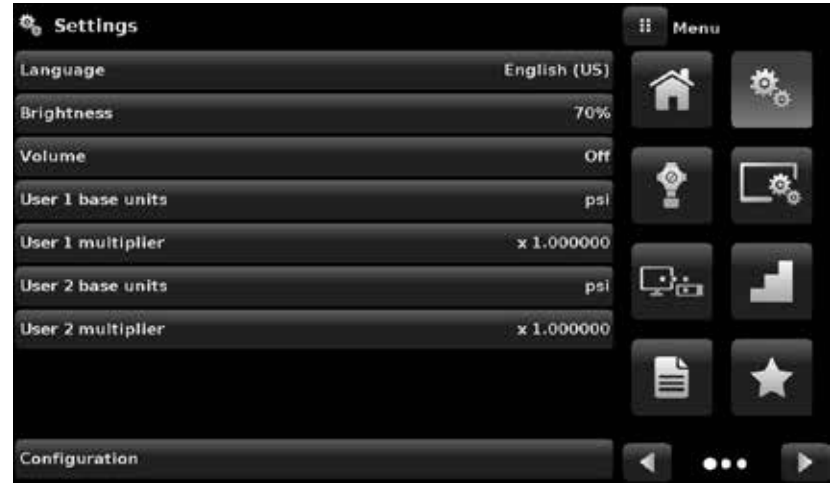

Figure 6.4.2 Settings App

#### <span id="page-31-0"></span>**6.4.2.1 Languages**

 **EN**

The Language parameter provides a selection of different languages. Once a language is chosen all words within all menus will appear in the chosen language and the radix character (decimal mark) will change from a dot (.) to a comma (,) depending on the language chosen. More languages can be accessed by navigating to the next page of the language selection menu on the right side of the screen.

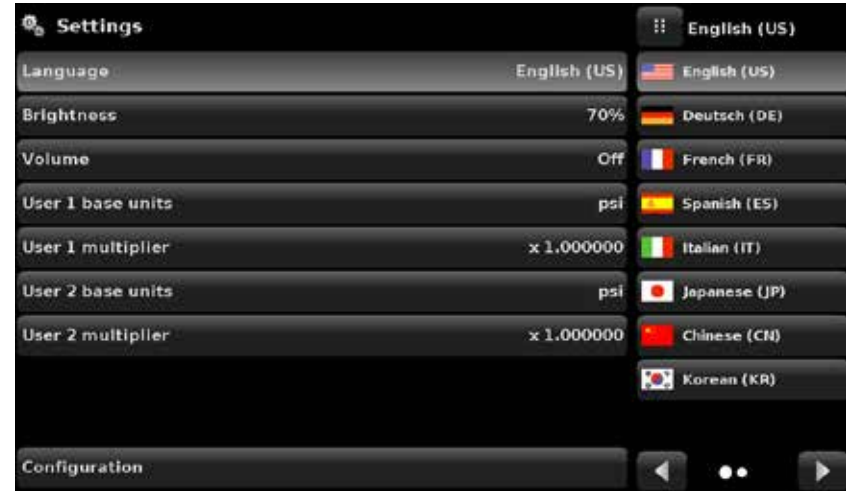

Figure 6.4.2.1 Languages

#### **6.4.2.2 Brightness**

The Brightness setting provides a sliding scale to increment the screen brightness in all screens. Sliding your finger along the bar graph or touching anywhere in the bar graph will change the brightness of the screen. After the setting is made and your finger is removed from the screen the menu will show the brightness percent selected and revert back to the main settings menu.

| $\mathbf{e}_0$<br><b>Settings</b> |              | Ħ | <b>Brightness</b> |
|-----------------------------------|--------------|---|-------------------|
| Language                          | English (US) |   |                   |
| <b>Brightness</b>                 | 70%          |   |                   |
| Volume                            | Off          |   |                   |
| User 1 base units                 | psi          |   |                   |
| User 1 multiplier                 | x 1.000000   |   |                   |
| User 2 base units                 | psi          |   |                   |
| <b>User 2 multiplier</b>          | x 1.000000   |   |                   |
|                                   |              |   |                   |
|                                   |              |   |                   |
| Configuration                     |              |   |                   |

Figure 6.4.2.2 Brightness

#### <span id="page-32-0"></span>**6.4.2.3 Volume**

The Volume setting provides a way to turn on or off the touch screen audio feedback.

| $\mathbf{G}_\alpha$<br><b>Settings</b> |              | Ħ<br>Volume |
|----------------------------------------|--------------|-------------|
| Language                               | English (US) | On          |
| <b>Brightness</b>                      | 70%          | Off.        |
| Volume                                 | Off          |             |
| User 1 base units                      | psi          |             |
| User 1 multiplier                      | x 1.000000   |             |
| User 2 base units                      | psl          |             |
| User 2 multiplier                      | x 1.000000   |             |
|                                        |              |             |
|                                        |              |             |
| Configuration                          |              |             |

Figure 6.4.2.3 Volume

#### **6.4.2.4 User Base Units/ Base Units Multiplier**

When choosing a unit of measure from the Home Application (main screen), standard units can be chosen in addition to two user defined units. User units 1 and 2 are defined in the Settings App using "User 1 base units", "User 1 multiplier" and / or "User 2 base units", "User 2 multiplier". If the display of a special unit is needed, then a base unit should be chosen (psi, bar or Pascal) as the "User base unit" and the "User multiplier" can be entered to derive the special unit using the formula: Special unit = Base Unit x Unit multiplier. When set this way, and the user unit has been chosen from the main screen, then the user unit will now display the Special unit as derived.

| English (US)<br>70%<br>1<br>Off<br>4<br>psi | $\overline{2}$ | 3            |
|---------------------------------------------|----------------|--------------|
|                                             |                |              |
|                                             |                |              |
|                                             |                |              |
|                                             | 5              | 6            |
| x1.000000<br>7                              | 8              | $\mathbf{9}$ |
| psi                                         | $\overline{0}$ | H            |
| x 1.000000                                  | 6              | ×            |
|                                             |                |              |
|                                             | $+/-$          |              |

Figure 6.4.2.4 User base units/ Base units multiplier

 **EN**

#### <span id="page-33-0"></span>**6.4.2.5 Barometer Units**

When the Barometer Units button has been chosen, a list of Imperial or Metric units is presented on the right side of the screen. Any of these units can be chosen from this list for the barometric readout. The barometric pressure readout can be seen on the bottom right of the Home App.

| 魯 Settings             |              | Ħ                        | Units |  |        |
|------------------------|--------------|--------------------------|-------|--|--------|
| Language               | English (US) | psi                      |       |  |        |
| <b>Brightness</b>      | 70%          | in Hg 0°C                |       |  |        |
| Volume                 | Off          | in Hg 60°F               |       |  |        |
| User 1 hase units      | psi          | in H <sub>2</sub> O 4°C  |       |  |        |
| User 1 multiplier      | ×1.000000    | in H <sub>2</sub> O 20°C |       |  |        |
| User 2 base units      | psi          | In H <sub>2</sub> O 60°F |       |  |        |
| User 2 multiplier      | x 1.000000   | ft H <sub>2</sub> O 4°C  |       |  |        |
| <b>Barometer Units</b> | psi          | ft H <sub>2</sub> O 20°C |       |  |        |
|                        |              | <b>Imperial</b>          |       |  | Metric |
| Configuration          |              |                          |       |  |        |

Figure 6.4.2.5 Barometer units

#### **6.4.2.6 Configuration**

Configuration is the last parameter in the Settings App. It allows the operator to save instrument settings and load them as a group, as needed, in the future. Configuration variables that are currently set in all Apps can be saved using the Configuration "Save" button and recalled using the Configuration "Load" button. Simply set all desired variables in each app, then go to Settings-Configuration, press one of the numbered Configuration buttons then press the "Save" button. This will save the current configuration in that button. To reload a saved configuration at a later time, go to Settings-Configuration and press the numbered configuration button corresponding to the saved configuration and then press the "Load" button.

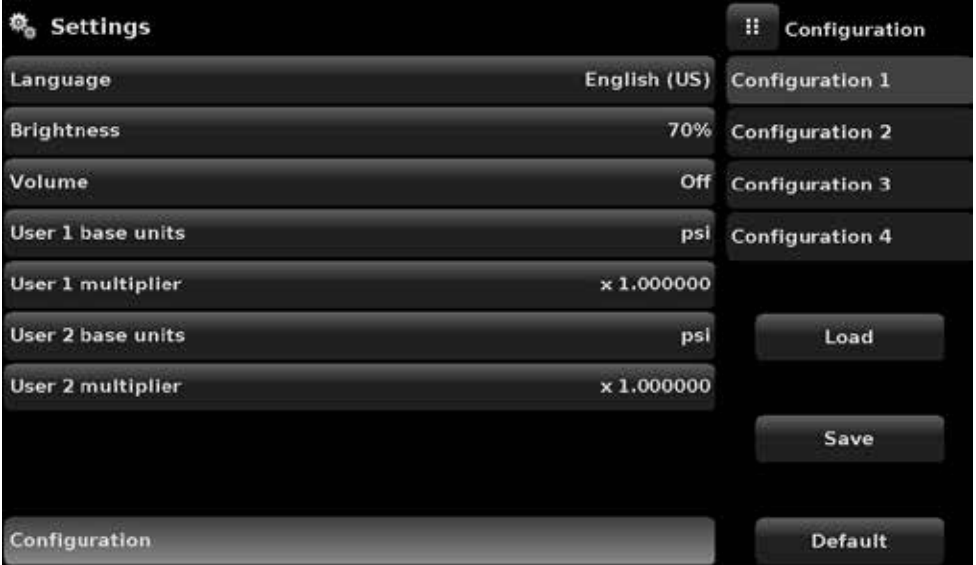

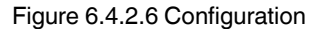

The instrument default configuration can be activated simply by pressing the "Default" Button.

#### <span id="page-34-0"></span>**6.4.3 Control Settings Application**

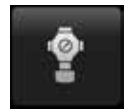

The Control Settings App allows the user to select and configure the control parameters for the instruments pressure regulating module (PVR module). Figure 6.4.3 shows the Control Settings Application screen.

| <b>Control Settings</b>   | н<br>Menu         |
|---------------------------|-------------------|
| <b>Maximum Limit</b>      | 413.685 bar<br>O. |
| <b>Minimum Limit</b>      | 0.000 bar         |
| <b>Stable Window</b>      | 0.003%            |
| <b>Stable Delay</b>       | ଡ଼<br>4.0 Seconds |
| <b>Rate Setpoint</b>      | 10.00 bar/Sec     |
| <b>Rate Stable Window</b> | ضاحيا<br>10.00%   |
| <b>Rate Stable Delay</b>  | 4.0 Seconds       |
| <b>Vent Rate</b>          | E<br>5.00 bar/Sec |
| <b>Vent Limit</b>         | 207.349 bar       |
| <b>Control Volume</b>     | 35 сс             |

Figure 6.4.3 Control Settings App

#### **6.4.3.1 Control Limits**

The Maximum and Minimum Limit buttons in the Control Settings App provide a place to limit the set point value that can be chosen in the Home App. These limits can only be set within the range of the active transducer. When the instrument is in Autorange the limits can only be set within the range of the primary transducer which, by convention, will have the widest range. The minimum limit must be lower than the maximum limit. The user cannot enter set points and thereby not control to pressures outside of these limits. Figure 6.4.3.1 shows the data entry keyboard to enter the limits. Note that the keyboard displays the maximum value that can be entered.

| <b>Control Settings</b>   |                  | m<br>Maximum Range |          |          |
|---------------------------|------------------|--------------------|----------|----------|
| <b>Maximum Limit</b>      | 413.685 bar      |                    |          |          |
| Minimum Limit             | 0.000 bar        | 0.000<br>×.        |          | 413.6851 |
| <b>Stable Window</b>      | 0.003%           | ī                  | 2        | з        |
| <b>Stable Delay</b>       | 4.0 Seconds      | 4                  | 5        | 6        |
| <b>Rate Setpoint</b>      | 10.00 bar/Sec    | 7                  | 8        | 9        |
| <b>Rate Stable Window</b> | 10:00%           | $+/-$              | $\bf{o}$ | п        |
| <b>Rate Stable Delay</b>  | 4.0 Seconds      |                    |          |          |
| <b>Vent Rate</b>          | 5.00 bar/Sec     | ✓                  |          |          |
| <b>Vent Limit</b>         | 207.349 bar      |                    |          |          |
| <b>Control Volume</b>     | 35 <sub>cc</sub> |                    |          |          |

Figure 6.4.3.1Control limit setting

**EN**

 **EN**

#### <span id="page-35-0"></span>**6.4.3.2 Stability Parameters**

Stab Para

Stability parameters for the controlled pressure can be configured using the Stable Window and Stable Delay buttons. When the controller enters a stable condition the pressure indication color on the Home App will change from white to green. The Stable Window button allows the user to enter a value as a percentage of the highest range transducer. This value represents the pressure window within which any setpoint value would be considered stable by the user. The Stable Delay button lets the user add a desired delay until the pressure value is considered stable while being in the stable window.

|        | <b>Control Settings</b>   |               | н<br>Menu               |
|--------|---------------------------|---------------|-------------------------|
|        | <b>Maximum Limit</b>      | 413.685 bar   | 焱                       |
|        | <b>Minimum Limit</b>      | 0.000 bar     |                         |
| ility  | <b>Stable Window</b>      | 0.003%        |                         |
| meters | <b>Stable Delay</b>       | 4.0 Seconds   | $\tilde{\phi}$<br>Ω,    |
|        | <b>Rate Setpoint</b>      | 10.00 bar/Sec |                         |
|        | <b>Rate Stable Window</b> | 10.00%        | خيلا                    |
|        | <b>Rate Stable Delay</b>  | 4.0 Seconds   |                         |
|        | <b>Vent Rate</b>          | 5.00 bar/Sec  | E                       |
|        | <b>Vent Limit</b>         | 207.349 bar   |                         |
|        | <b>Control Volume</b>     | 35 cc         | $\bullet\bullet\bullet$ |

Figure 6.4.3.2 Stability Parameters

#### **6.4.3.3 Rate Setpoint**

The Rate Setpoint button allows the user to set the rate of pressure change when the CPC7000 is controlling up or down to a setpoint (Figure 6.4.3.3). The rate is limited from 1 bar/second to 10% of span of active range of the transducer / second upto a maximum of 10 bar/second.

| <b>Control Settings</b>   |               | н         | <b>Rate Setpoint</b> |        |
|---------------------------|---------------|-----------|----------------------|--------|
| <b>Maximum Limit</b>      | 413.685 bar   |           |                      |        |
| <b>Minimum Limit</b>      | 0.000 bar     | 1.00<br>r |                      | 10.001 |
| <b>Stable Window</b>      | 0.003%        | ı         | 2                    | з      |
| <b>Stable Delay</b>       | 4.0 Seconds   | 4         | 5                    | 6      |
| <b>Rate Setpoint</b>      | 10.00 bar/Sec | 7         | 8                    | 9      |
| <b>Rate Stable Window</b> | 10.00%        |           | $\bf{0}$             | ٠      |
| <b>Rate Stable Delay</b>  | 4.0 Seconds   |           |                      |        |
| <b>Vent Rate</b>          | 5.00 bar/Sec  |           |                      | ×      |
| <b>Vent Limit</b>         | 207.349 bar   |           |                      |        |
| <b>Control Volume</b>     | 35 cc         |           |                      |        |

Figure 6.4.3.3 Rate Setpoint
### **6.4.3.4 Rate Stability Parameters**

Rate parameters for the control rate can be found in the Control Settings App and can be configured using the Rate Stable Window and Rate Stable Delay buttons. The Rate Stable Window button allows the user to enter a value as a percentage of the active range of transducer. This value represents the pressure window within which the control rate value would be considered stable by the user. The Rate Stable Delay button lets the user add a desired delay until the control rate is considered stable while being in the rate stable window.

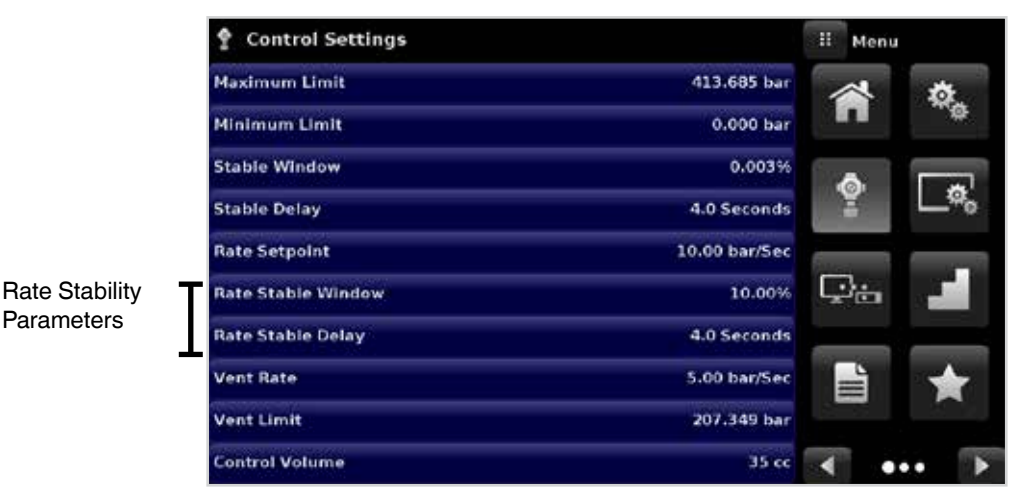

Figure 6.4.3.4 Rate Stability Parameters

## **6.4.3.5 Vent Rate**

The Vent Rate button in the Control Settings App lets the user to determine the rate at which pressure will vent in vent mode. By default the rate of the vent is set similar to the control rate. Figure 6.4.3.5 displays the vent rate setting. The maximum allowable rate of vent is 60 bar/second and the minimum vent rate is limited to 1 bar/second.

| <b>Control Settings</b>   |               |           | н<br><b>Vent Rate</b> |        |  |  |
|---------------------------|---------------|-----------|-----------------------|--------|--|--|
| <b>Maximum Limit</b>      | 413.685 bar   |           |                       |        |  |  |
| <b>Minimum Limit</b>      | $0.000$ bar   | 1.00<br>Ŀ |                       | 60.001 |  |  |
| <b>Stable Window</b>      | 0.003%        | 1         | 2                     | з      |  |  |
| <b>Stable Delay</b>       | 4.0 Seconds   | 4         | 5                     | 6      |  |  |
| <b>Rate Setpoint</b>      | 10.00 bar/Sec | 7         | 8                     | 9      |  |  |
| <b>Rate Stable Window</b> | 10.00%        |           | $\bf{0}$              | п      |  |  |
| <b>Rate Stable Delay</b>  | 4.0 Seconds   |           |                       |        |  |  |
| <b>Vent Rate</b>          | 5.00 bar/Sec  |           | ←                     | ×      |  |  |
| <b>Vent Limit</b>         | 207.349 bar   |           |                       |        |  |  |
| <b>Control Volume</b>     | 35 cc         |           |                       |        |  |  |

Figure 6.4.3.5 Vent Rate

## **6.4.3.6 Vent Limit**

 **EN**

This is the pressure at which controlled vent stops and the vent solenoid is opened causing the pressure to vent through the vent NO port uncontrolled. The vent limit can be set within the values of the primary transducer.

| <b>Control Settings</b><br>Ŷ |               |                  | Ħ<br><b>New Value</b> |          |  |  |
|------------------------------|---------------|------------------|-----------------------|----------|--|--|
| <b>Maximum Limit</b>         | 413.685 bar   |                  |                       |          |  |  |
| <b>Minimum Limit</b>         | $0.000$ bar   | 0.000<br>1T.     |                       | 413.6851 |  |  |
| <b>Stable Window</b>         | 0.003%        | 1                | $\overline{2}$        | 3        |  |  |
| <b>Stable Delay</b>          | 4.0 Seconds   | 4                | 5                     | 6        |  |  |
| <b>Rate Setpoint</b>         | 10.00 bar/Sec | 7                | 8                     | 9        |  |  |
| <b>Rate Stable Window</b>    | 10.00%        | $+/-$            | $\bf{0}$              | п        |  |  |
| <b>Rate Stable Delay</b>     | 4.0 Seconds   |                  |                       |          |  |  |
| <b>Vent Rate</b>             | 5.00 bar/Sec  | $\boldsymbol{q}$ | ←                     | ×        |  |  |
| <b>Vent Limit</b>            | 207.349 bar   |                  |                       |          |  |  |
| <b>Control Volume</b>        | 35 cc         |                  |                       |          |  |  |

Figure 6.4.3.6 Vent Limit

## **6.4.3.7 Control Volume**

The Control Volume button in the Control Settings App allows the user to set the control pressure volume in cubic centimeters (cc) between 0 ... 50 cc. By default this is set to 25 cc. Figure 6.4.3.7 displays the control volume setting for the instrument.

| <b>Control Settings</b><br>۰ |               |    |                | <b>Control Volume</b> |
|------------------------------|---------------|----|----------------|-----------------------|
| <b>Maximum Limit</b>         | 413.685 bar   |    |                |                       |
| <b>Minimum Limit</b>         | 0.000 bar     | 10 |                | 50 cc f               |
| <b>Stable Window</b>         | 0.003%        | 1  | $\overline{2}$ | 3                     |
| <b>Stable Delay</b>          | 4.0 Seconds   | 4  | 5              | 6                     |
| <b>Rate Setpoint</b>         | 10:00 bar/Sec | 7  | 8              | 9                     |
| <b>Rate Stable Window</b>    | 10.00%        |    | $\bf{0}$       |                       |
| <b>Rate Stable Delay</b>     | 4.0 Seconds   |    |                |                       |
| <b>Vent Rate</b>             | 5.00 bar/Sec  |    | ፌ              | ×                     |
| <b>Vent Limit</b>            | 207.349 bar   |    |                |                       |
| <b>Control Volume</b>        | 35 cc         |    |                |                       |

Figure 6.4.3.7 Control Volume

## **6.4.4 Display Settings Application**

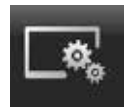

 The Display Settings Application allows the user to configure display properties like the filter for the reading to reduce fluctuations due to electrical noise, and to set the resolution of the reading. In addition, the bar graph display and calibration function can be specified here.

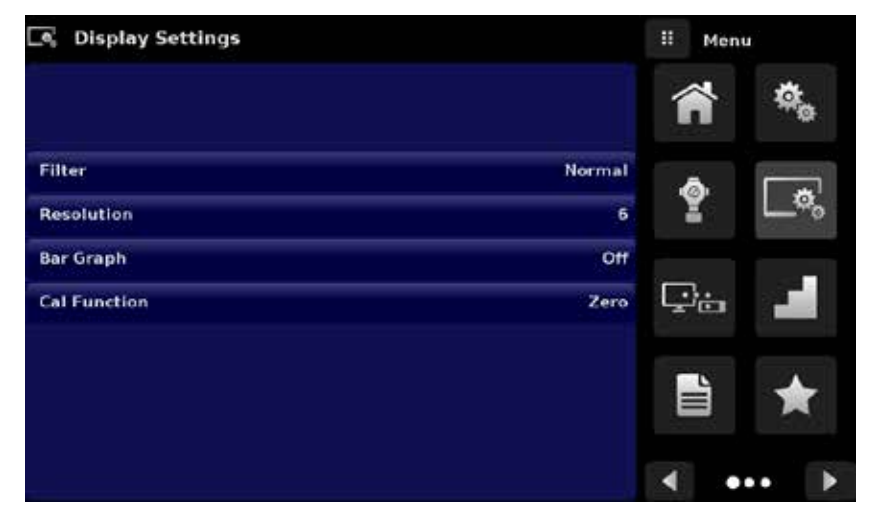

Figure 6.4.4 Display Settings App

## **6.4.4.1 Reading Filter**

The Filter is an electronic filter to smooth out the pressure readings. Because of differences in resolution, greater filtering may display a more stable reading for some pressure units. Turn off the Filter by selecting "Off", select varying degrees of filtering for the current units by selecting "Low", "Normal" or "High".

|               | н   | Filter                       |
|---------------|-----|------------------------------|
|               | Off |                              |
|               |     |                              |
| <b>Normal</b> |     |                              |
| 6             |     |                              |
| Off           |     |                              |
| Zero          |     |                              |
|               |     |                              |
|               |     |                              |
|               |     |                              |
|               |     | Low<br>Normal<br><b>High</b> |

Figure 6.4.4.1 Reading Filter

 **EN**

## **6.4.4.2 Reading Resolution**

The Resolution of the displayed pressure value can be set in the Display Settings Application using the resolution Parameter. The resolution can be set to 4, 5 or 6 digits.

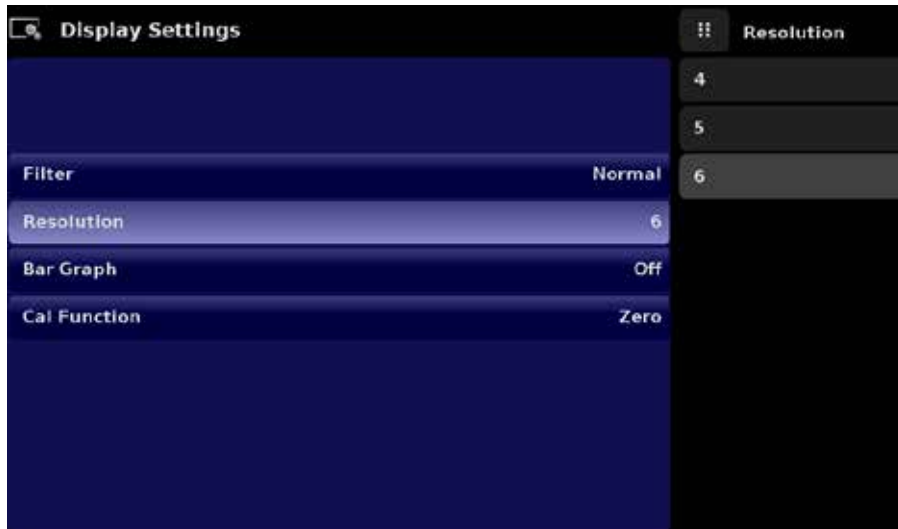

Figure 6.4.4.2 Reading Resolution

## **6.4.4.3 Bar Graph**

The Bar Graph visible on under the displayed pressure value can be turned on/off in the Display Settings Applicaiton. The bar graph indicates the relative position of the current value with the maximum range of the primary transducer.

## **6.4.4.4 Cal Function**

The Cal Function presents a choice of None, Tare or Zero. Choosing Zero will enable the Zero Cal Button [  $\Box$  ] in the Home App. Choosing Tare will enable the Tare Button  $[-T]$  in the Home App. The Tare button and the Zero Button cannot appear on the screen at the same time. See Section 6.4.1.6 and 7.4.1.7 for operation of the Zero and Tare buttons in the Home App (main screen).

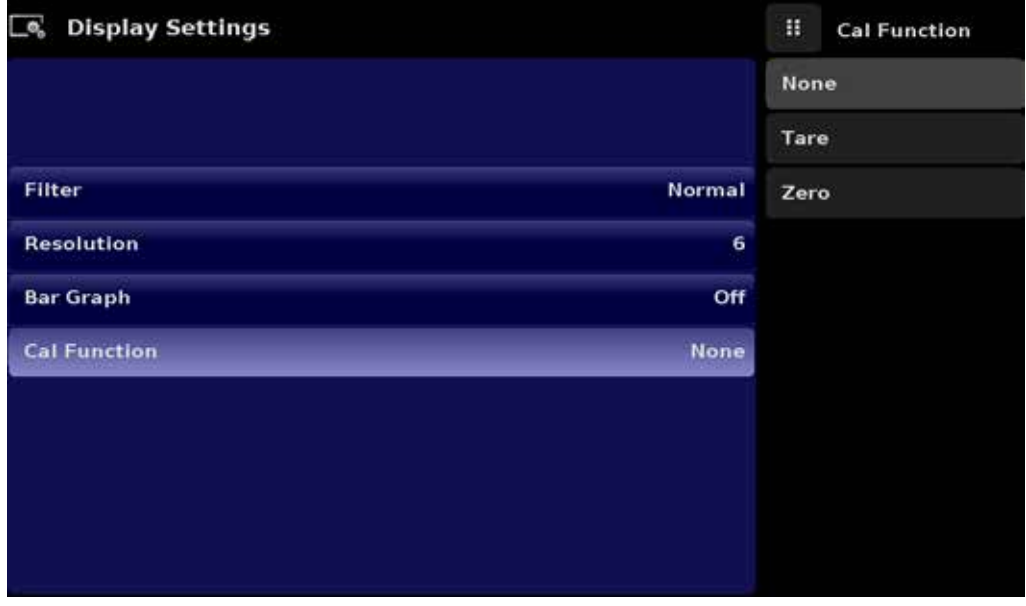

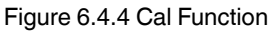

### **6.4.5 Remote Application**

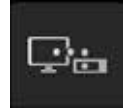

 With the Remote Settings application users can select the remote command set for all interfaces. The GPIB address, Ethernet network parameters and Serial parameters can also be set here.

Details about the Remote Operation (command sets, cable requirements, etc.) can be found in Section 8, Remote Operation.

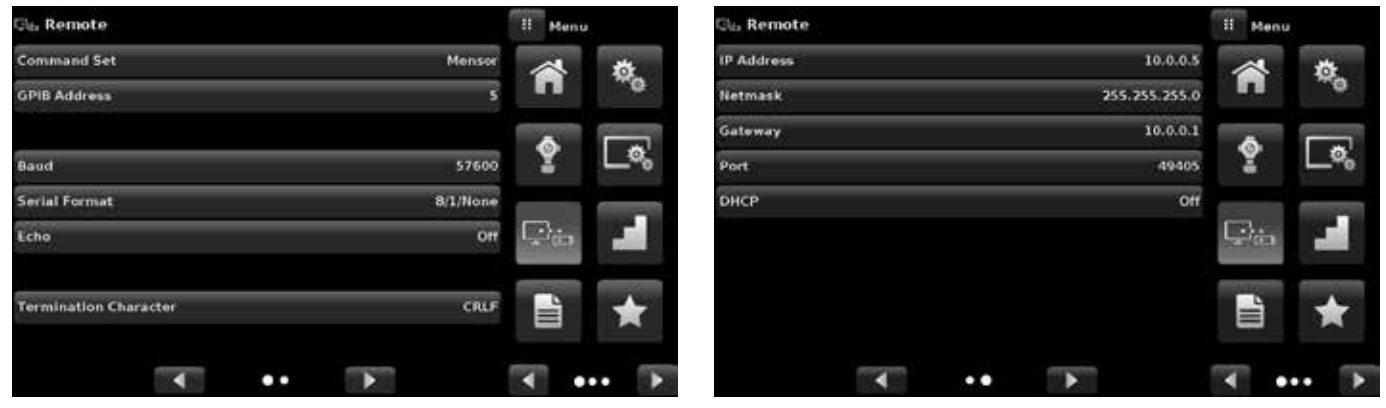

Figure 6.4.5 Remote App

## **6.4.5.1 Remote Command Set**

The remote command set parameter provides a choice of the Mensor command set or the WIKA SCPI command set (Figure 6.4.5.1-A). All sets of commands are listed in Section 8, Remote Operation. The termination character sets the output termination character for all remote communication command sets (Figure 6.4.5.1-B).

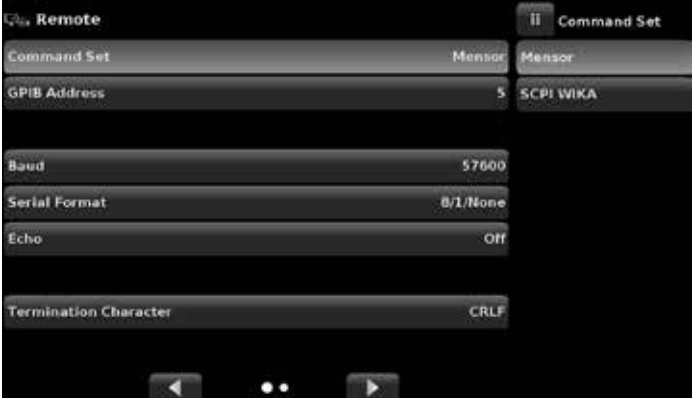

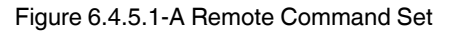

| Æ<br><b>Termination Char</b> |
|------------------------------|
| CRLF<br>Mensor               |
| CR<br>3                      |
| <b>LF</b>                    |
| 57600 EOI                    |
| 8/1/None Default             |
| Off<br>None                  |
|                              |
|                              |
|                              |

Figure 6.4.5.1-B Termination Character

0019104001D 10/2018 EN

0019104001D 10/2018 EN

### **6.4.5.2 Remote Communication Settings**

The remainder of the Parameters in the Remote Application present the choice of a numeric entry, a numeric address entry, or a radio button selection. The parameters that require a numeric entry will present a numeric keypad with min and max limits for the variable. The parameters that require a numeric address (for example an IP address) will also present a keypad. Address entries should conform to the format of the parameter selected. The three screens below show examples of each type.

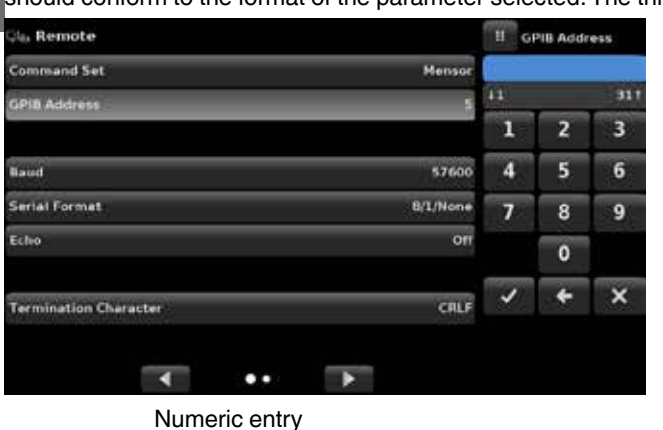

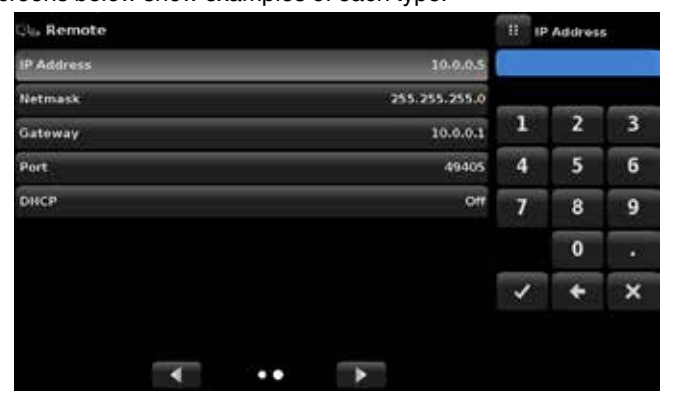

Numeric address entry

| <b>Class Remote</b> |                     | Ħ<br>DHCP |
|---------------------|---------------------|-----------|
| <b>IP Address</b>   | $10.0, 0.5$ On      |           |
| Netmask             | 255.255.255.0       | OH        |
| Gateway             | 10.0.0.1            |           |
| Port                | 49405               |           |
| <b>DHCP</b>         | off                 |           |
|                     |                     |           |
|                     |                     |           |
|                     |                     |           |
|                     |                     |           |
| a                   | ь<br>$\bullet$<br>۰ |           |

Radio button selection

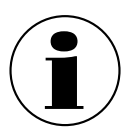

 Setting the Ethernet DHCP to yes will have a short delay while the DHCP server is contacted. If a DHCP server is not found, an error will be indicated. If DHCP is enabled, the IP address, Netmask and Gateway are greyed out and locked, these are controlled by the DHCP server.

## **6.4.6 Step Settings Application**

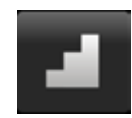

The Step Settings Application allows the user to enter the minimum and maximum pressure values of the device under test (DUT) and the number of preset steps required across the span. From this information the Step Settings App will automatically calculate setpoint values in pressure units and values as a percentage of the full span of the DUT (Figure 6.4.6).

To enter the minimum and maximum range of the DUT select the DUT Maximum Range and DUT Minimum Range buttons (Figure 6.4.6-A) and enter the values. These ranges should be within the maximum range of the primary transducer. CPC7000 automatically switch between Pressure units and Percent of DUT Range values by pressing the units button or the percent button (Figure7.4.6 - B). The user can be directed to this application from the setpoint entry method in the Home App (Section 6.4.1.2). The Overrange button allows an entry above 100% in order test for hysteresis on a dial gauge.

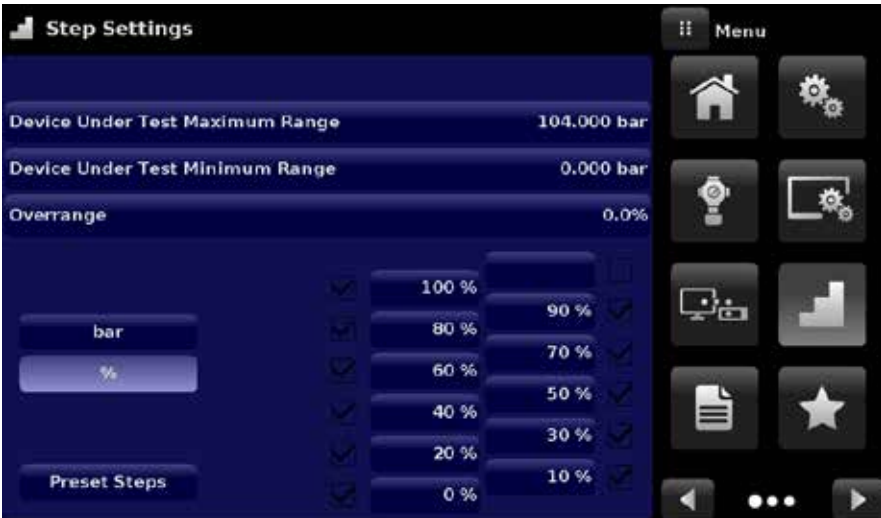

Figure 6.4.6 Step Settings App

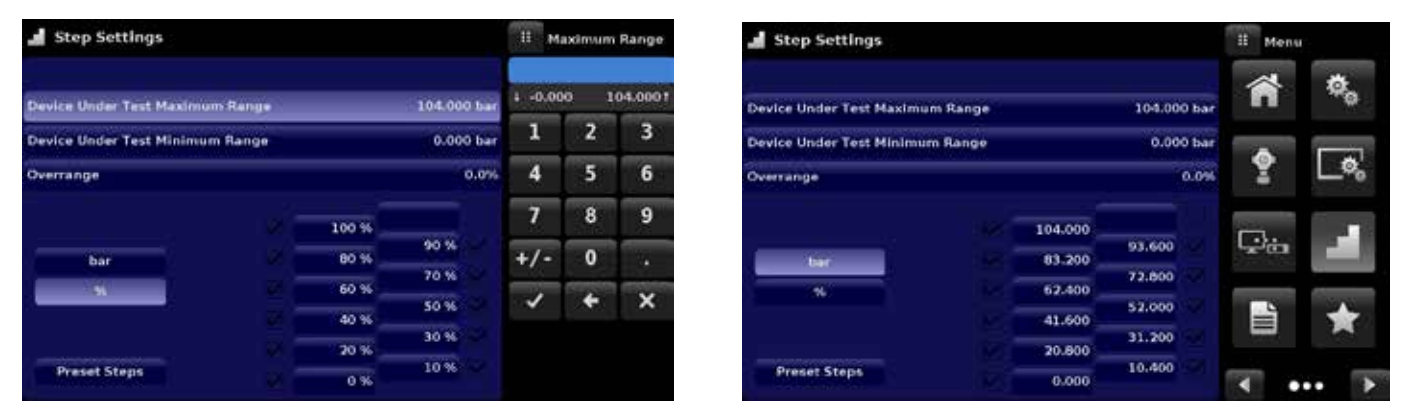

Figure 6.4.6-A DUT Range Selection Figure 6.4.6-B Percent or Unit Selection

## **6.4.6.1 Preset Steps**

**EN** setpoints at 0%, 25%, 50%, 75% and 100% of the DUT range (Figure 6.4.6.1-A). The user also has the option of changing these The user can have up to 12 different points along the range of the device under test (DUT). The Preset Steps button allows the user to enter the number of points and then automatically divides the range in equivalent percentages. For example if the user needs 5 distinct points along the DUT range then enter 5 in the numeric keypad and press Enter [  $\checkmark$  ] button. CPC7000 will create percentage values or adding aditional values as needed by clicking on the individual Percentage button on the Step Settings app. The user can enter any percentage between 0 and 100. The desired value can then be chosen by checking the box  $[\Box]$  beside the Percentage button.

| <b>Step Settings</b><br>and .          |      |             | Ħ  | Points         |     |  |  |
|----------------------------------------|------|-------------|----|----------------|-----|--|--|
|                                        |      |             |    |                |     |  |  |
| <b>Device Under Test Maximum Range</b> |      | 104/000 bar | 10 |                | 121 |  |  |
| <b>Device Under Test Minimum Range</b> |      | 0.000 bar   | ı  | $\overline{2}$ | 3   |  |  |
| Overrange                              |      | 0.0%        | 4  | 5              | 6   |  |  |
|                                        |      |             | 7  | 8              | 9   |  |  |
| bar                                    |      |             |    | $\overline{0}$ |     |  |  |
| 96                                     |      |             |    | ĉ.             |     |  |  |
|                                        | 100% | 75%         |    |                |     |  |  |
|                                        | 50%  |             |    |                |     |  |  |
| <b>Preset Steps</b>                    | 0%   | 25 %        |    |                |     |  |  |

Figure 6.4.6.1-A 5 Preset Steps

| <b>Step Settings</b>                           |  |       |      |             | Ŧ  | Points       |     |  |  |
|------------------------------------------------|--|-------|------|-------------|----|--------------|-----|--|--|
|                                                |  |       |      |             |    |              | r.  |  |  |
| 104.000 bar<br>Device Under Test Maximum Range |  |       |      |             | 10 |              | 121 |  |  |
| Device Under Test Minimum Range                |  |       |      | $0.000$ bar |    | 2            | 3   |  |  |
| Overrange                                      |  |       |      | 0.0%        | 4  | 5            | 6   |  |  |
|                                                |  |       |      |             | 7  | 8            | 9   |  |  |
| bar                                            |  |       |      |             |    | $\mathbf{0}$ |     |  |  |
| 96                                             |  |       |      |             |    |              |     |  |  |
|                                                |  | 100 % | 75 % |             |    |              |     |  |  |
|                                                |  | 50%   |      |             |    |              |     |  |  |
| <b>Preset Steps</b>                            |  | 0.9%  | 25 % |             |    |              |     |  |  |

Figure 6.4.6.1-B Percentage Value Added - 90%

## **6.4.7 Programs Application**

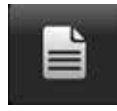

The Programs Application is used to create, view and edit programs that are used to automatically run a sequence of commands within the CPC7000. The Programs App screen displays the contents of the first written program in read only mode by default (Figure 6.4.7-A). User can load, edit and delete other saved and predefined programs by clicking on the title of the current program and then selecting the desired program sequence from the sidebar (Figure 6.4.7-B).

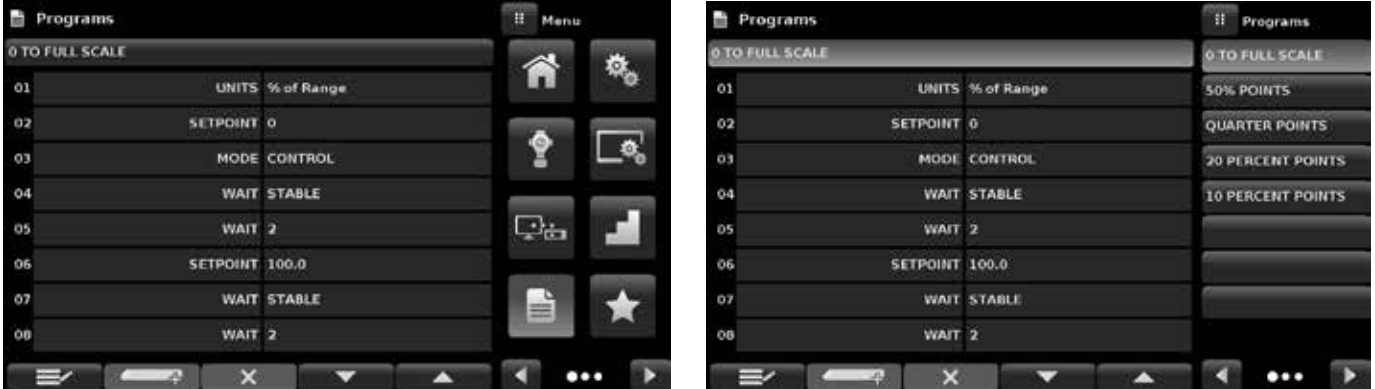

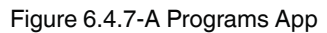

Figure 6.4.7-A Programs App **Figure 6.4.7-B Programs Selection** 

## **6.4.7.1 Edit Programs**

By default the programs are available in read only mode to prevent accidental changes to existing programs. The users can edit existing programs or create steps in new ones by clicking on Edit Program [ $\equiv$  | button (Figure 6.4.7.1-A). This makes the program editable and also activates the Insert  $[$   $\longrightarrow$   $]$  and Delete  $[$   $\times$   $]$  buttons which are otherwise just labels and can't be clicked by the user. A series of predefined commands can be chosen to write the steps of a program. Selection of commands and data in each sequential line will create a draft of resulting command sequence in the selected program (Figure 6.4.7.1-B). Upon exiting the edit mode by pressing the Edit Program [ $\approx$  ] button, the system will ask "Save changed programs?" Pressing the  $[ \checkmark ]$  button will accept the changes, pressing the  $[ \checkmark ]$  will revert back to the old program. A list of available commands, data values and their functions are listed in Table 6.4.7.1.

| <b>Programs</b>        |                |                         | E Command        | <b>Programs</b>        |                               | H<br>Command       |                  |
|------------------------|----------------|-------------------------|------------------|------------------------|-------------------------------|--------------------|------------------|
| <b>O TO FULL SCALE</b> |                |                         | <b>RANGE</b>     | <b>0 TO FULL SCALE</b> |                               |                    | <b>RANGE</b>     |
| O1                     |                | <b>UNITS</b> % of Range | WAIT             |                        |                               |                    | <b>WAIT</b>      |
| 02                     | SETPOINT O     |                         | <b>DELAY</b>     | 02                     |                               | UNITS 36 of Range  | <b>DELAY</b>     |
| 03                     |                | MODE CONTROL            | MODE             | 03                     | SETPOINT 0                    |                    | MODE             |
| 04                     |                | <b>WAIT STABLE</b>      | <b>UNITS</b>     | 04                     |                               | MODE CONTROL       | <b>UNITS</b>     |
| 05                     | WAIT 2         |                         |                  | 05                     |                               | <b>WAIT STABLE</b> |                  |
| 06                     | SETPOINT 100.0 |                         | <b>SETPOINT%</b> | 06                     | WAIT 2                        |                    | <b>SETPOINT%</b> |
| 07                     |                | <b>WAIT STABLE</b>      | <b>SETPOINT</b>  | 07                     | SETPOINT 100.0                |                    | <b>SETPOINT</b>  |
| <b>OB</b>              | WAIT 2         |                         |                  | GB.                    |                               | WAIT STABLE        |                  |
| ≕                      | ×<br>$\sim$    | ▼                       | ъ<br>∢<br>A<br>œ | e.                     | $\overline{\mathsf{x}}$<br>-- | ▼                  | Б<br>×<br>œ      |

Figure 6.4.7.1-A Editable Programs Figure 6.4.7.1-B New Line Creation

**EN**

## Table 6.4.7.1 - Sequence Commands

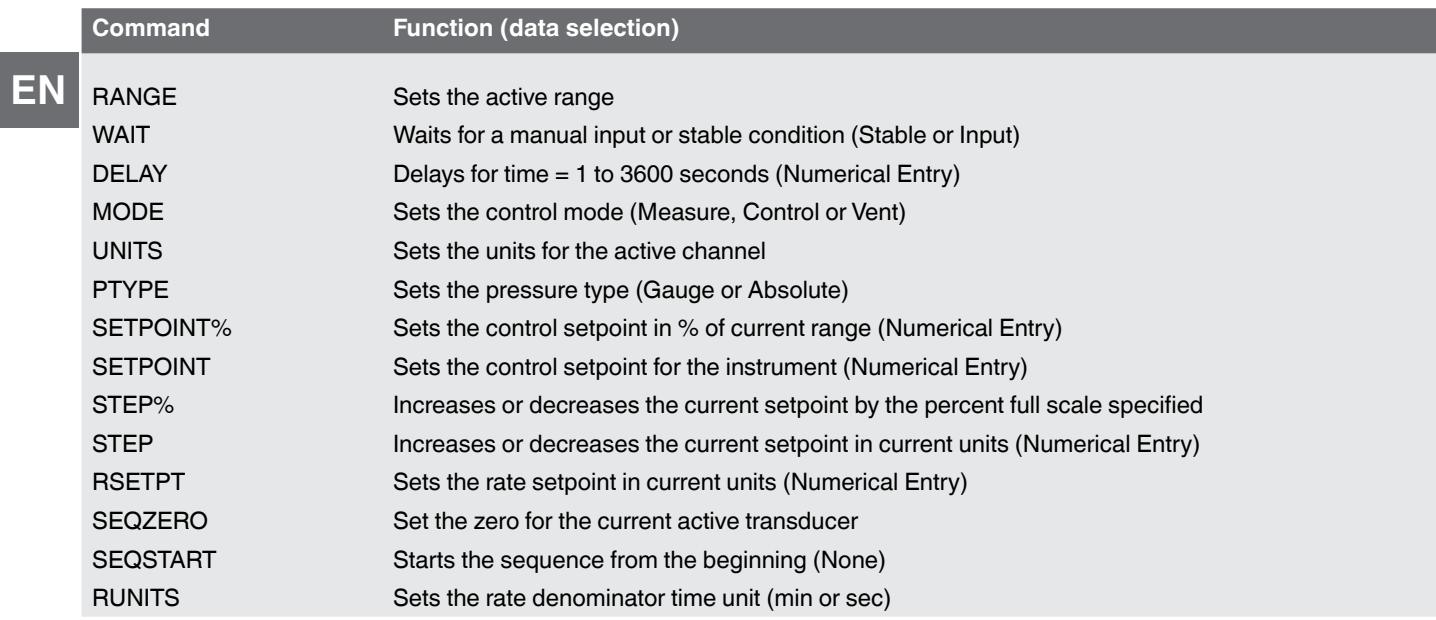

## **6.4.8 Favorites Application**

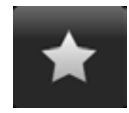

The Favorites Application is used to select programs that will appear in the Home App when the Favorites  $[\star]$  is pressed. The purpose of the Favorites App is to provide quick access to frequently used programs. The current list of favorites is shown in Figure 6.4.8 and the desired program can be run by clicking on its name which takes the user to the Programs App.

The list of favorites can be edited by clicking on the Play  $[ \bullet \bullet ]$  button. The list of programs in the Favorites App can be chosen by clicking a program from the list on the left and replaced by clicking a predefined or saved programs shown on the right side of the screen. A maximum of eight programs can be stored as favorites.

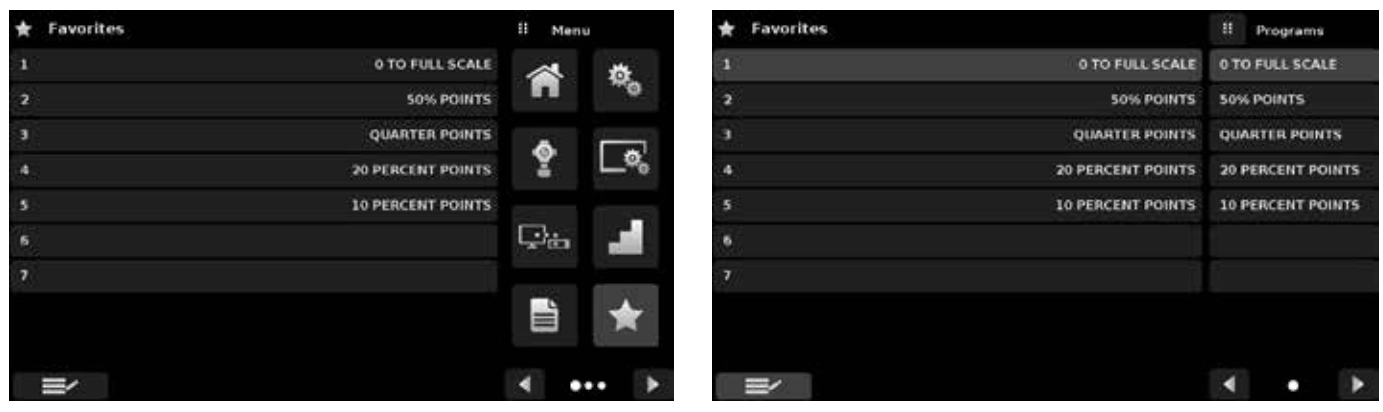

Figure 6.4.8 Favorites App

### **6.4.9 Information Application**

 $\bf i)$ 

The Information Application displays information about the instrument, including:

- Address, and email.
- Model number, serial number and operating software version.
- Regulator model number, serial number and software version.
- Transducer model numbers, serial number, range and software version.

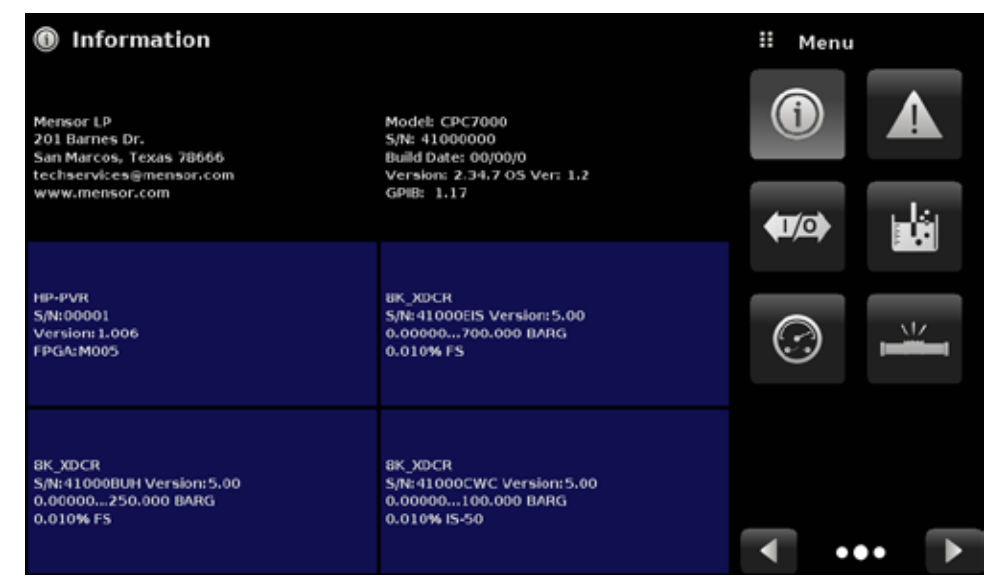

Figure 6.4.9 Information App

**EN**

## **6.4.10 Troubleshooting Application**

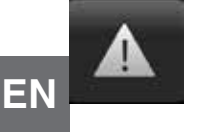

The Troubleshoot Application can be found by navigating to the second page in Apps section by clicking on the Next Page [ $\blacktriangleright$ ] button. The Troubleshoot App will display information about error conditions and remote communications. Within the troubleshoot screen (Figure 6.4.10-B), push the Error button to display any errors that have occurred in the instrument due to a communication or network error. Push the Remote button to show commands and responses that have been sent over the remote communication connection.

If there are any errors in the error queue an error symbol [ **A** ] will appear in all screens (Figure 6.4.10-A) of the instrument. Pressing this error button from any screen will open the Troubleshoot application where the error can be viewed.

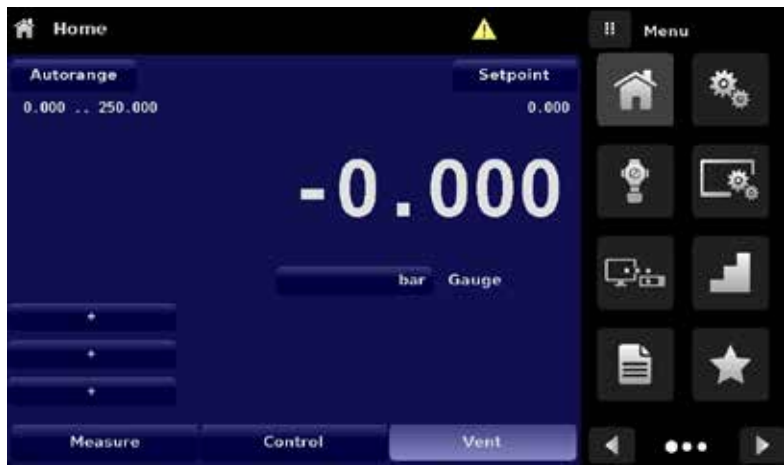

Figure 6.4.10-A Error Indication

| Troubleshoot    |        | ₩         | Menu      |
|-----------------|--------|-----------|-----------|
| Syntax error:K? |        | $\bigcap$ | <b>IV</b> |
|                 |        | ΦΦ        |           |
|                 |        |           | w         |
|                 |        |           |           |
|                 |        |           |           |
| Error           | Remote |           |           |

Figure 6.4.10-B Troubleshoot Screen

## **6.4.11 Digital I/O Application**

## $\overline{1/0}$

 The Digital I/O Application provides the user a place to assign conditions or actions to the digital inputs and the digital outputs, the default screen will show all inputs. The output screen can be reached by clicking on the Next Page  $\blacktriangleright$  I button. By default both the inputs and outputs would be turned "off". The instrument has six inputs and six outputs. Each input can be assigned by clicking on the name of the input and then selecting one of the options listed on the right. The logic of the switch can be reversed by pressing the Invert Logic (Yes/No) button. When a digital signal (switch closure) is sent to either of the input terminal on the back panel of the CPC7000, the instrument will perform actions based on the options assigned to the input.

- Measure Option: Will put the instrument in "Measure" mode
- Control Option: Will put the instrument in "Control" mode
- Vent Option: Will put the instrument in "Vent" mode
- Keylock Option: Will lock out the touch screen interface preventing local operation
- Start Option: Will start the most recent program selected in Favorites App
- Reading Option: Will send current pressure reading on the RS-232 communication port

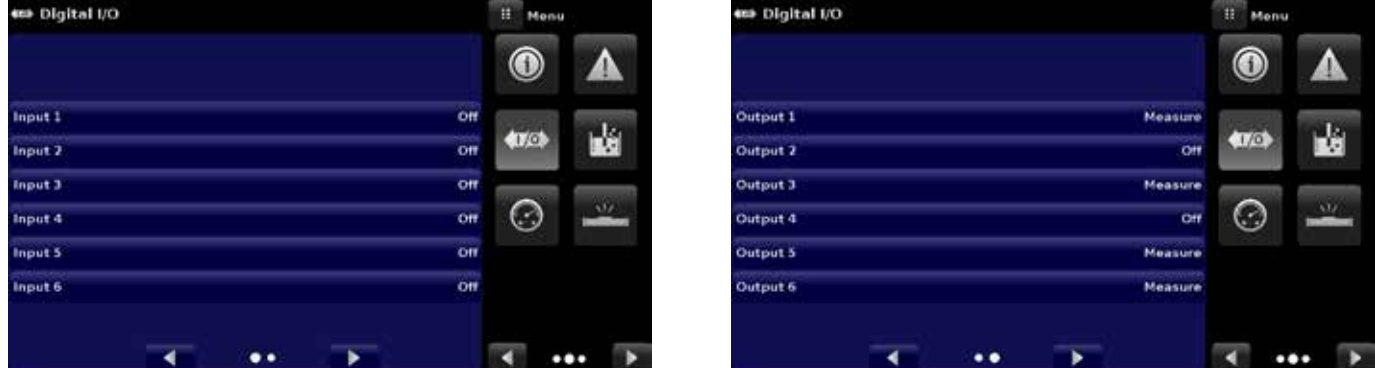

Figure 6.4.11 Digital Input and Output App

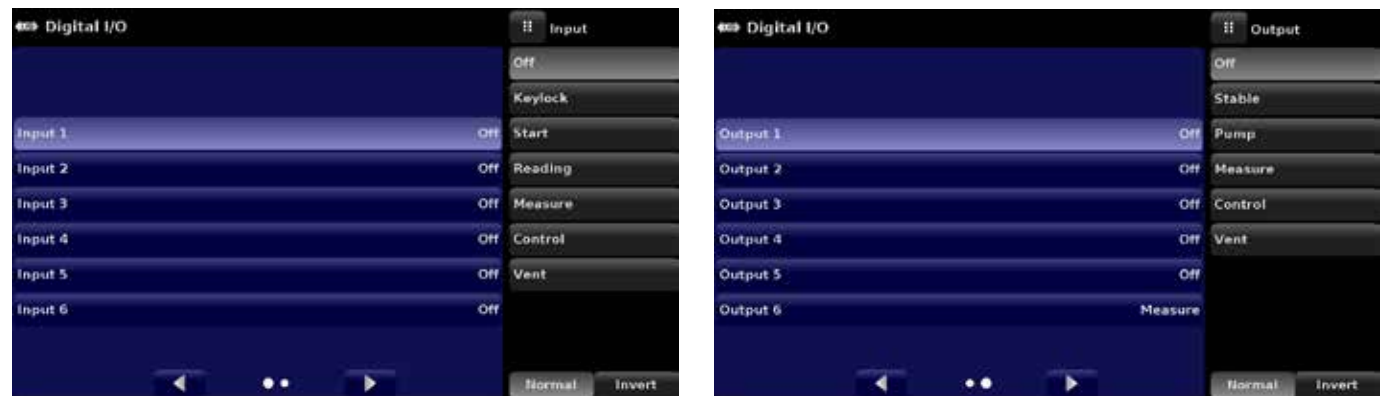

Figure 6.4.11-A Digital Input Assignment Figure 6.4.11-B Digital Output Assignment

Each output can be assigned by clicking on the name of the output and then selecting one of the options listed on the right. The output switch is energized when the assigned instrument mode is active. The assigned output switch would be de-energized when the assignment is inactive.

■ Stable option: Output energized when instrument reading is stable

## **6.4.12 Leak Test Application**

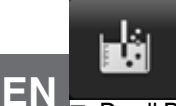

 Leak test on a pressure line or device under test can be performed by the user with this application. The user defines a leak by setting the Dwell Delay and the Dwell Time, Delta and Setpoint parameters. The leak test is initiated by pressing the Start button.

■ Dwell Delay: The amount of time that the controller remains at the Setpoint before the test begins.

- Dwell Time: The amount of time that the controller is monitoring the pressure change.
- Delta: The change in pressure during the test that determines a pass or fail result.
- Setpoint: The controlled pressure at which the test begins.

If the change in pressure exceeds the Delta parameter before the allotted time in the Dwell Time parameter, then the Leak Test App will return a red status indication showing initial, final and the actual difference (Delta) in pressure recorded, and indicate a "failed" test. Otherwise it will return a green status indication showing that the delta was not exceeded for the Dwell Time, indicating a "passed" test. See Figure 6.4.12-A for examples of a failed and a passed test.

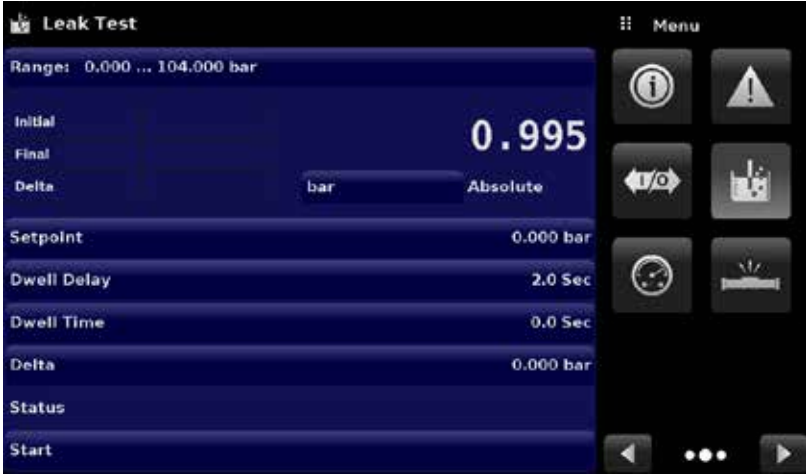

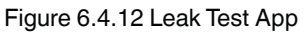

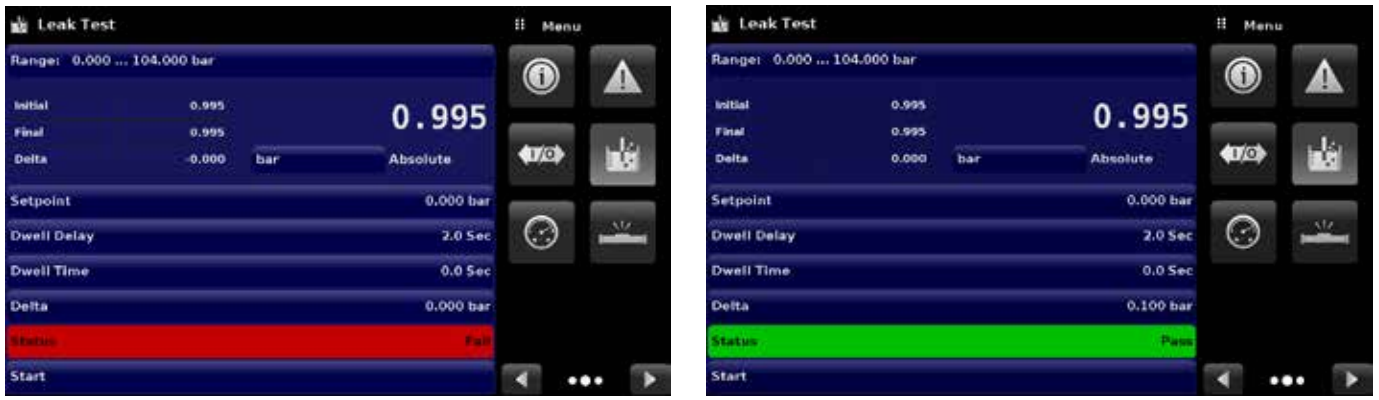

Figure 6.4.12-A Leak Test Fail (left) and Pass (right)

## **6.4.13 Switch Test Application**

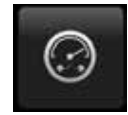

 The Switch Application provides a place to test pressure switch actuation / deactuation points. Up to three switches of the same range can be tested at once. The Switch electrical power should be within the parameters given in Section 7.1.1 - Digital I/O Specifications. The Switch electrical connection should be in accordance with the Figure 6.4.13-A on the Digital I/O connector one. The Switch Application is not supported on the Digital I/O connector two.

The Switch Test App has parameters that are used to setup the test:

- High Point: The highest pressure that the controller will control to during the test and should be set at a value above the point where the switch is expected to actuate
- Low Point: The pressure point below the value where the pressure switch is expected to actuate. It is also the point where the Controller switches from Fast Rate to Slow Rate.
- Fast Rate: the rate at which the controller will control pressure to the Low Point.

■ Slow Rate: The rate at which the controller will control between the Low Point and the High point.

The Switch Test is initiated by pressing the start button.

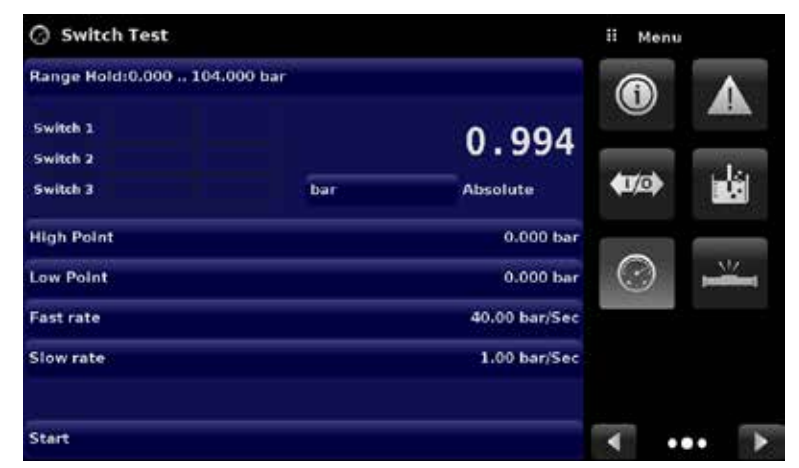

Figure 6.4.13 Switch Test App

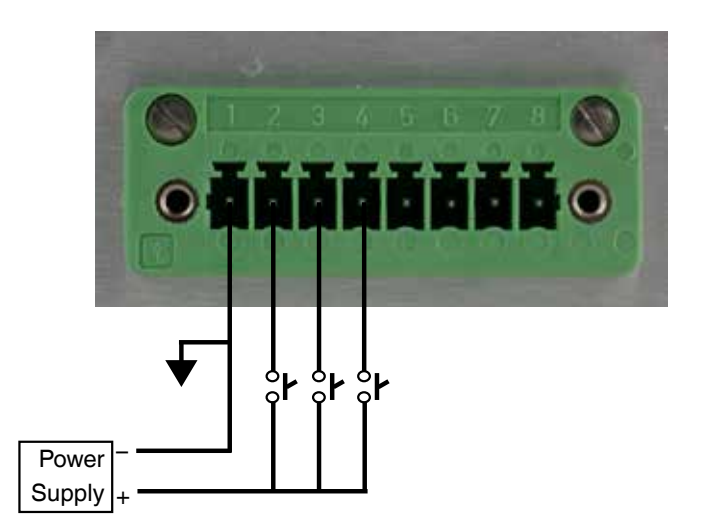

Figure 6.4.13-A Switch Test connections on Digital I/O Connector 1

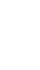

## **6.4.14 Burst Test Application**

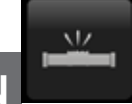

 The Burst Test Application tests the burst pressure of an external device. A device such as a rupture disk or any device that must be tested for burst pressure can be connected to the Measure / Control port. Enter the Parameters below then press start to initiate the test.

 **EN**

■ High Point: The highest pressure that the controller will control to during the test and should be set at a value above the point where the burst pressure is expected to be.

- Low Point: The pressure point below the value where the burst pressure is expected to be. It is also the point where the controller switches from Fast Rate to Slow Rate.
- Fast Rate: the rate at which the controller will control pressure to the Low Point.
- Slow Rate: The rate at which the controller will control between the Low Point and the High point.

If the Device under test must experience a burst condition between the Low Point and the High Point the instrument will indicate the burst point at the end of the test. If the device under test does not experience a burst condition the burst test screen will indicate a complete status. The burst test is initiated by pressing the Start button. Figure 6.4.14-A and 7.4.14-B show the different status messages during a burst test.

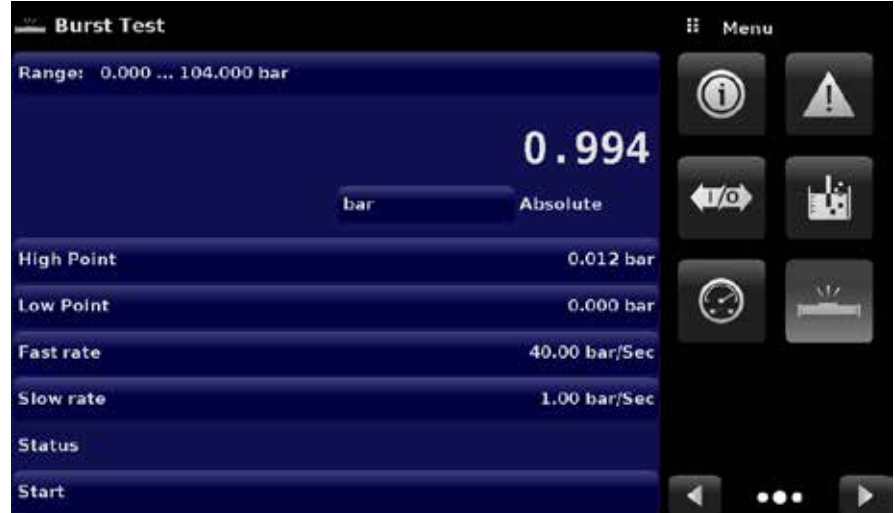

Figure 6.4.14-A Burst Test App

| <b>Burst Test</b>            |     |                 | ш<br>Menu      |              |
|------------------------------|-----|-----------------|----------------|--------------|
| 0.000  104.000 bar<br>Range: |     |                 | $\mathbf{(i)}$ | $\mathbf{v}$ |
|                              |     | 0.994           |                |              |
|                              | bar | <b>Absolute</b> | ₩              | ь'n          |
| <b>High Point</b>            |     | $0.012$ bar     |                |              |
| <b>Low Point</b>             |     | $0.000$ bar     | ت              | МŁ           |
| <b>Fast rate</b>             |     | 40.00 bar/Sec   |                |              |
| <b>Slow rate</b>             |     | 1.00 bar/Sec    |                |              |
| <b>Status</b>                |     |                 |                |              |
| Start                        |     |                 |                | $\bullet$    |

Figure 6.4.14-B Burst Test Complete (No Burst)

## **6.4.15 Service Application**

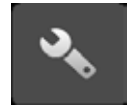

The service application is a password protected area where calibration of all connected transducers can be accomplished. In addition, this is where the password for entering this area can be changed.

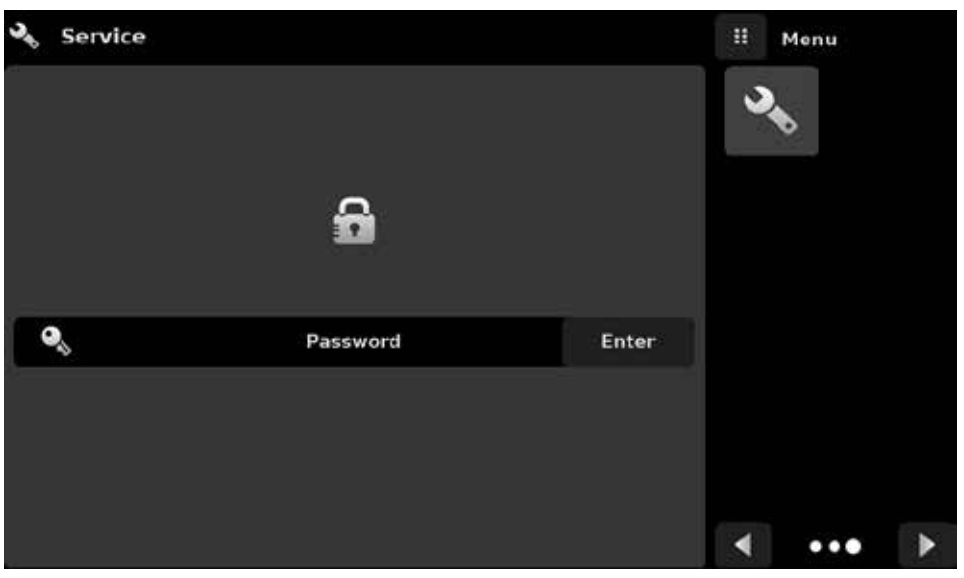

Figure 6.4.15-A Service App (Locked)

Press the Enter button to show the numeric keypad to enter a password. This will unlock other applications. Default password is 123456. Enter 123456 and press the check mark  $\begin{bmatrix} 1 & 1 \\ 1 & 0 \end{bmatrix}$  to unlock the Service Application.

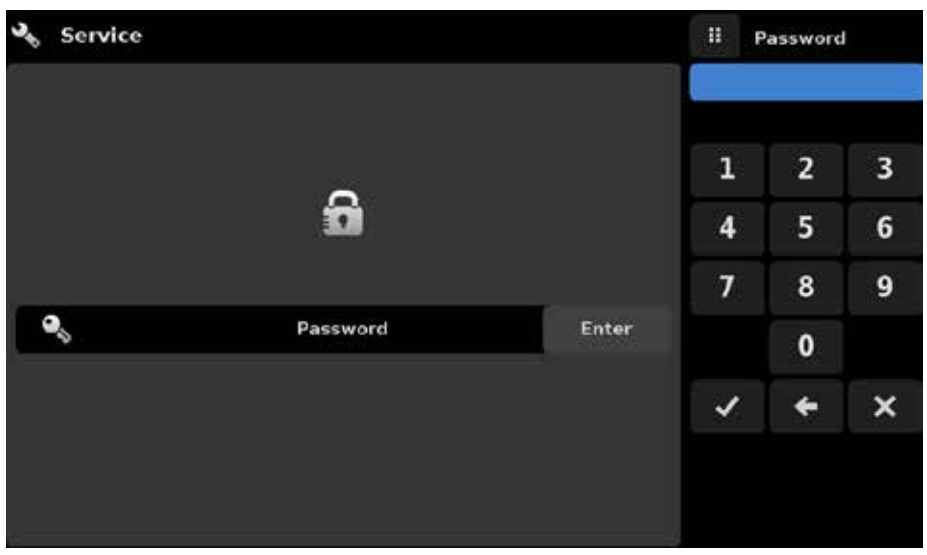

Figure 6.4.15-B Service App (Enter Password)

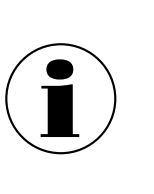

Note: The default password is 123456. After entering this for the first time, the password can be changed.

 **EN**

## **6.4.16 Unlocked Service Application**

After the Password has been entered, the unlocked Service Application will appear (Figure 6.4.16). To re-lock this screen, press the lock button.

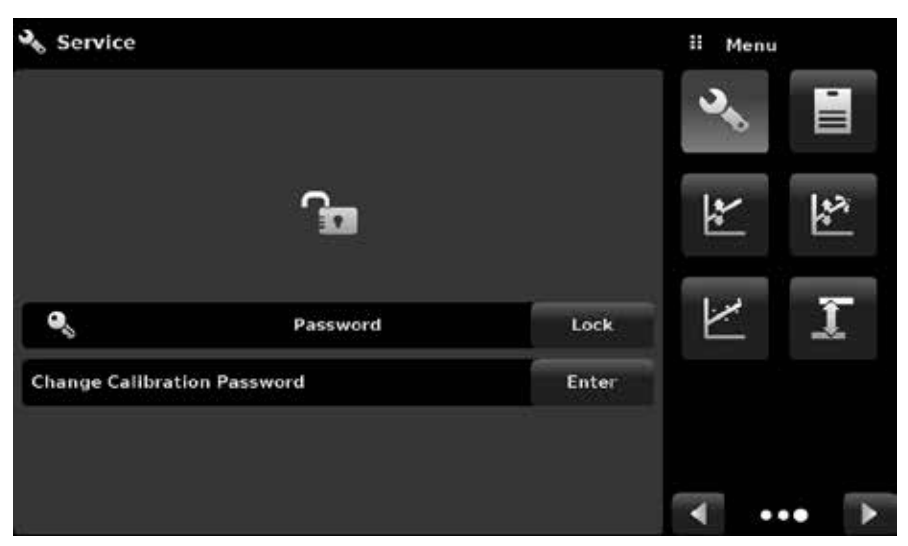

Figure 6.4.16 Unlocked Service App

From the Unlocked Service Application, the Password can be changed by pressing the Enter button next to the Change Password label. This will open a keypad where a new password can be entered and accepted by pressing the Check Mark  $[ \checkmark ]$ .

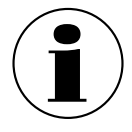

## **Note: Please make note of a password change and save the new password in a secure location.**

The Unlocked Service Application is the access point to all calibration screens described in Section 9 of this manual.

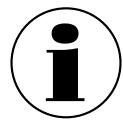

 **Note: Recommended calibration setup and explanation of calibration screen applications is covered in Section 9 of this manual.**

## **7.1 Digital I/O**

Use Screens in Section 6.4.11 Digital I/O Application to assign conditions or actions to the digital inputs and the digital outputs. The I/O connector is on upper middle right side of the rear panel.

## **7.1.1 Digital I/O Specifications**

Connector type on Instrument – Phoenix Contact #1827596 Mating Connector – Phoenix Contact #1827761 Digital Input Ratings: Opto-isolated input – Vishay TCMT4600. Isolation 3750 VACRMS. LED type input with 2k ohm resistance in series. Absolute maximum forward current 50 mA. LED forward voltage 1.25 V @ 50 mA typical, 1.6 V max. Can be direct driven with a 5 volt DC source. Digital Output Ratings: Open drain Mosfet with 0.75 ohm resistance from source to ground. Mosfet type – Vishay SI2318CDS-T1-GE3. Absolute maximum Voltage 40 VDC. Drain-source on resistance 0.051 ohm max. Drain-source maximum current 1 A. (Intentionally reduced this value)

Connector Pin Out designation corresponds to numbers on the connector:

1 – Ground

2 – Input #1

3 – Input #2

4 – Input #3

- 5 Ground
- 6 Output #1
- 7 Output #2
- 8 Output #3

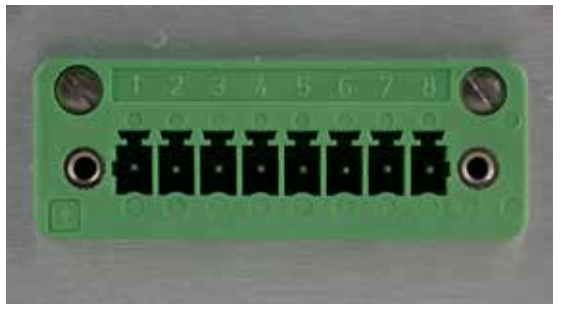

## **7.2 Remote Operating Parameters**

Use the screens in Section 6.4.5 Remote Application to set the remote operating parameters for the instrument command set, Ethernet, Serial (RS-232) and IEEE-488 (GPIB) communications.

#### **EN 7.3 Command Set**

Command Set button – Users' can select which model remote protocol they would like to emulate for simulation and testing purposes. Selections may include the following or may be added per customers' specifications:

- Mensor (default)
- SCPI WIKA (The SCPI WIKA mode emulates the WIKA command set in SCPI format.)

## **7.4 IEEE-488**

IEEE-488 address button – Allows the user to set the GPIB address by inputting a numeric value utilizing the touch screen.

## **7.4.1 IEEE-488.2 Commands**

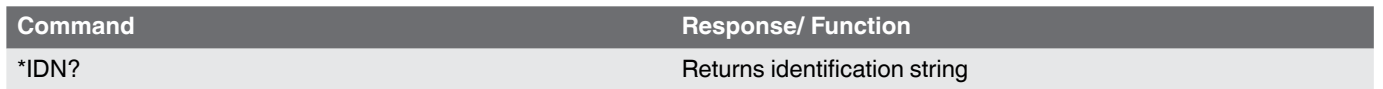

## **7.5 Ethernet**

The Ethernet function allows the user to set the following by inputting a numeric value in each separate field:

- IP
- Netmask
- Gateway
- Port
- DHCP settings

Set the Ethernet communication parameters as described in Section 6.4.5.

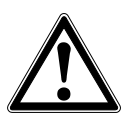

**CAUTION! Please contact your network administrator for proper settings**.

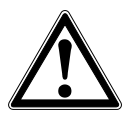

**CAUTION! Please consult your computer resources department prior to connecting this instrument to your network to verify there are no conflicts with existing IP addresses**.

The Ethernet communication port allows the CPC7000 to communicate with computers using 10/100Based-T specifications. Before using Ethernet communication, four parameters must be set up: IP, Netmask, Gateway, and Port.

## **7.6 Serial**

Set the Serial communication parameters as shown in Section 6.4.5 Remote Application. The serial communication port allows the CPC7000 to communicate in RS-232 format with computers, terminals, PDAs, or similar hosts.

These parameters should be set to match your host computer. Default settings are: 9600 baud, 8 data bits, 1 stop bit, no parity, and no echo.

If echo is ON, the CPC7000 will immediately echo back characters sent over the serial port. The Serial function allows the user to set the RS-232 serial port settings by selecting from the choices provided:

- Baud
	- ⇒ <sup>9600</sup>
	- ⇒ <sup>19200</sup>
	- ⇒ <sup>38400</sup>
	- ⇒ <sup>57600</sup>
	- ⇒ <sup>115200</sup>
- Data Bits
	- $\Rightarrow$  7
	- ⇒ <sup>8</sup>
- Stop Bits
	- ⇒ <sup>1</sup>

⇒ <sup>2</sup>

- Parity
	- ⇒ Even
	- ⇒ Odd
	- ⇒ None
- Echo settings
	- ⇒ On
	- ⇒ Off

## **7.6.1 Serial Cable Requirements**

RS-232 communications are transmitted over a three conductor, shielded cable terminated in a standard DB9 connector on the instrument end, and a different gender connector on the host end. The proper pin-outs are shown in the following illustration.

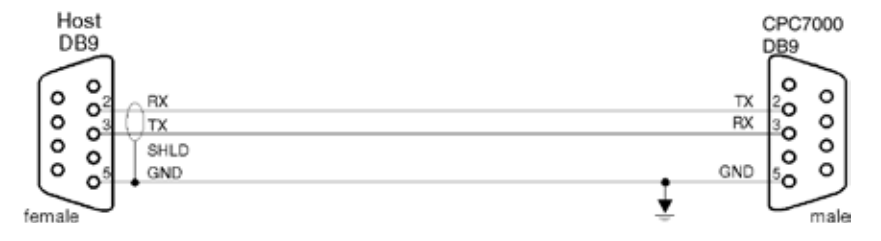

**EN**

## **7.7 Mensor Command Set**

This Mensor command set is the default on the CPC7000. For queries (ending with a ?), the Data column represents the response of the CPC7000. All response strings begin with a space character or an "E" representing that there is an error in the error queue. All response strings are terminated with a <CR> and a <LF>. The error queue holds the last 10 errors identified.

For all commands (no ?), the data column represents the required parameters to be sent to the CPC7000 following the string in the command column. For any command that requires multiple parameters to be sent, the parameters must be separated by commas.

## **7.8 Command and Query Format**

Commands must be sent in ASCII format and terminated with either a carriage return (<cr>), linefeed (<lf>), or both. Commands are not case sensitive. Each query returns a response. If an error is detected the response will include an error flag. Command or Query field: Unless otherwise specified, commands are typically converted to queries by appending a question mark to the command. Table 6.11 lists all of the CPC7000 command or query keywords.

Data field: The data field is either in ASCII {string} or numeric {value} form. In the case of multiple data fields, commas are required to separate the fields. Queries do not have a data field. String (text) or value (numeric) data are acceptable in any of the following formats:

Examples of {string} data: ON, OFF, mBar, inHg Examples of {value} data: 1, 1.0, -5.678, 25.68324e-5

## **7.9 Command Set Definitions**

In this manual a data entry made up of alpha characters is defined as a string, as opposed to data containing only numbers, such as "Enter 1 for ON or 0 for OFF" where 1 and 0 are defined as values.

**Command**: Any command or query listed in Table 6.11. For commands that take boolean data the following strings are acceptable:

0 1 False True

No Yes

Off On

## **Separator**: Space (SP).

**Data:** ASCII representations of numbers, {value}, or alpha characters, {string}, data as defined above. When sending code a literal variable replaces the brackets and the enclosed character(s) shown in the following examples.

**Termination:** Linefeed (LF) or carriage return (CR) is used to signal the end of a command statement. For IEEE-488.2 operation "EOI" is an acceptable alternative.

Always send commands in one of the following formats:

- 1. [Command] [Termination];
- 2. [Command] [Separator] [Data] [Termination];
- 3. Queries are special instructions in the form: [Command?] [Termination] where the question mark, "?", immediately precedes the terminator.

When a valid query is received, the CPC7000 will return {data} terminated by CR and LF. Floating point data is returned in the current engineering units in exponential format.

## **7.10 Output Formats**

Pressure readings are returned in exponential notation in a format according to the OUTFORM command as follows. Output formats

- 1. <sp> pressure value <cr><lf>
- 2. <sp> pressure, units, mode <cr><lf>
- 3. <sp> pressure, pressure rate <cr><lf>
- 4. <sp> pressure, minimum peak, maximum peak<cr><lf>
- 5. <sp> pressure, active sensor (P or S) active turndown (1-2)<cr><lf>
- 6. <sp> pressure, control point, "stable" or "slewing"<cr><lf>
- 7. <sp> pressure, "no barometer" or baro reading<cr><lf

## **7.11 CPC7000 Commands and Queries**

Table 8.11 lists all of the current CPC7000 commands and queries.

Optional emulation modes are available in which a CPC7000 can emulate remote functions of different brands of pressure gauges. Please contact Mensor for more details.

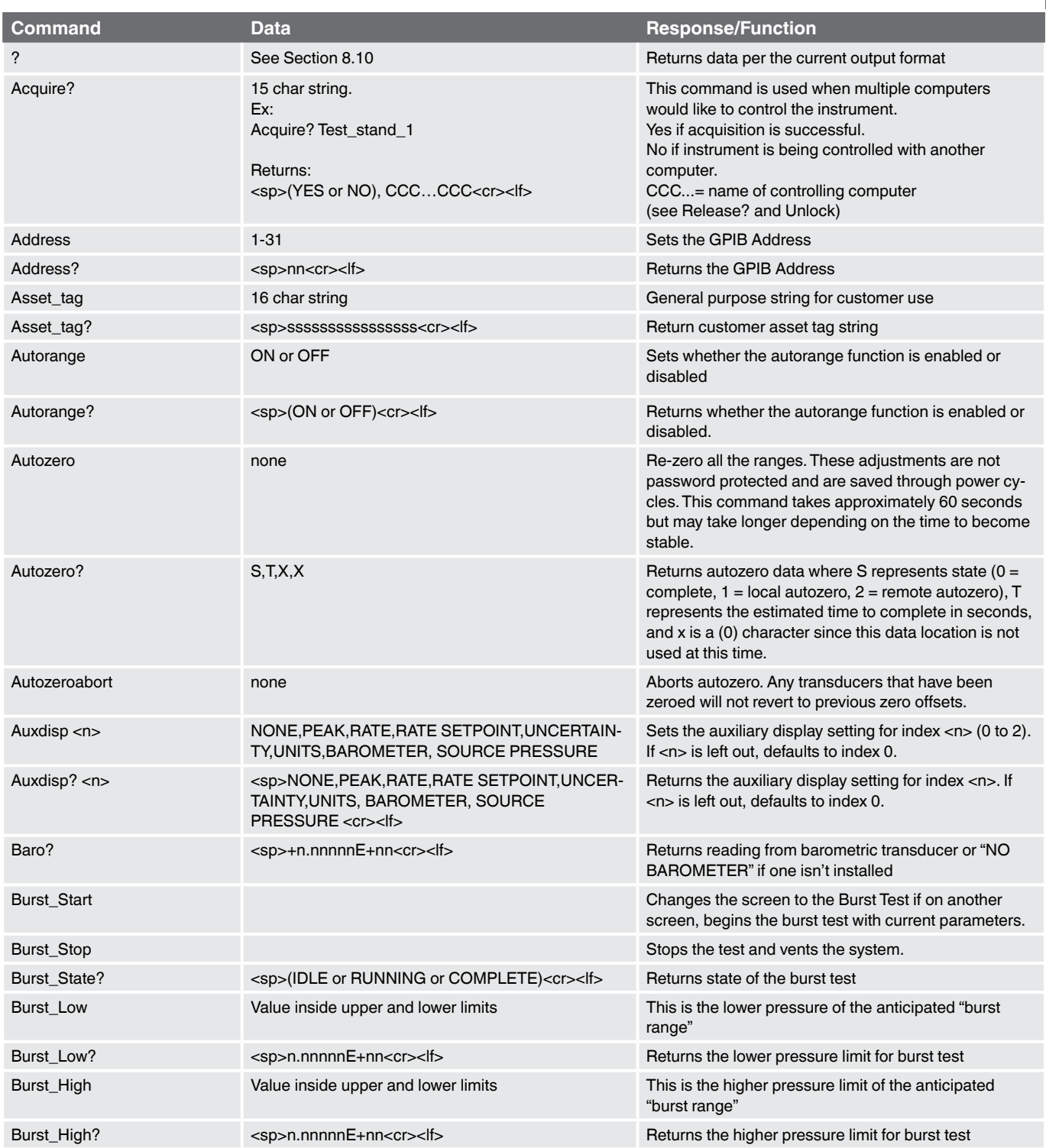

WIKA operating instructions pneumatic high pressure controller, model CPC7000 59

**EN**

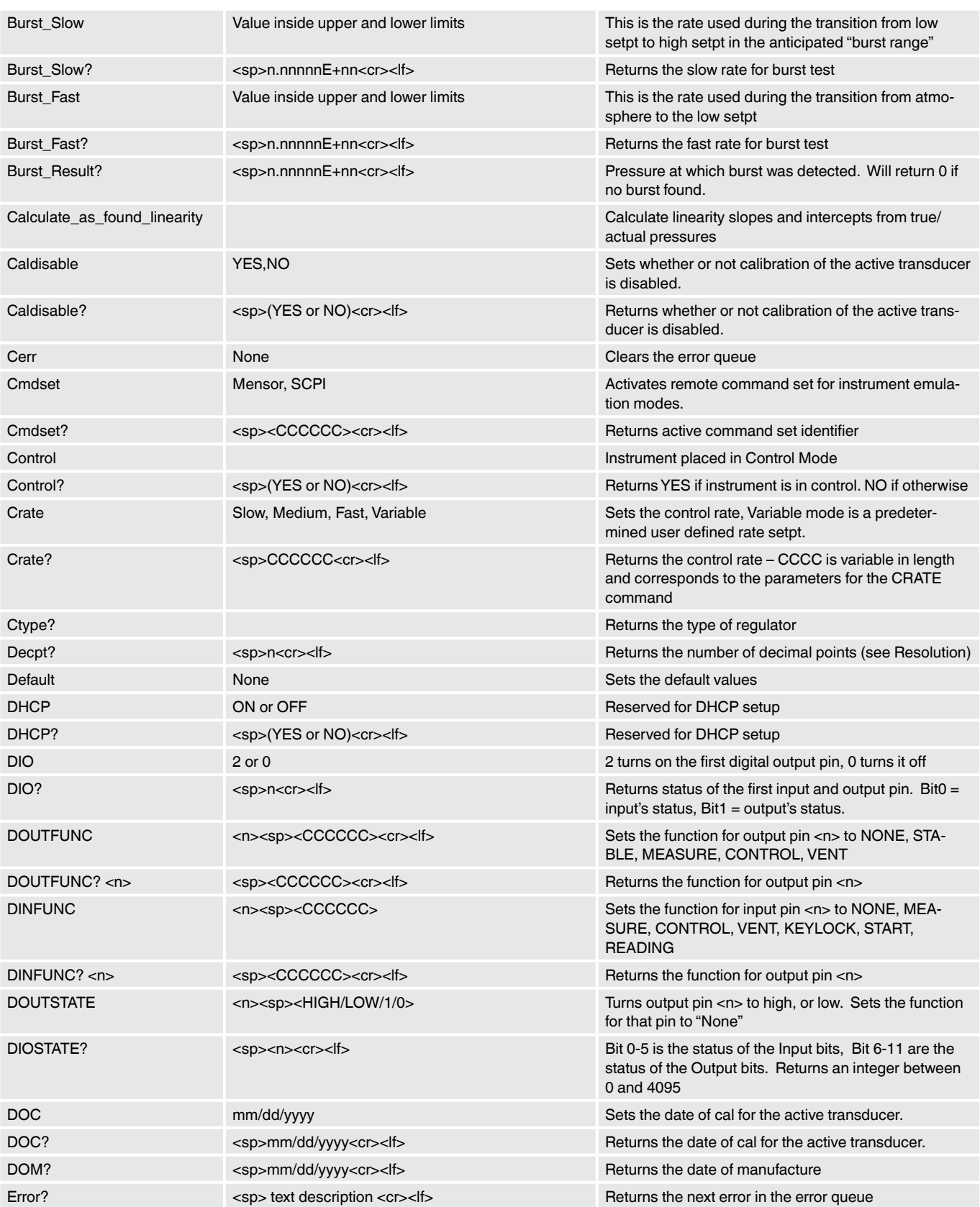

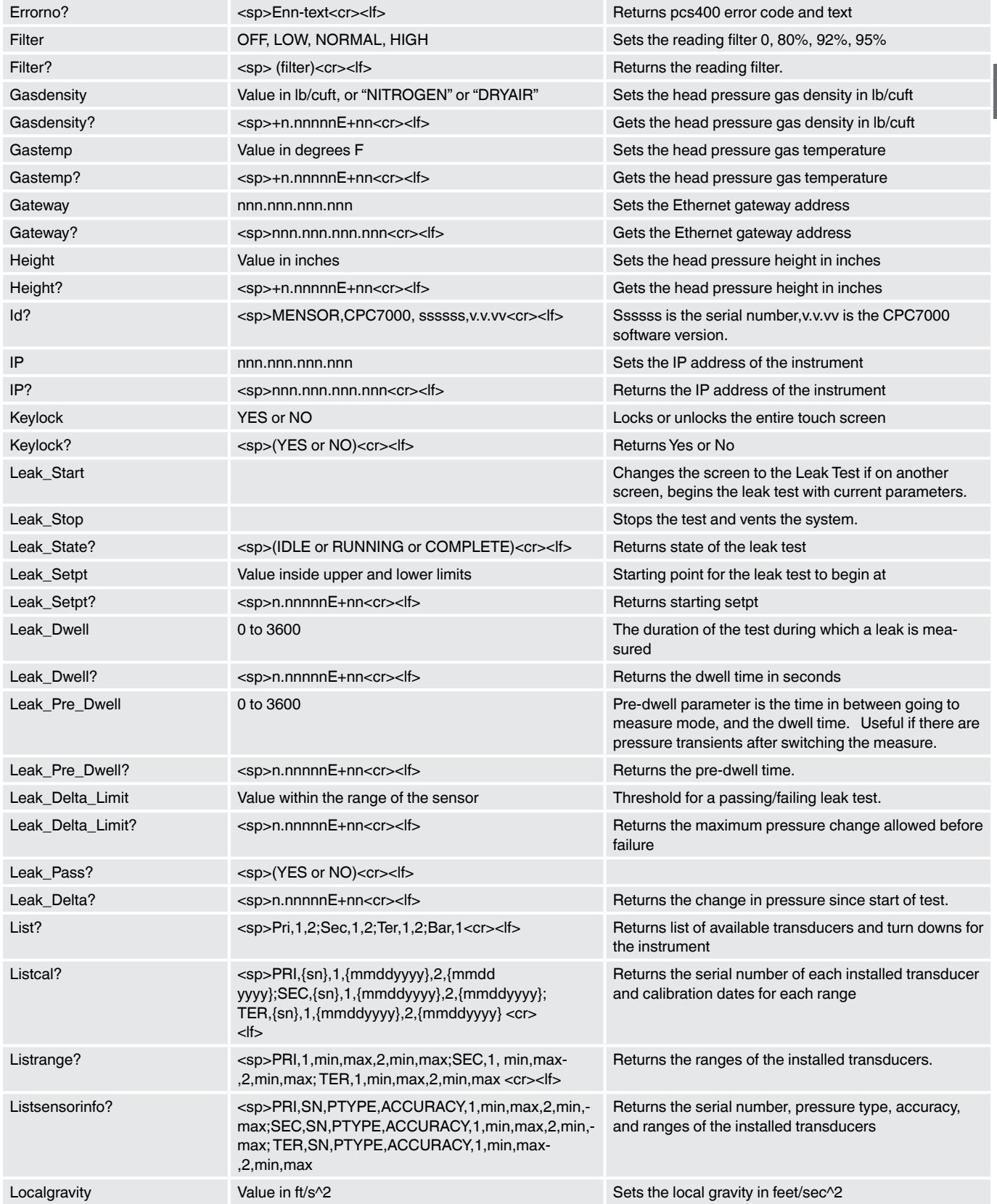

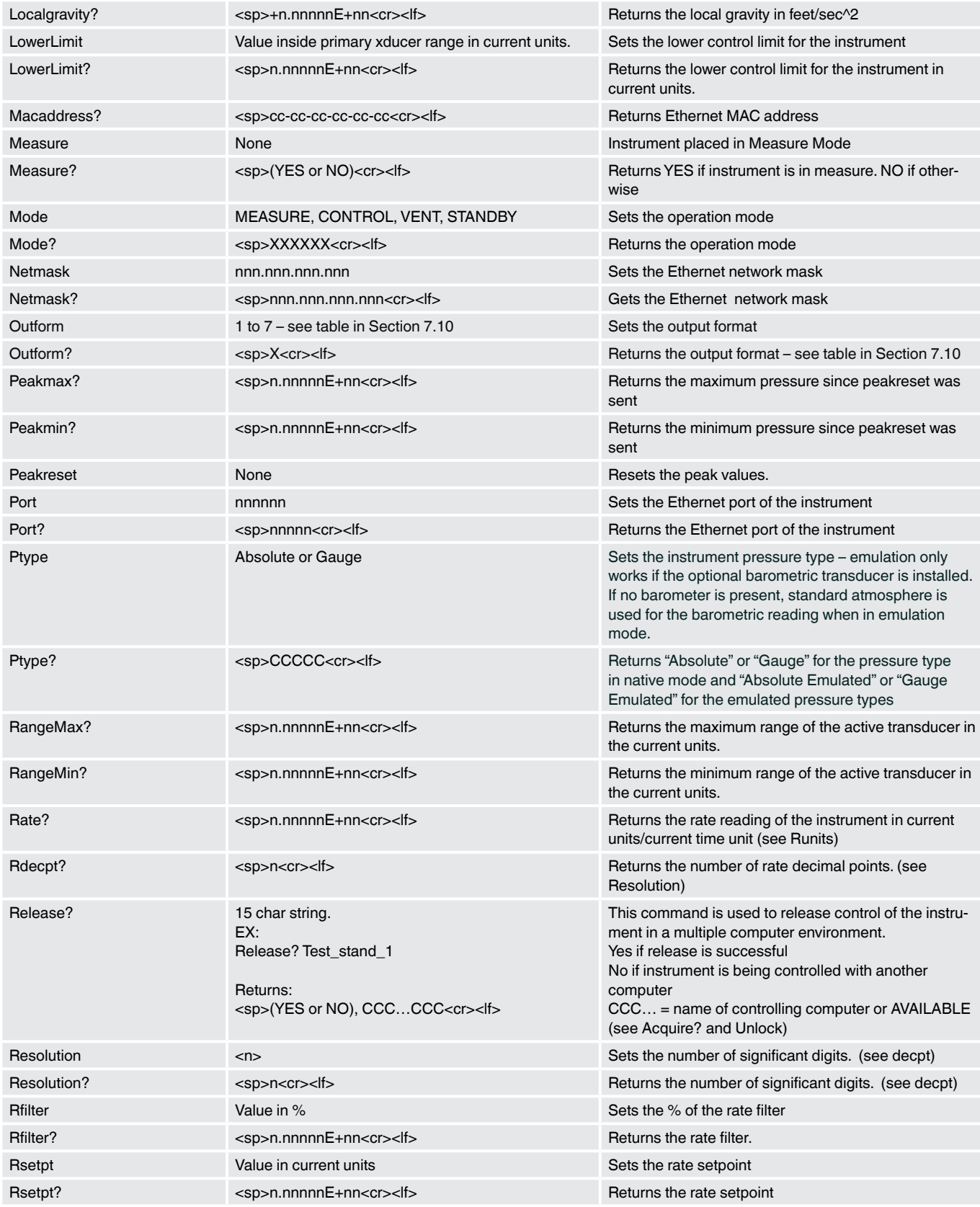

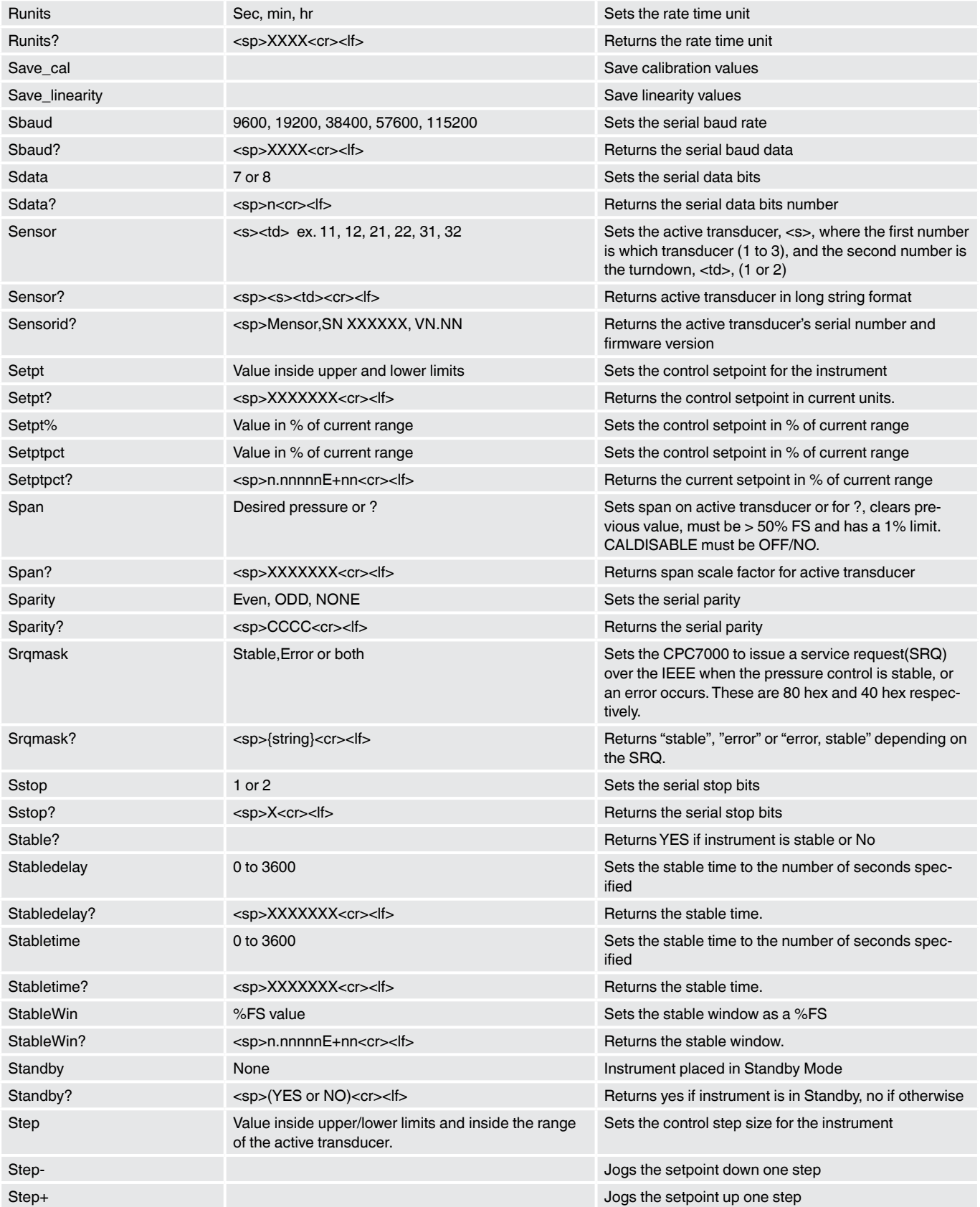

**EN**

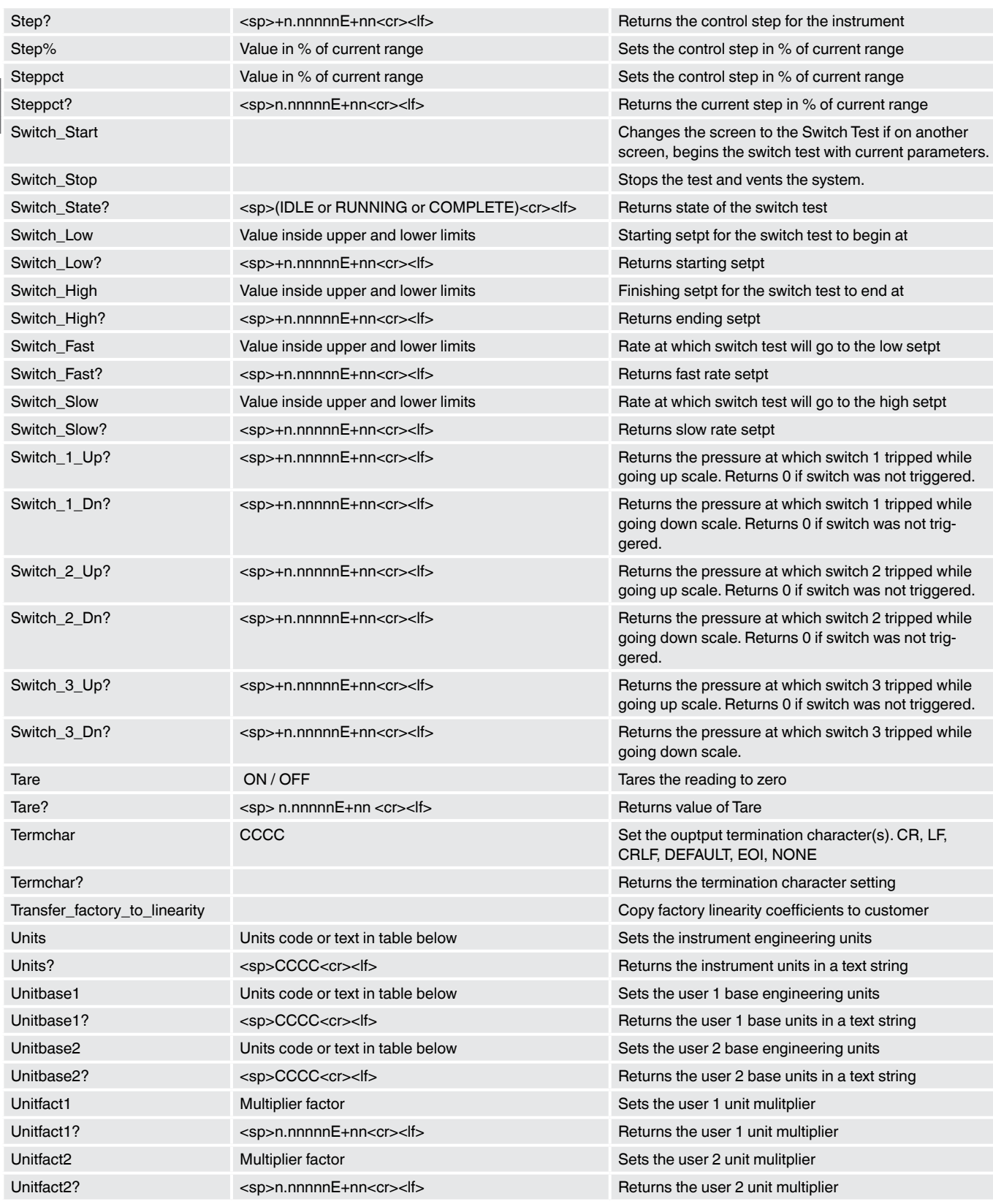

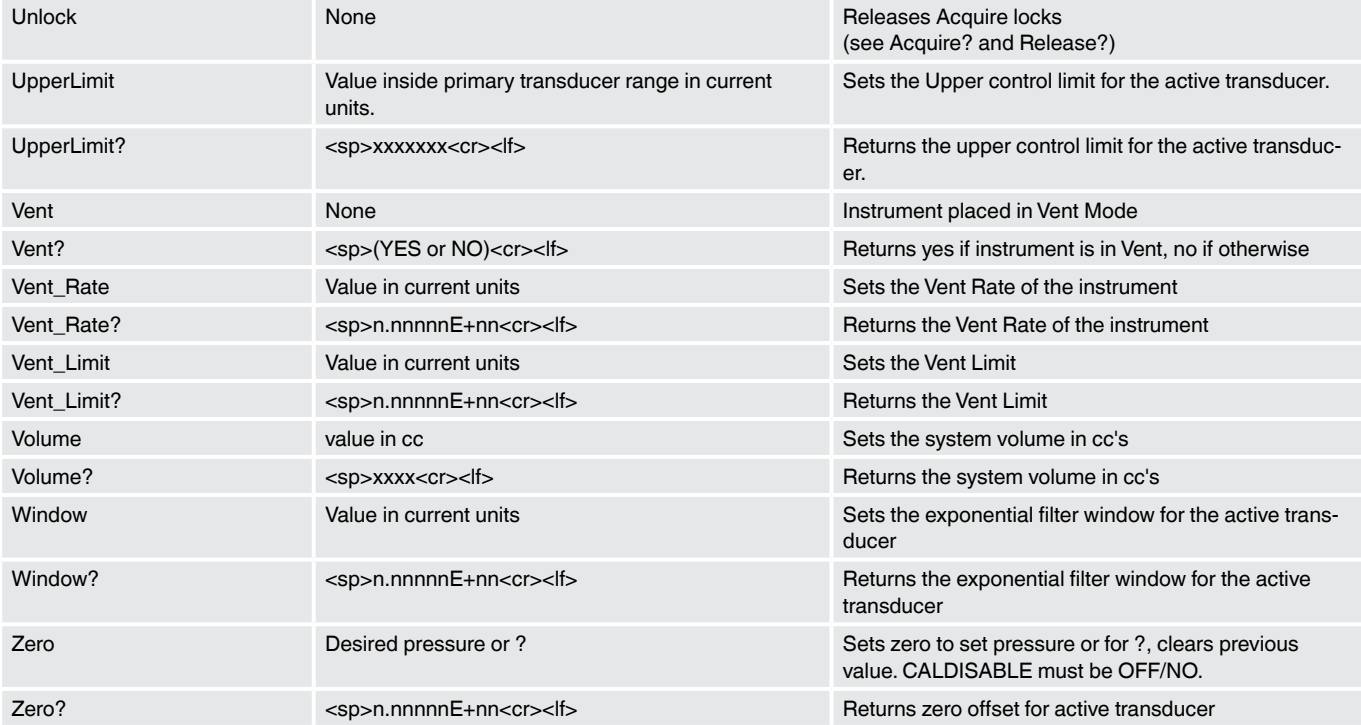

**EN**

## **7.11.1 Units Command Syntax for Measurement Units**

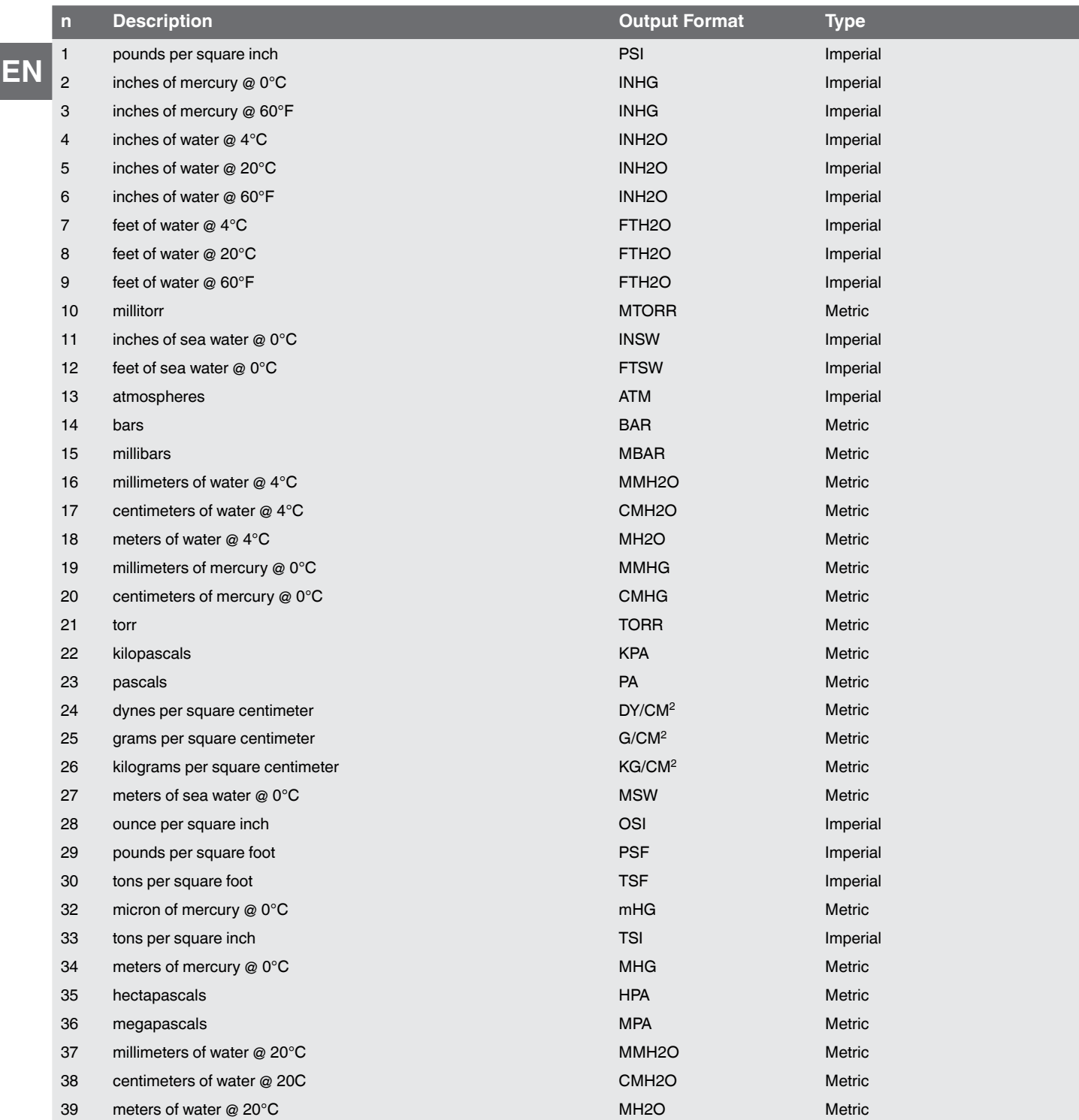

## **7.11.2 CPC7000 Error Codes**

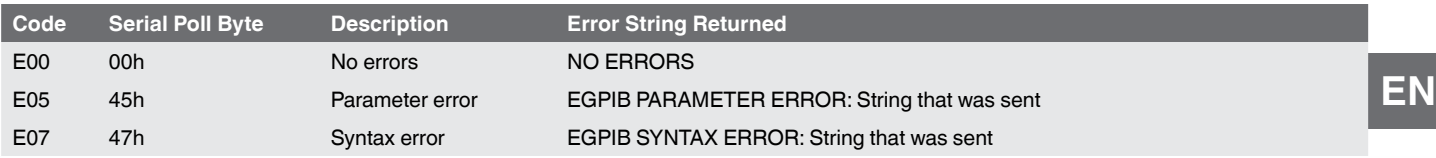

## **7.11.3 SCPI Commands and Queries**

The WIKA SCPI command is compatible with older WIKA instruments such as the original CPC8000 Notes:

1. Note that WIKA and Ruska 7010 Emulation return slightly different responses to some queries.

2. Except for the engineering units selection, the numeric suffix selects the applicable transducer [R]:

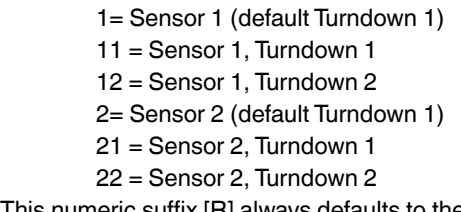

This numeric suffix [R] always defaults to the active transducer if not specified.

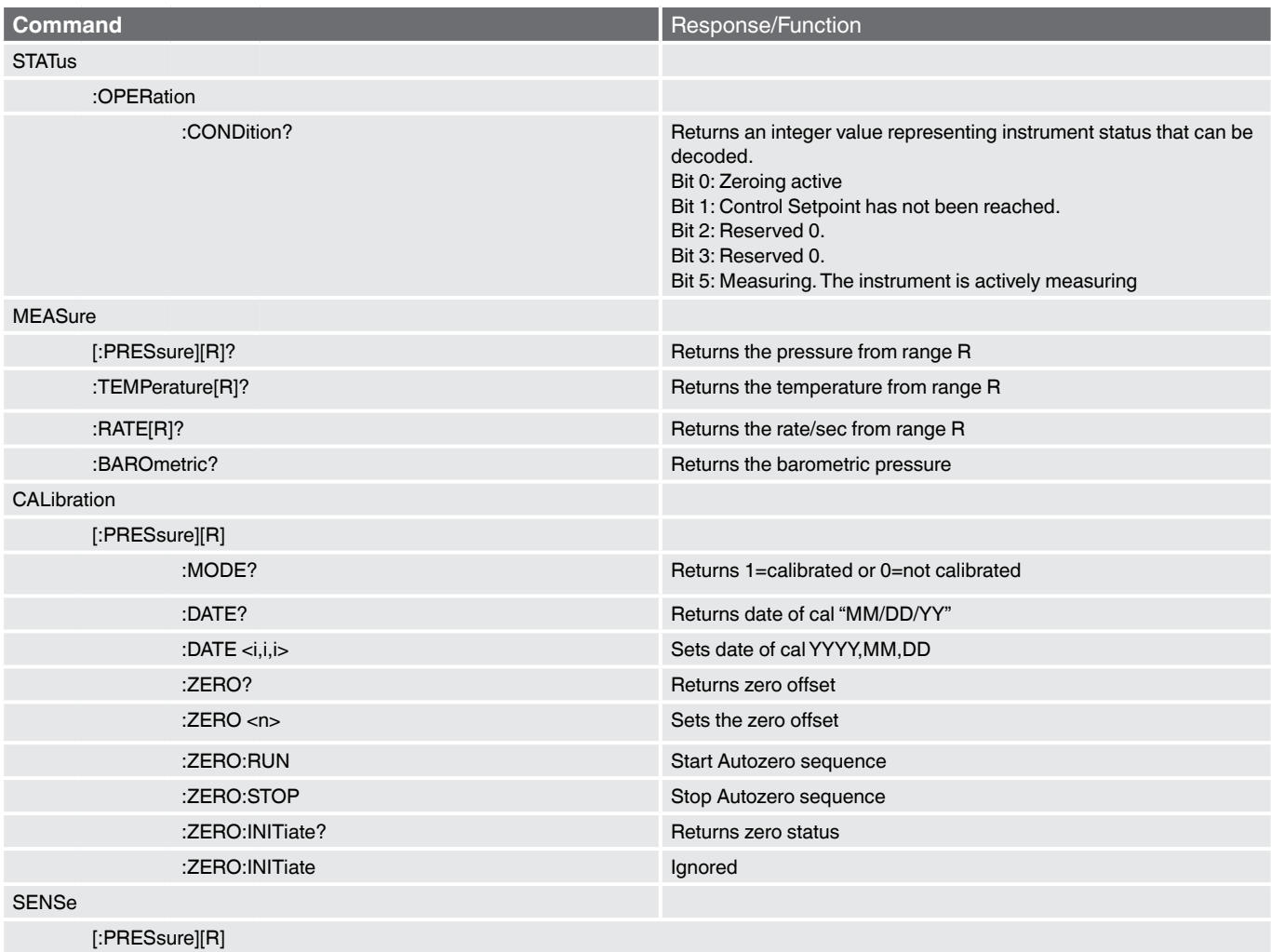

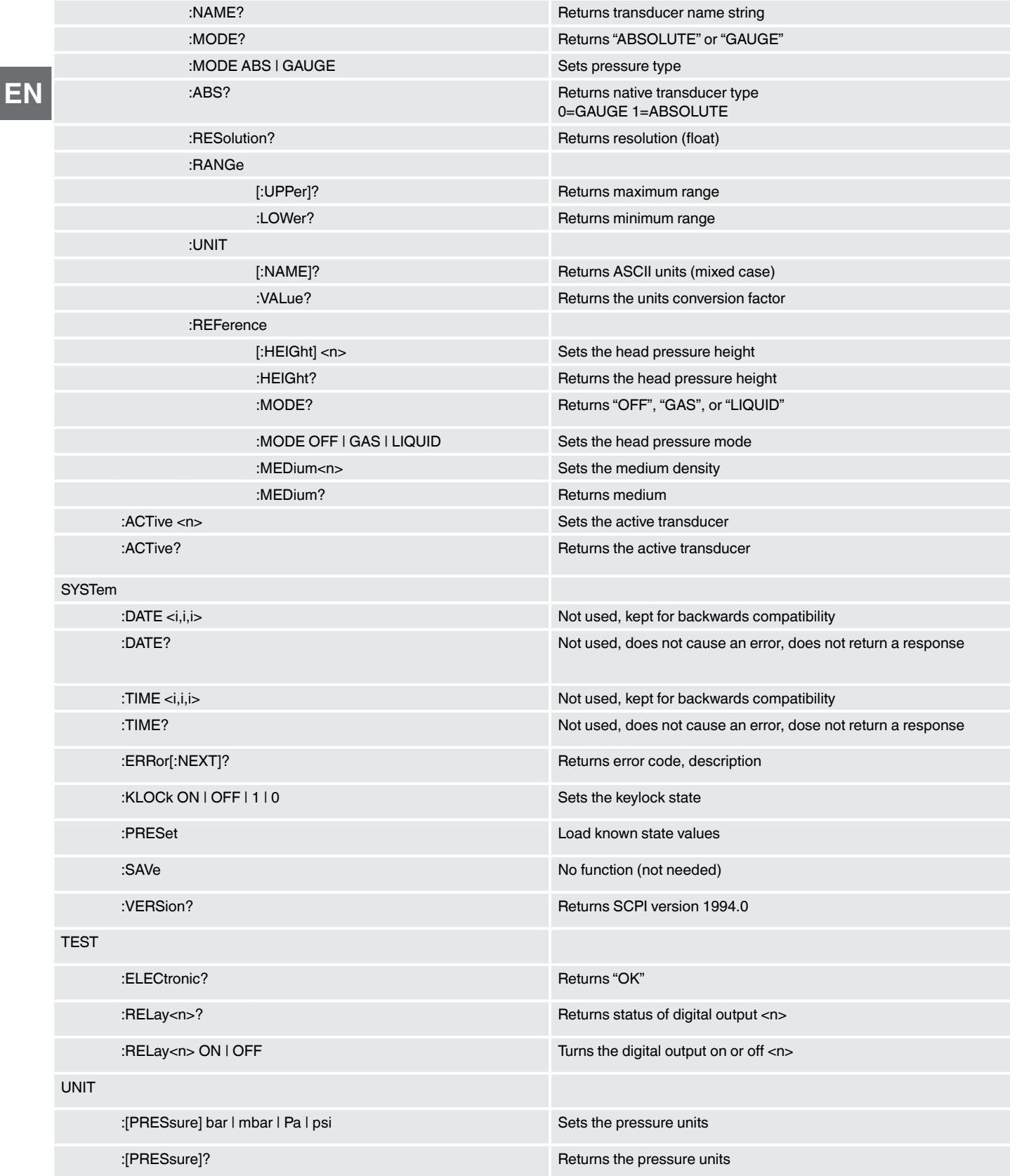

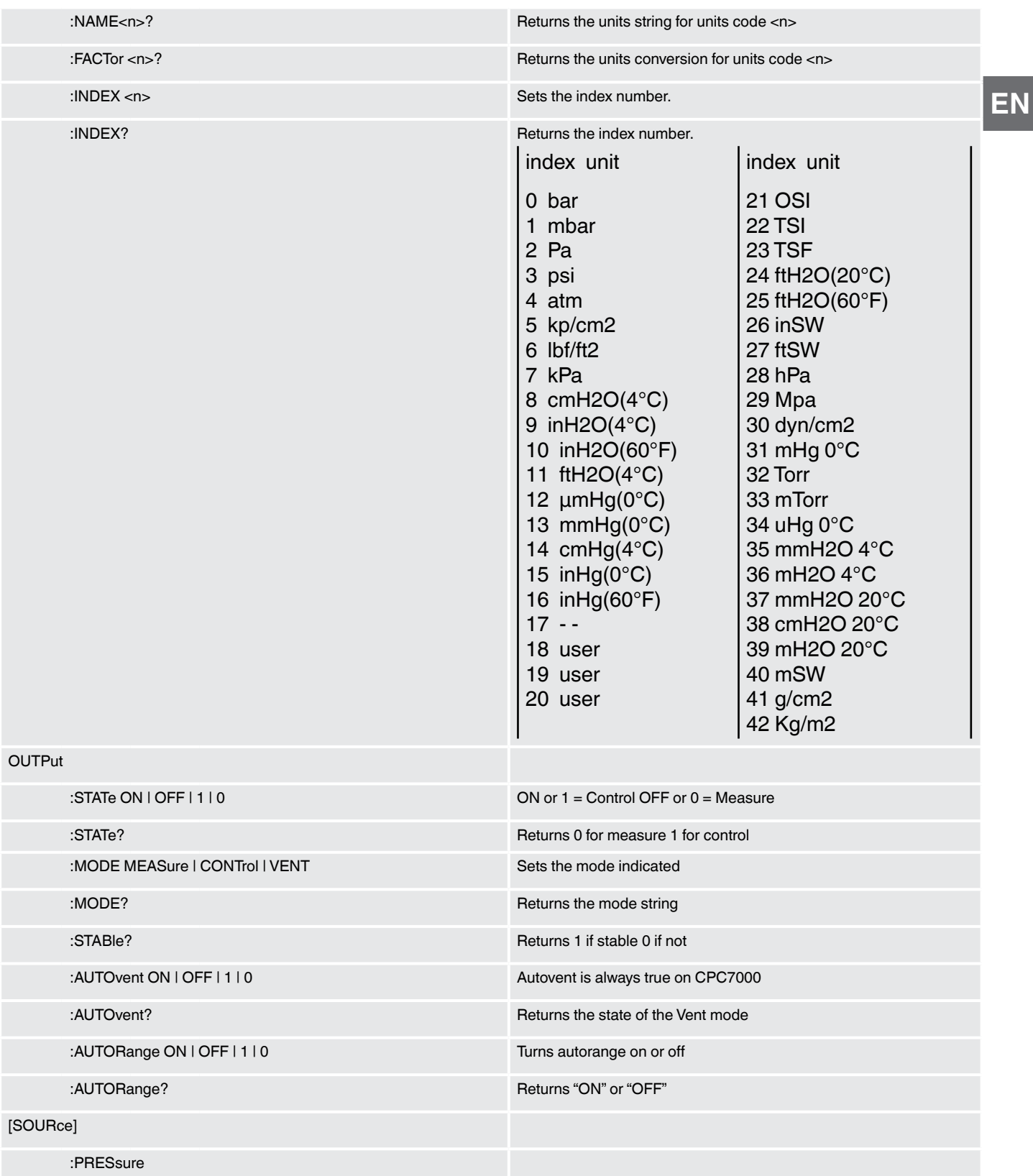

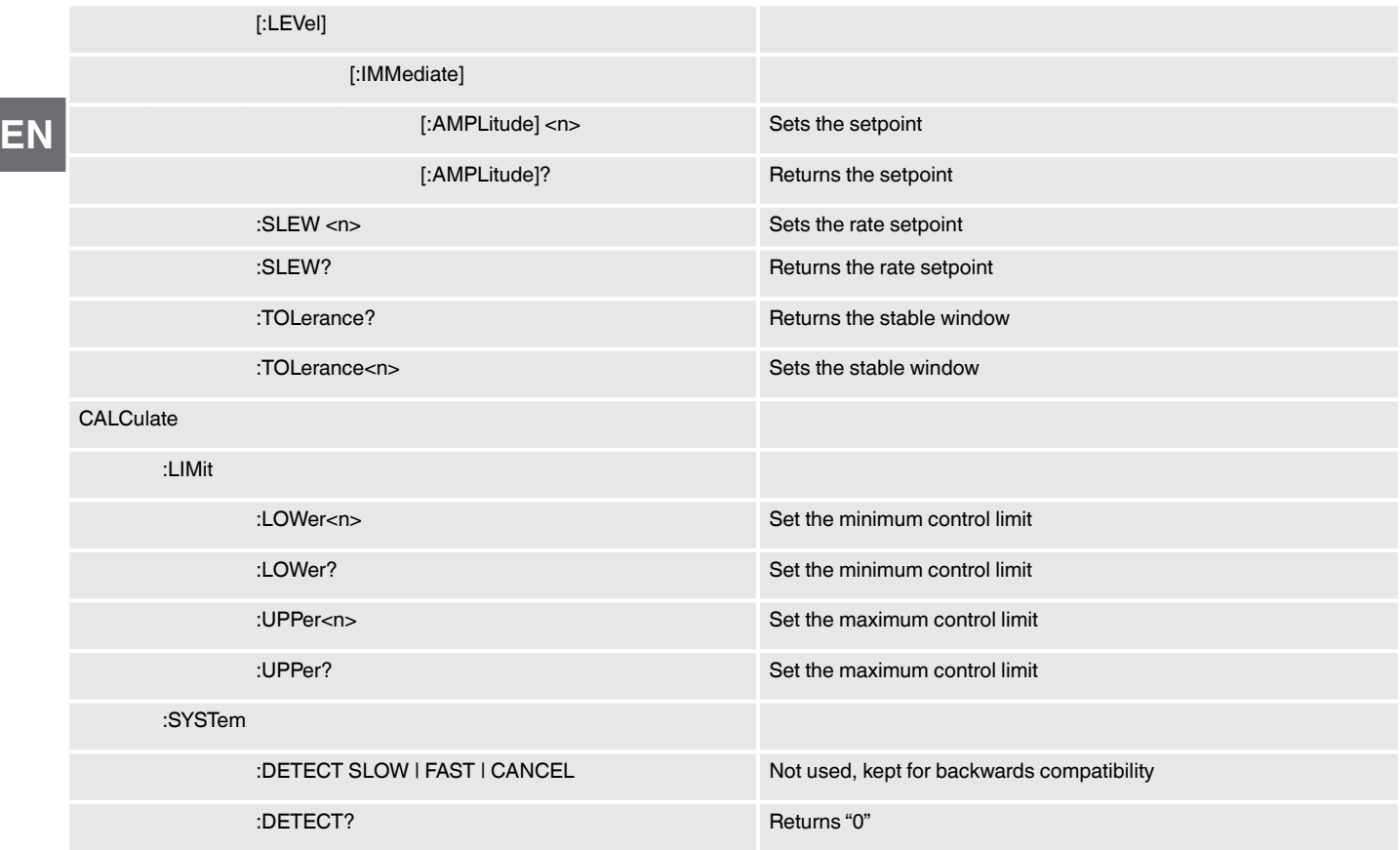

## **7.11.4 SCPI Commands Error Messages and Error Codes**

All remote commands sent to the CPC7000 are shown in the Trouble Shooting App, under the "Remote" button. If there is a syntax error, an error message will appear below the errant command. Local errors and remote command errors will appear under the "Error" button. Maximum of 100 errors are stored and can be retrieved.

## **8. Faults**

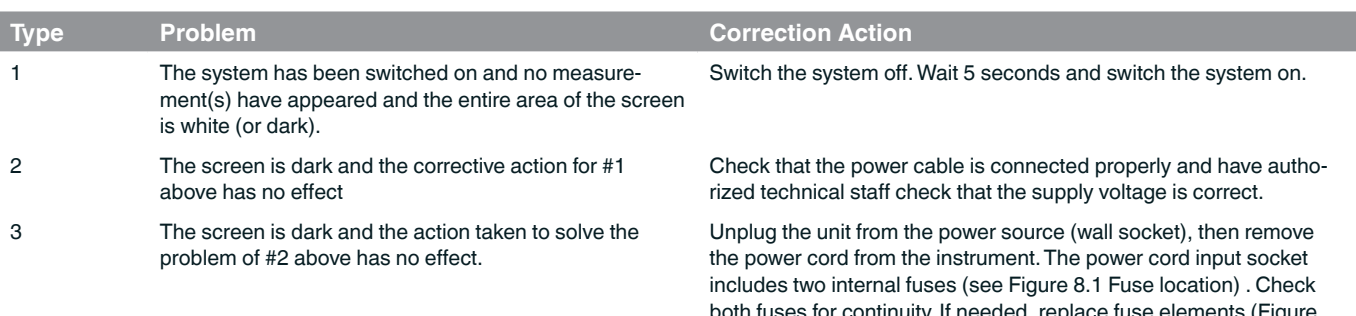

**EN**

both fuses for continuity. If needed, replace fuse elements (Figure 8.2 Fuse replacement) and mount the fuse holder back in place while making sure it is inserted all the way in.

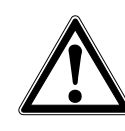

**WARNING! When needed, use only fuses with T1.6A / 250 V specification.**

4 Malfunction during operation. Switch the system off. Wait 5 seconds and switch the system on.

6 The setpoint value is not reached. Check whether the value of the supply pressure is the value required, and leak test the plumbing.

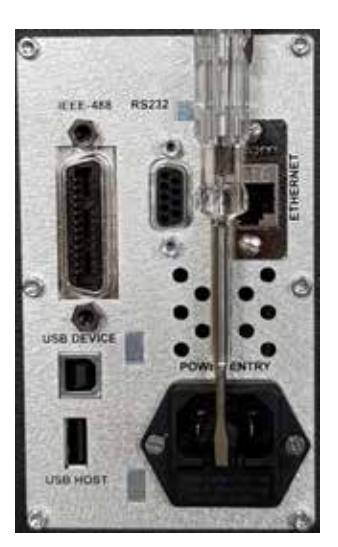

- If you need help or assistance, contact Mensor at
- Phone: 1-512-396-4200 or 1-800-984-4200 (USA only)
- Fax: 512-396-1820
- Website: www.mensor.com
- Email: sales@mensor.com
- tech.support@mensor.com

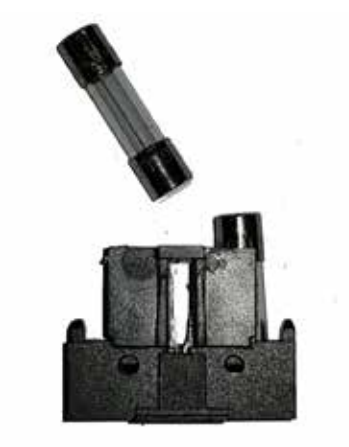

Figure 8.1 Fuse location Figure 8.2 Fuse replacement

- 
- 
- 5 Unstable control. Consult factory
- 

## **9. Maintenance and Recalibration**

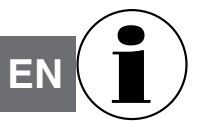

For contact details, please see chapter 1 "General information" or the back page of the operating instructions.

## **9.1 Maintenance**

The CPC7000 was designed for maintenance-free operation. User maintenance is not recommended, beyond replacement of parts listed in Table 9.1.2. If you have questions not covered by this manual, call 1-800-984-4200 (USA only), or 1-512-396-4200 for assistance, or send an email to tech.support@mensor.com.

## **9.1.1 Beyond the Warranty**

Take advantage of Mensor's expert product care. Mensor provides complete maintenance and calibration services, available for a nominal fee. Our service staff is knowledgeable in the innermost details of all of our instruments. We maintain units that are in operation in many different industries and in a variety of applications, and by users with a wide range of requirements. Many of these instruments have been in service for over twenty years, and continue to produce excellent results. Returning your instrument to Mensor for service benefits you in several ways:

- Our extensive knowledge of the instrument assures you that it will receive expert care.
- In many cases we can economically upgrade an older instrument to the latest improvements.
- Servicing our own instruments which are used in "real world" applications keeps us informed as to the most frequent services required. We use this knowledge in our continuing effort to design better and more robust instruments.
- Repair or replacement of the CPC7000 chassis, module and measurement transducers will be available up to 7 years after the production life cycle of the product, pending external vender parts or equivalent parts availability. The production life cycle is defined as the time from the product series launch to the announcement of discontinuation (typically 8 to 10 years).
- All repairs associated with the chassis or internal modules should be performed by Mensor due to the complexity of performing these repairs. Replacement of measurement transducers can be done at the customer's site.

## **9.1.2 Transducer Removal**

Follow the following instructions for transducer removal or replacement:

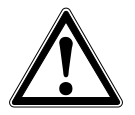

**CAUTION! The instrument must be completely vented and the power to the instrument must be switched off before beginining the transducer removal or replacement.**

- VENT THE SYSTEM by placing the controller in vent mode. Then turn off the power.
- Loosen the Philips screws that secure the door.
- If the insalled transducers are Gauge, remove the reference pressure connection by loosening the 9/16 18 UNF fitting (Figure 9.12).
- Remove the stop plate by loosening the four Philips screws (Figure 9.1.2).
- Pull out the reference transducer along with the adaptor block and connection cable.
- Remove the connection cable (9-ping D-Sub connector) from the top of the reference transducer
- Replacing the reference transducer from the adaptor block
	- ⇒ CPR8050: remove four Philips screws from the adaptor block to pull out and replace the transducer.
	- ⇒ CPR8000: remove two Philips screws from the adaptor block to pull out and replace the transducer.
- Attach the connection cable at the top of the reference transducer and tighten the reference transducer to the adaptor block.
- Push the reference transducer along with the adaptor block and connection plate into position.
- Attach the stop plate by tightening the four Philips screws and reconnect the reference pressure line if the installed transducers are Gauge.
- Close the door of the CPC7000 and secure it with two Philips screws.
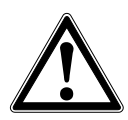

**CAUTION! There must be a transducer installed in the "Primary Transducer" slot for the regulator module to function properly. If the system is operated with the primary slot empty the system will display an error.**

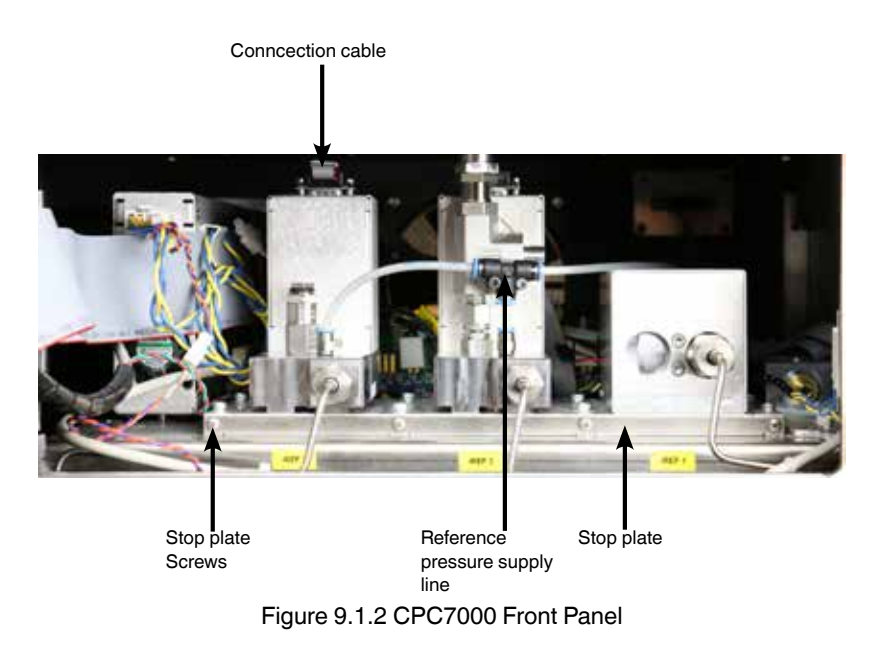

In replacing the transducer modules, the order of position must be maintained according to the pressure limit of each module, starting with the highest transducer on the left (Primary transducer) and the lower pressure transducer (Secondary transducer) on the right followed by the lowest pressure transducer (Tertiary transducer). If an optional Barometric Reference is present it is positioned in front of the first Primary transducer.

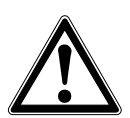

**CAUTION! Further access to the interior of the instrument is NOT recommended. There are no user-serviceable plumbing or parts inside. In addition to the dangerous voltages present (line voltage), there are circuits sensitive to electrostatic discharge damage.**

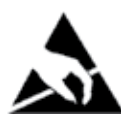

#### **CAUTION**

**ESD PROTECTION REQUIRED.** The proper use of grounded work surfaces and personal wrist straps are required when coming into contact with exposed circuits (printed circuit boards) to prevent static discharge to sensitive electronic components.

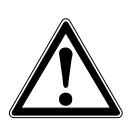

#### **WARNING!**

If faults cannot be corrected locally, immediately take the system off line and protect it from unintentional restarts. Contact Mensor Customer Service for further instructions. Apparent problems are frequently resolved over the telephone by our staff.

Do not risk voiding the warranty. Higher level repairs must be carried out exclusively by Mensor authorized personnel, or under Mensor supervision.

Servicing of electrical, electronic or pneumatic equipment must be performed by qualified and authorized technical staff, observing all relevant safety regulations.

**EN**

# **9. Maintenance and Recalibration**

#### **9.1.3 Barometric Sensor (optional) Removal**

To remove the optional Barometric reference sensor, first turn off the CPC7000 and loosen the Phillips head screws that secure the door. The barometric reference sensor is positioned behind the front door next to the primary transducer in the pressure controller (Figure 9.1.3). The barometric reference sensor can be removed by removing the attached ribon cable, loosening the thumb screw, and lifting the barometric reference sensor out of the chassis.

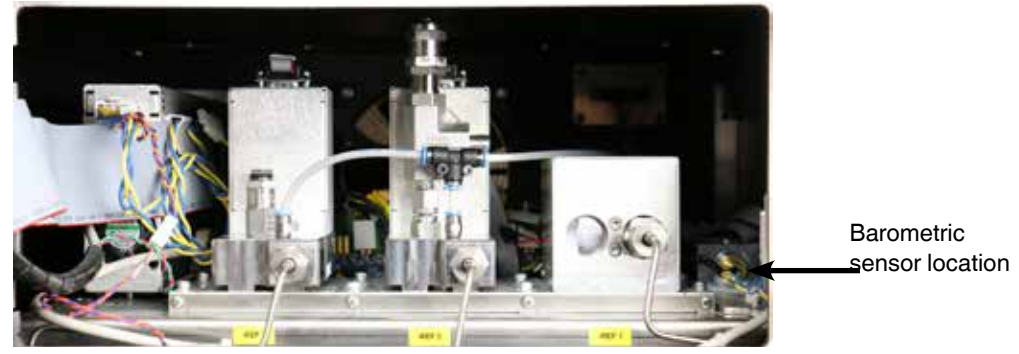

Figure 9.1.3 Internal Barometric Reference Sensor

#### **9.1.4 Cleaning**

Cleaning the CPC7000 outside housing has to be done only using a moistened cloth. The display/ touchscreen must be cleansed using only a soft microfiber cloth with the power to the unit turned off in order to avoid accidental touchscreen responses.

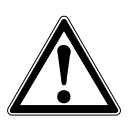

 **EN**

**CAUTION! Further access to the interior of the instrument is NOT recommended. There are no user-cleanable components inside the chassis.**

#### **9.2 Recalibration**

The CPC7000 automatically adjusts the pressure reading for the effects of temperature and non-linearity within the calibrated temperature range of 15-45°C. The process is referred to as dynamic compensation because each reading is so adjusted before it is output to the display or to a communication bus. Thus, a calibrated CPC7000 operated within its temperature band, and with proper zero and span adjustments, will provide accurate pressure measurements.

The CPC7000 should have the calibration verified periodically to ensure stability. The recommended calibration interval for this instrument is given in the Specifications section under "Calibration Interval" in Section 11.1.

### **9.2.1 Calibration Services by Mensor or WIKA worldwide**

Mensor and WIKA worldwide have extensive experience and knowledge of Mensor products. Calibration of the transducers in these products can be performed at the addresses below or by competent internal or external labs using the procedures in this section.

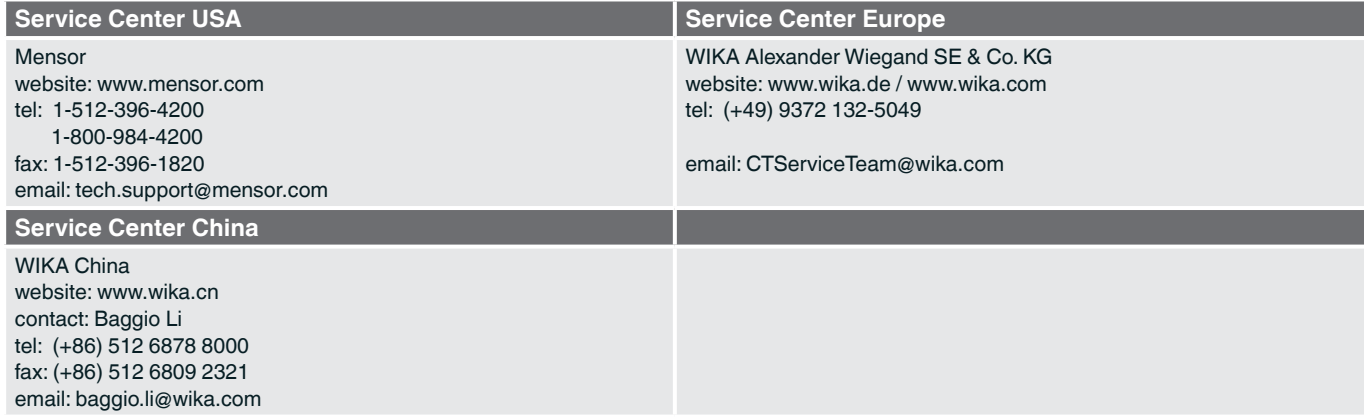

#### **9.2.2 Environment**

For maximum accuracy, allow the CPC7000 to warm up a minimum of 15 minutes in ambient temperature within the compensated range prior to a calibration. In addition, the instrument should be at rest on a stable platform that is free of excessive vibration and shock.

#### **9.2.3 Pressure Standards**

Mensor recommends the use of appropriately accurate primary pressure standards when calibrating this instrument. Such standards should be sufficient so that when the techniques of the ISO Guide to the Expression of Uncertainty in Measurement (GUM) are applied, the instrument meets its accuracy statements as required by ISO/IEC 17025:2005, or other applicable standards.

#### **9.2.4 Media**

The recommended calibration medium is dry nitrogen or clean dry instrument air. A height variation between the standard and the CPC7000 can cause errors. A calculation should be made to compensate for this difference. This compensation can be done in Section 9.10 Head Pressure.

#### **9.2.5 Setup**

The following illustration shows a typical setup for either local or remote calibration for an absolute or gauge pressure instrument. The PC is required only for performing a remote calibration.

 **EN** The "Pressure Standard" is normally a deadweight test instrument, and the "Volume Controller" refers to a hand operated variablevolume pressure vernier device. A diaphragm type vacuum gauge is recommended over the gauge tube type of vacuum sensor for calibrating sub-atmospheric pressures. A vacuum pump with the capacity to generate 600 mTorr absolute is recommended.

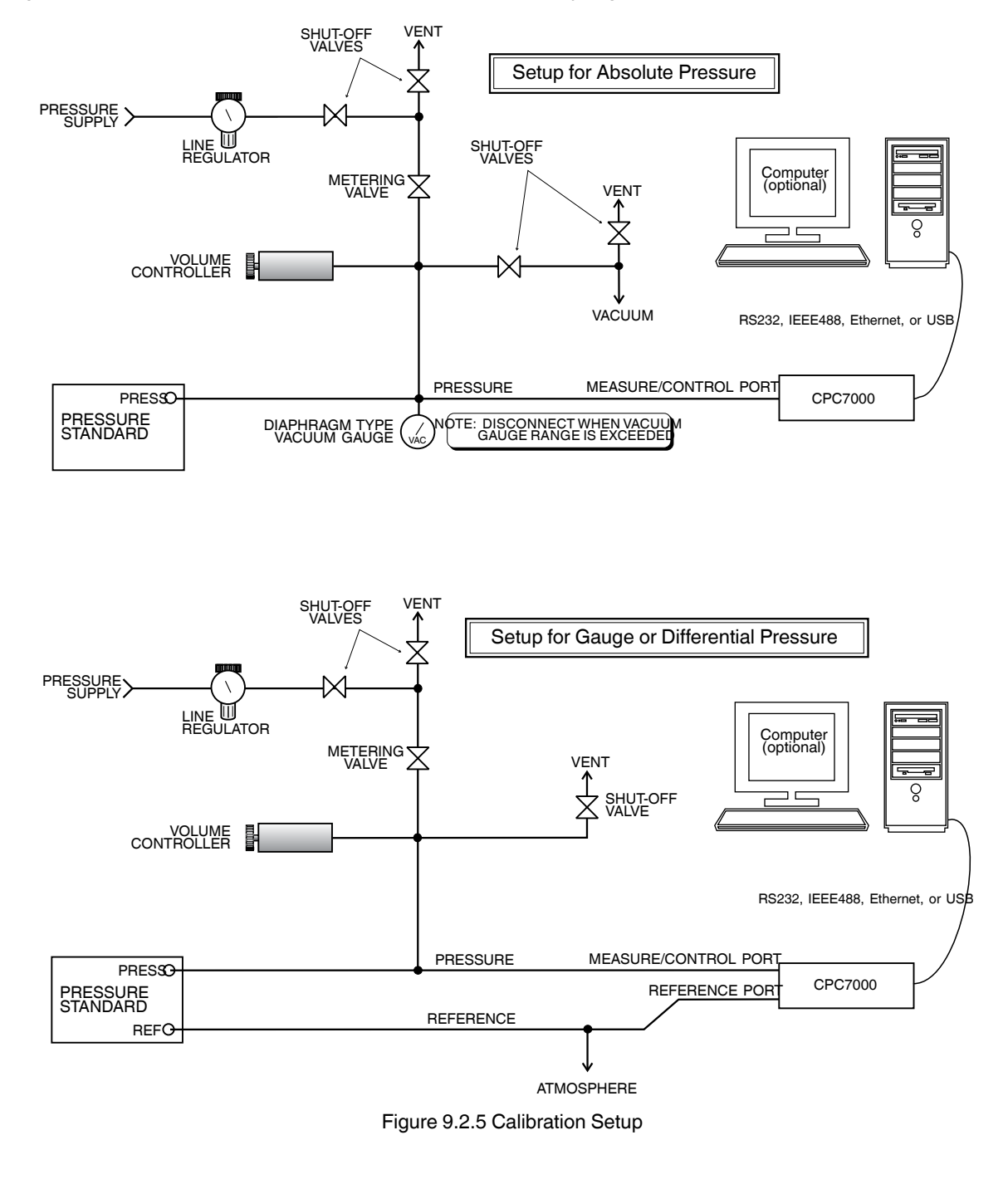

#### **9.2.6 Calibration Data**

The Calibration Data Application is where the calibration data for each transducer is stored and amended. The serial number (S/N), Accuracy, zero offset (Zero) and span offset (Span) can be seen in this screen. The date of calibration, the calibration interval and the certificate number can be entered by pressing the corresponding button, then saved by pressing the Check  $\lceil \sqrt{2} \rceil$  button. To revert back to the factory calibration, press the "Restore Factory Cal" button. To view the calibration data for each transducer press the "Range" button at the top and choose a transducer from the resulting selection menu.

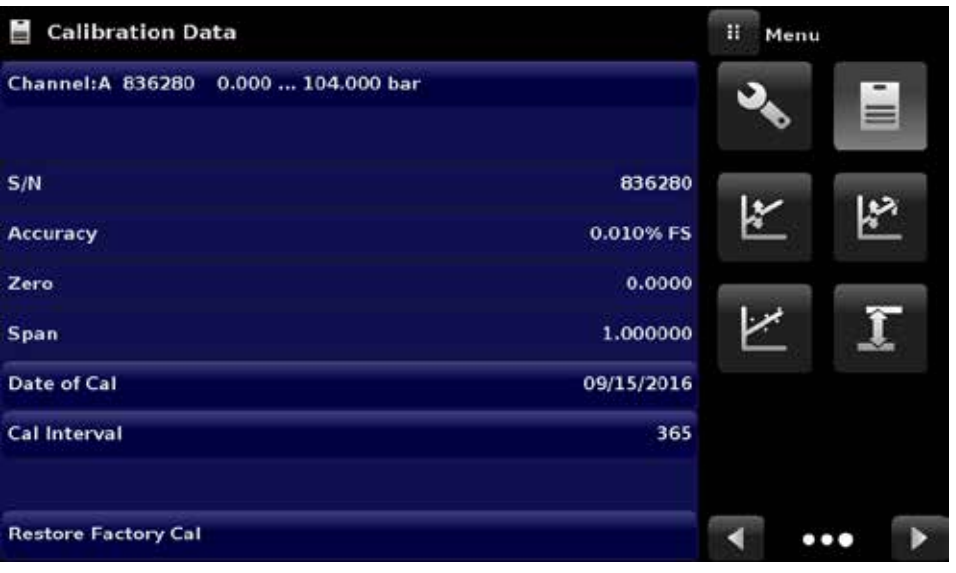

Figure 9.2.6 Calibration Data

#### **9.2.7 One Point Cal Application**

A single point calibration (usually a zero point calibration) of each transducer installed can be accomplished in "One Point Cal" Application. The transducer is chosen by pressing the "Range" button at the top of this screen, and then selecting from the list of installed transducers. For gauge pressure simply expose the reference and the Measure/Control port of the CPC7000 to atmospheric pressure and then press the "New Value" button and enter zero (0) using the keypad. For an absolute transducer, apply a known reference pressure between 600 mTorr absolute and 20% of the active transducer's span to the Measure/Control port of the CPC7000, press the "New Value" button and then enter the reference pressure (known true pressure) using the keypad. If you want to save the value in the transducer, press Save.

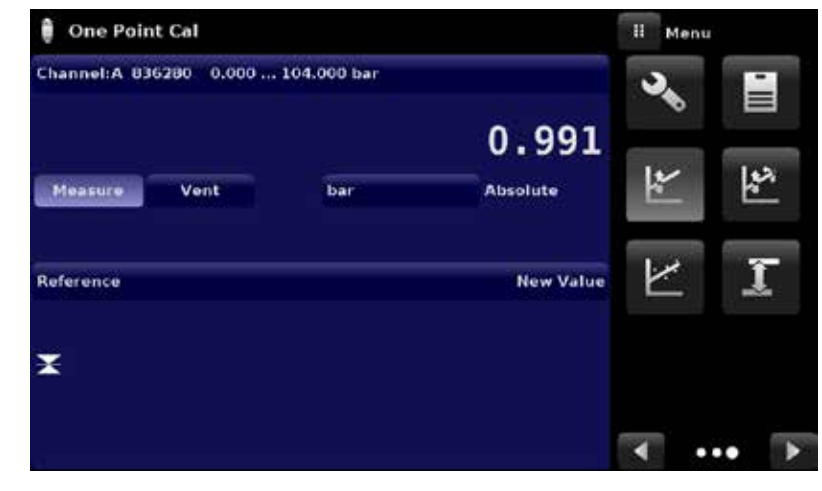

Notice the reference symbol  $\begin{bmatrix} -1 \\ 1 \end{bmatrix}$ , this is the pressure reference level of the instrument.

Figure 9.2.7 One Point Calibration App

**EN**

# **9. Maintenance and Recalibration**

#### **9.2.8 Two Point Cal Application**

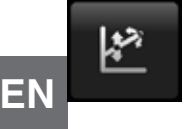

The Two Point Cal Application provides a place to adjust the Transducer Zero and Span (sometimes referred to as the offset and slope).

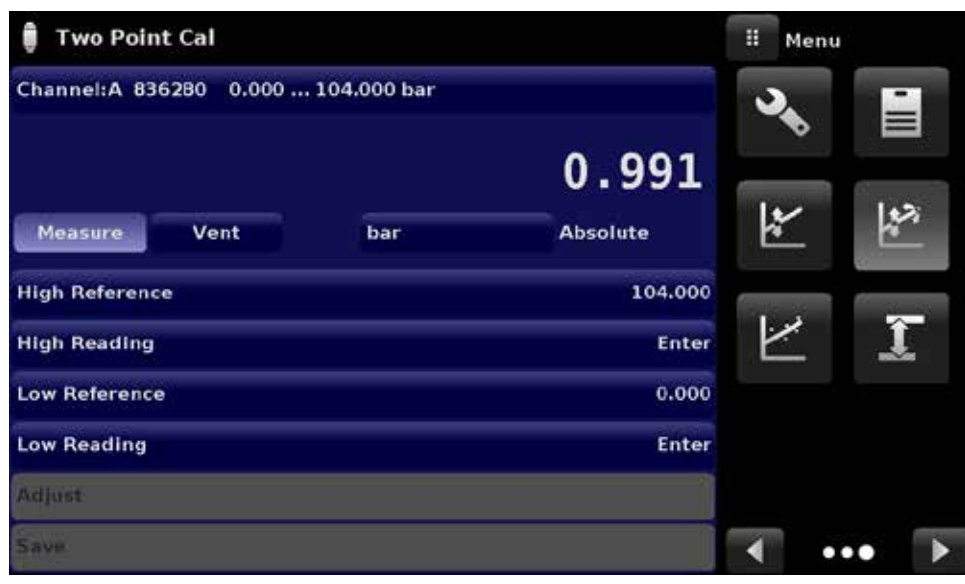

Figure 9.2.8 Two Point Calibration App

Follow the steps below for a complete Two Point Calibration:

Select a Transducer to calibrate by pressing the Range button at the top of the screen. To calibrate the "Low Point":

- 1. The Measure/Control port of the CPC7000 being calibrated should be supplied with a suitable, "Low point" pressure (see section 5.4 - Rear Panel for the port location).
- 2. For a gauge transducer, this low point pressure can be achieved by opening the Measure/Control and reference ports to atmospheric pressure.
- 3. For an absolute transducer a suitable source of vacuum should be applied to the Measure/Control port along with a high accuracy vacuum standard or a pressure calibration standard can be connected to the Measure/Control port that can generate and measure a stable pressure value between 600 mTorr absolute and 20% of the active transducer's span.
- 4. When the pressure is stable, record the live reading shown on the Two Point Cal screen and enter this value as the "Low Reading" by pressing the Low Reading button and entering the number followed by the check mark  $[ \checkmark ]$ . Record the "true pressure" obtained from the reference standard and enter it as the "Low Reference" value in the same manner.
- To calibrate the"High Point":
- 5. The "High Point" Calibration is done in a similar way as the "Low Point".
- 6. Supply a pressure to the Measure/Control Port of the CPC7000 being calibrated, using a pressure standard. This pressure should be as close as possible to the full scale value of the selected transducer or at least within 20% of the active transducer's span.
- 7. After the pressure stabilizes, record the live reading shown on the Two Point Cal screen and enter this value as the "High Reading" by pressing the High Reading button and entering the number followed by the check mark  $[ \checkmark ]$ . Record the "true pressure" obtained from the reference standard and enter it as the "High Reference" value in the same manner.
- 8. After all four values (High Reference, High Reading, Low reference, & Low reading) have been entered, the Adjust button will become active. Press the Adjust button to check and accept the calibration data then press the Save button. The instrument will then prompt with the question "Save Cal Data?". Pressing the check mark  $[ \checkmark ]$  in this screen will save the calibration to the memory of the transducer.

#### **9.2.9 Linearization**

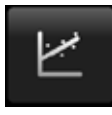

 The Linearize Application provides a place to record upscale and downscale calibration data and to linearize each transducer using that data. An "as found calibration" can be performed by connecting a suitable pressure standard to the Measure/Control port of the CPC7000 being calibrated, and supplying between 3 and 11 pressure points across the complete range. The pressure points may be entered using both upscale and downscale pressure points, or only one direction. The record of the pressures from the pressure standard and the corresponding reading from the instrument's transducer can be recorded and transcribed into the Linearization Matrix. Linearization of each transducer can be performed by selecting each transducer range from the setup screen.

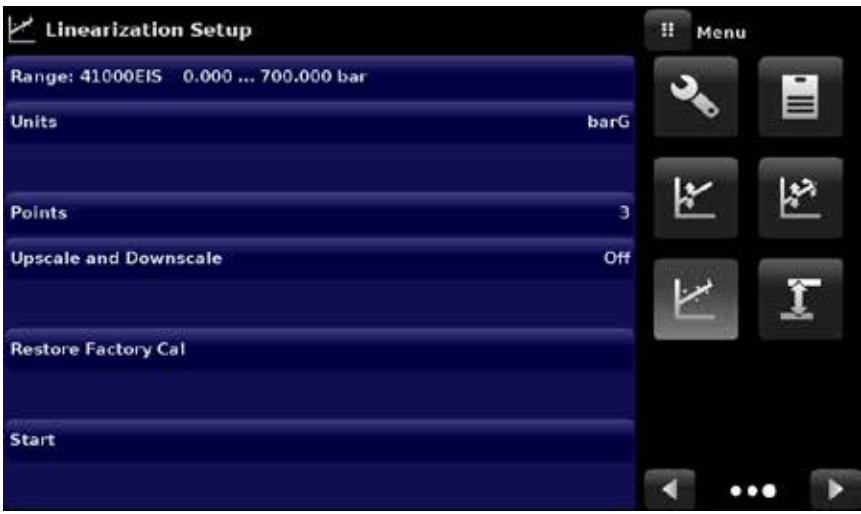

Figure 9.2.9-A Linearization App Data Matrix

The Linearization Application automatically populates the screen with equidistant increments from the low to high pressure corresponding to the range of the transducer selected. These values can be changed to reflect the values generated by the reference standard and the corresponding readings taken from the CPC7000. Each value from the reference standard can be entered under the reference column, corresponding Upscale and Downscale readings from the instrument can be entered in the "Actual" column or "Upscale" and "Downscale" columns. To enter a value simply press the number and a key pad will appear where the number can be entered. Press the check mark  $\vert \cdot \cdot \vert$  to accept each value. With upscale and downscale on, the "Average" column automatically averages the upscale and downscale values.

When satisfied that all values have been entered correctly, press the adjust button and then the save button to save the new calibration data in the transducer memory.

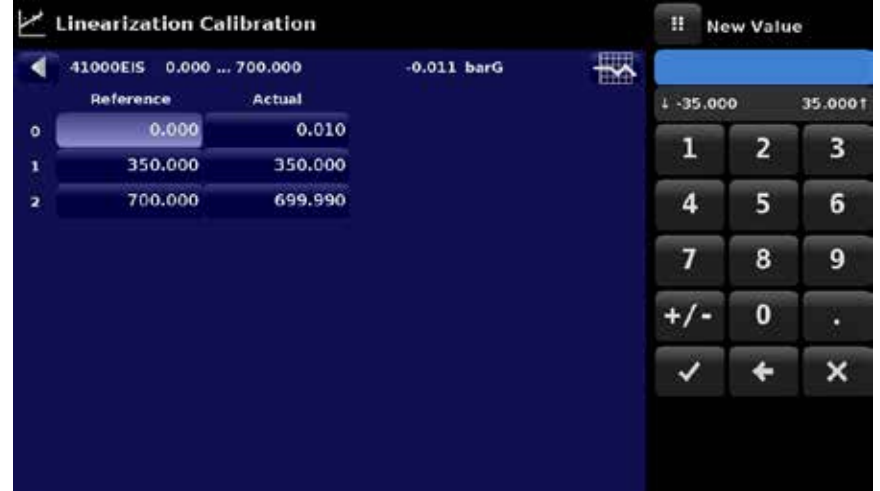

Figure 9.2.9-B Linearization Values

# **9. Maintenance and Recalibration**

Figure 9.2.9-B shows some typical values that might be seen in a linearization calibration. In the bottom right hand corner of this screen is the Graph Icon [ $\rightarrow$ ] that, when pressed, reveals a Linearization Error Graph (figure 9.2.9-C) that gives a visual representation of the errors associated with the values entered in the Linearization screen.

This Linearization error graph shows a scaling that corresponds to the maximum error calculated from the data entered in the Linearization Matrix. It is a good indication of the overall error of the transducer, and will quickly reveal any gross data entry errors that have been made. To revert back to the Linearization Matrix press the Matrix Icon [  $\blacksquare$  ].

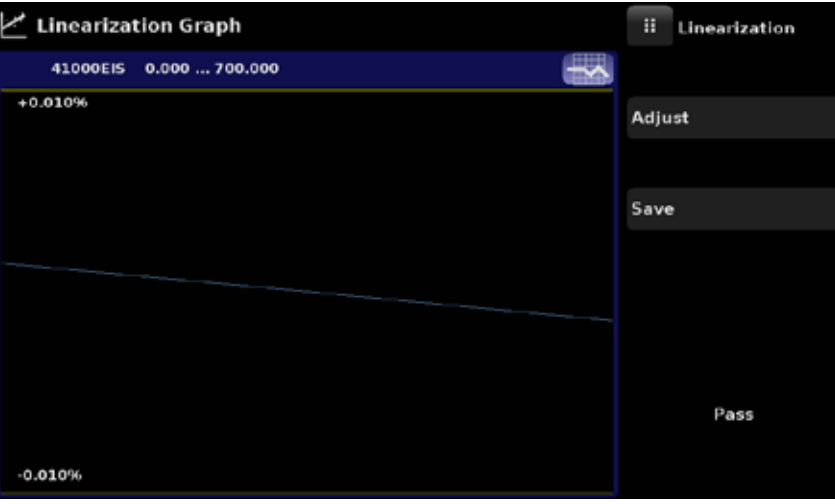

Figure 9.2.9-C Linearization Values

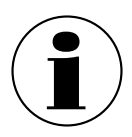

Note: After calibration is complete, return to the Calibration Data Application (Section 9.6) to record the certificate number, calibration interval and the date of calibration. Restoration to factory calibration can also be completed in this application

#### **9.2.10 Head Pressure**

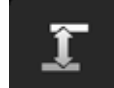

The Head Pressure Application provides an automated way to calculate the head pressure offset between a device being tested and the CPC7000 transducer, based on

- Media: pneumatic
- Height: the difference between the device under test and the transducers in the CPC7000 (Difference = CPC7000-DUT)
- Gas Density: the density of the pressure media
- Gas Temperature
- Local Gravity

The Head Pressure application is placed under the password protected area of the operator interface to safeguard against inadvertent activation. It is intended to be used to accurately measure the pressure at an external source that is at a different elevation from the CPC7000 transducer sensing that pressure.

The four parameters are used to calculate the pressure that is a result of the different elevations. It should not be used when calibrating CPC7000 transducers. The Head height should be set at zero before calibrating the transducers of the CPC7000.

# **9. Maintenance and Recalibration**

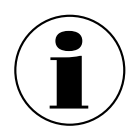

**The Head Pressure should not be active when calibrating CPC7000 transducers. The Head height should be set at zero before calibrating the transducers of the CPC7000. Difference in height between the laboratory standard and the CPC7000 during calibration should be factored into the uncertainty analysis.**

Figure 9.2.10 shows the Head Pressure pneumatic screen. The height, media density (Nitrogen or dry air), media temperature and local gravity can be entered here based on the specific setup of the system.

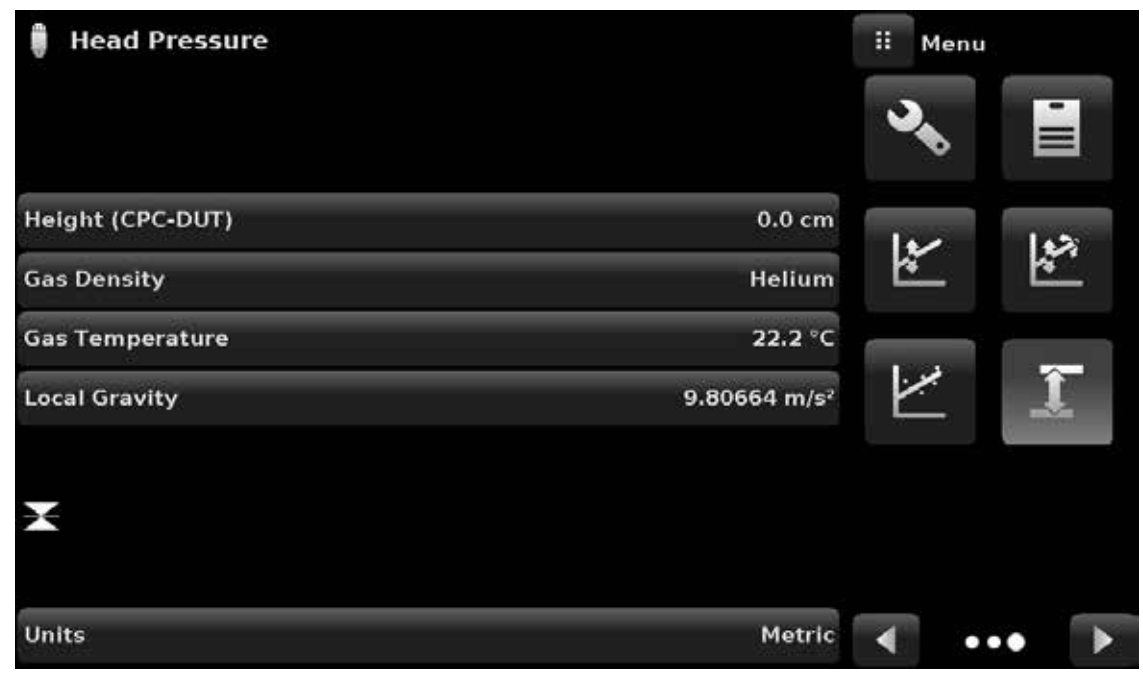

Figure 9.2.10 Head Pressure App

**EN**

**10. Dismounting, Return and Disposal**

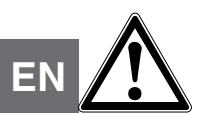

### **WARNING!**

#### **Physical injuries and damage to property and the environment through residual media**

Residual media in the dismounted instrument can result in a risk to persons, the environment and equipment.

- ▶ Wear the requisite protective equipment (see chapter 3.6 "Personal protective equipment").
- ▶ Observe the information in the material safety data sheet for the corresponding medium.
- ▶ Wash or clean the dismounted instrument, in order to protect persons and the environment from exposure to residual media.

#### **10.1 Dismounting**

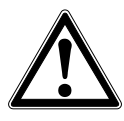

### **WARNING!**

#### **Physical injuries and damage to property and the environment through residual media**

Upon contact with hazardous media (e.g. oxygen, acetylene, flammable or toxic substances), harmful media (e.g. corrosive, toxic, carcinogenic, radioactive), and also with refrigeration plants and compressors, there is a danger of physical injuries and damage to property and the environment.

- ▶ Before storage of the dismounted instrument (following use) wash or clean it, in order to protect persons and the environment from exposure to residual media.
- ▶ Wear the requisite protective equipment (see chapter 3.6 "Personal protective equipment").
- ▶ Observe the information in the material safety data sheet for the corresponding medium.

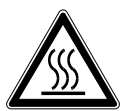

# **WARNING!**

### **Risk of burns**

During dismounting there is a risk of dangerously hot media escaping.

 $\blacktriangleright$  Let the instrument cool down sufficiently before dismounting it!

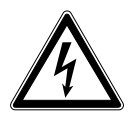

#### **DANGER!**

#### **Danger to life caused by electric current**

Upon contact with live parts, there is a direct danger to life.

- ▶ The dismounting of the instrument may only be carried out by skilled personnel.
- ▶ Only disconnect the pressure measuring instrument/measuring assembly/test and calibration installations once the system has been disconnected from the power!

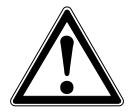

#### **WARNING! Physical injury**

When dismounting, there is a danger from aggressive media and high pressures.

- ▶ Wear the requisite protective equipment (see chapter 3.6 "Personal protective equipment").
- ▶ Observe the information in the material safety data sheet for the corresponding medium.
- ▶ Only disconnect the pressure measuring instrument/measuring assembly/test and calibration installations once the system has been depressurised.

#### **10.2 Return**

#### **Strictly observe the following when shipping the instrument:**

All instruments delivered to WIKA must be free from any kind of hazardous substances (acids, bases, solutions, etc.) and must therefore be cleaned before being returned.

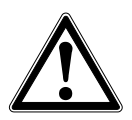

#### **WARNING!**

**Physical injuries and damage to property and the environment through residual media**

Residual media in the dismounted instrument can result in a risk to persons, the environment and equipment.

 $\triangleright$  With hazardous substances, include the material safety data sheet for the corresponding medium..

When returning the instrument, use the original packaging or a suitable transport packaging.

#### **To avoid damage:**

- 1. Wrap the instrument in an antistatic plastic film.
- 2. Place the instrument along with shock-absorbent material in the packaging. Place shock-absorbent material evenly on all sides of the transport packaging.
- 3. If possible, place a bag containing a desiccant inside the packaging.
- 4. Label the shipment as carriage of a highly sensitive measuring instrument.

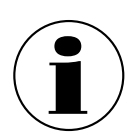

Information on returns can be found under the heading "Service" on our local website.

#### **10.3 Disposal**

Incorrect disposal can put the environment at risk.

Dispose of instrument components and packaging materials in an environmentally compatible way and in accordance with the country-specific waste disposal regulations.

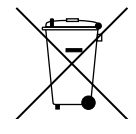

This marking on the instruments indicates that they must not be disposed of in domestic waste. The disposal is carried out by return to the manufacturer or by the corresponding municipal authorities.

# **11. Specifications**

 **EN**

Accuracy specifications presented herein are obtained by comparison with primary standards traceable to a national metrology institute or recognized international standard organization. These specifications are obtained in accordance with the ISO Guide to the Expression of Uncertainty in Measurement (GUM). The calibration program at Mensor is accredited by the American Association of Laboratory Accreditation (A2LA) as complying with both the ISO/IEC 17025:2005 and the ANSI/NCSL Z540-1-1994 standards. If there is an exception to the requirements and recommendations of Z540 during a calibration the exception is noted on the individual calibration certificate.

Mensor reserves the right to change specifications without notice.

#### **11.1 Measure Specification**

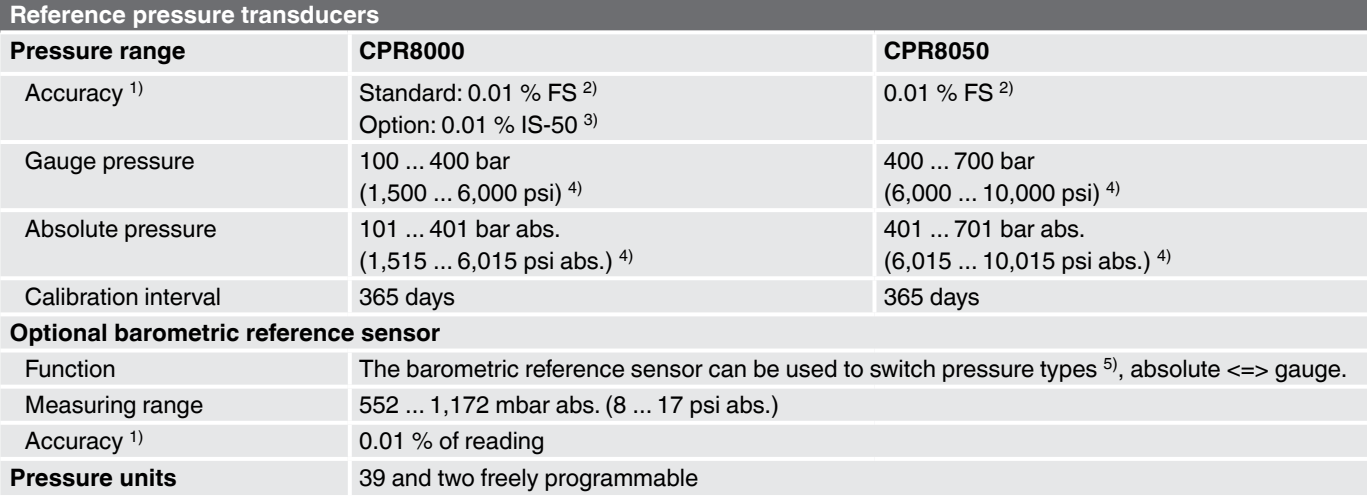

1) It is defined by the total measurement uncertainty, with the coverage factor (k = 2) and includes the intrinsic performance of the instrument, the measurement uncertainty of the reference instrument, long-term stability, influence of ambient conditions, drift and temperature effects over the compensated range with recommended zero point adjustment every 30 days.

2)  $FS = full span$ <br>3)  $0.01 \%$  IS-50 a 0.01 % IS-50 accuracy: Between 0 ... 50 % of the full scale, the accuracy is 0.01% of half of the full scale value and between 50 ... 100 % of the full scale, the accuracy is 0.01 % of reading.

4) Ranges from 1500 to 2000 psig will be sealed gauge transducers.

5) For a pressure type emulation, we recommend a native absolute pressure transducer, since the zero point drift can be eliminated through a zero point adjustment.

### **11.2 Base Instrument**

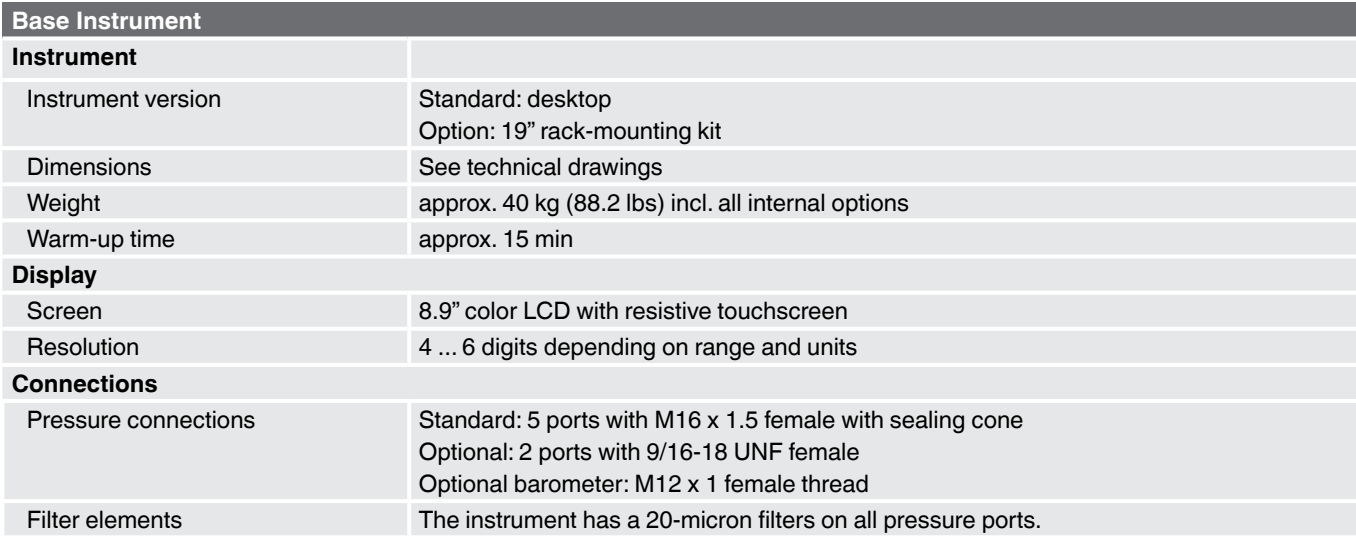

# **11. Specifications**

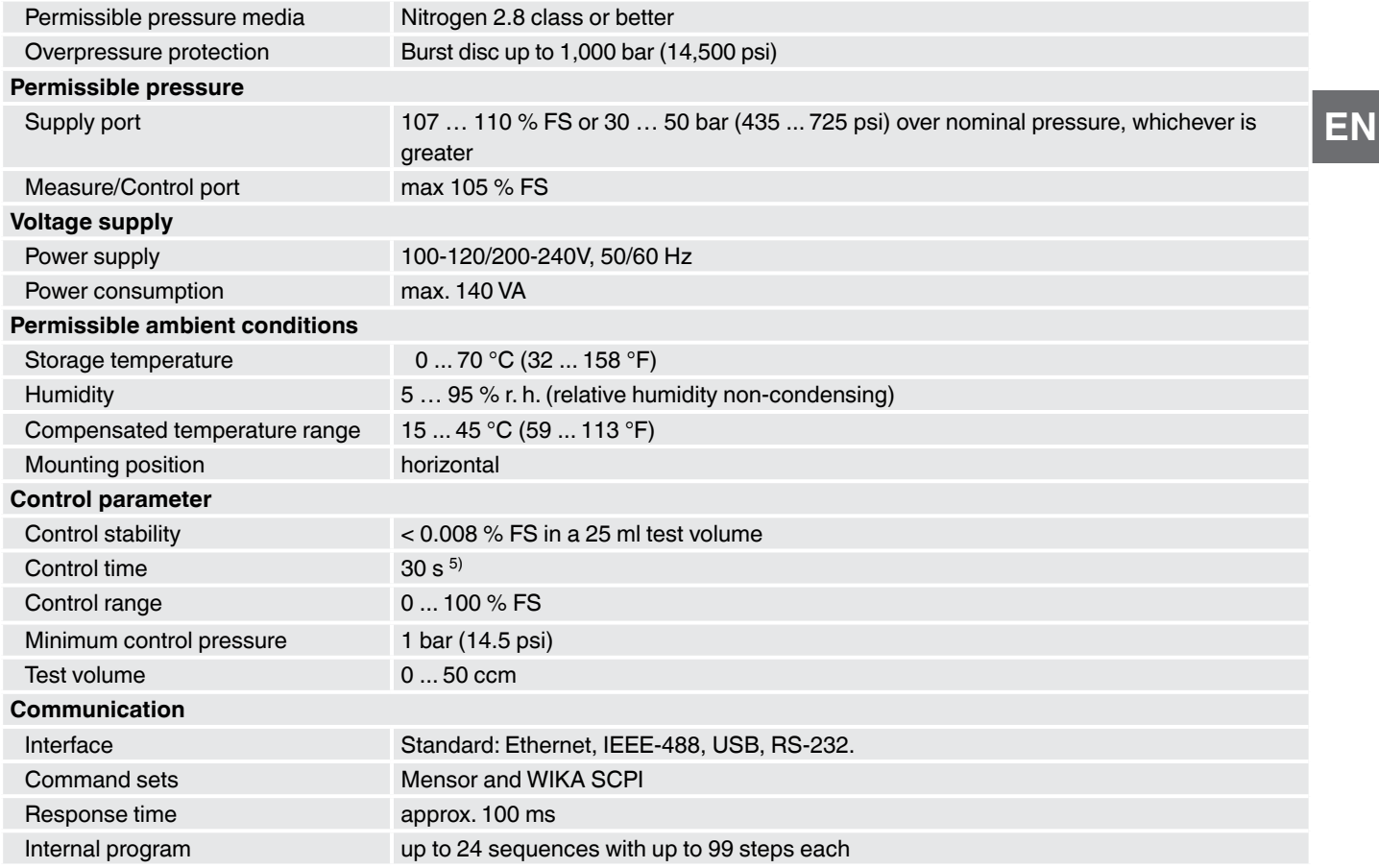

It is defined by the total measurement uncertainty, with the coverage factor (k = 2) and includes the intrinsic performance of the instrument, the measurement uncertainty of the reference<br>instrument, long-term stability, i 2)  $FS = full span$ 

3) 0.01 % IS-50 accuracy: Between 0 ... 50 % of the full scale, the accuracy is 0.01% of half of the full scale value and between 50 ... 100 % of the full scale, the accuracy is 0.01 % of reading.

4) For a pressure type emulation, we recommend a native absolute pressure transducer, since the zero point drift can be eliminated through a zero point adjustment.<br>5) Regarding a 10% FS pressure increase in 25 ml test volu

### **11.3 Approvals and Certificates Certificate**

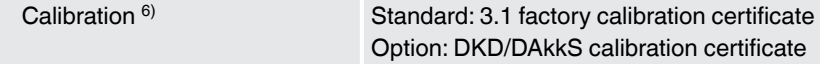

6) Calibration in a horizontal position/operating position.

# **11.4 Dimensions in mm (in)**

# **11.4.1 Desktop**

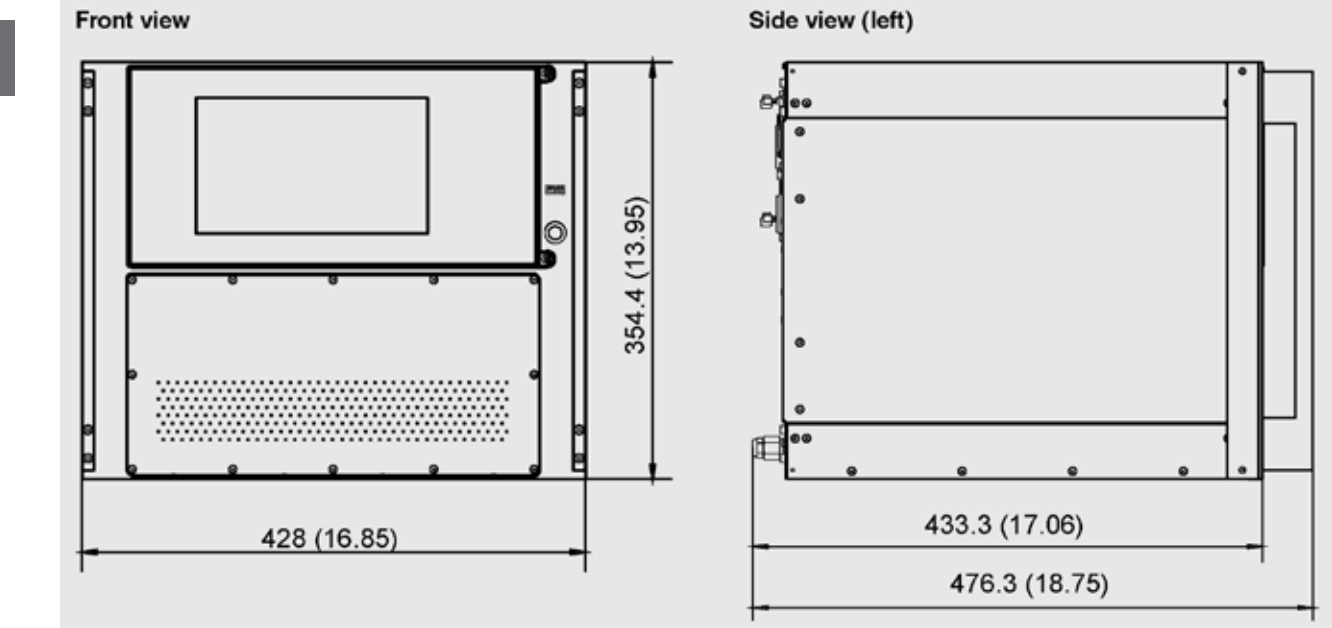

# **11.4.2 19" Rackmount**

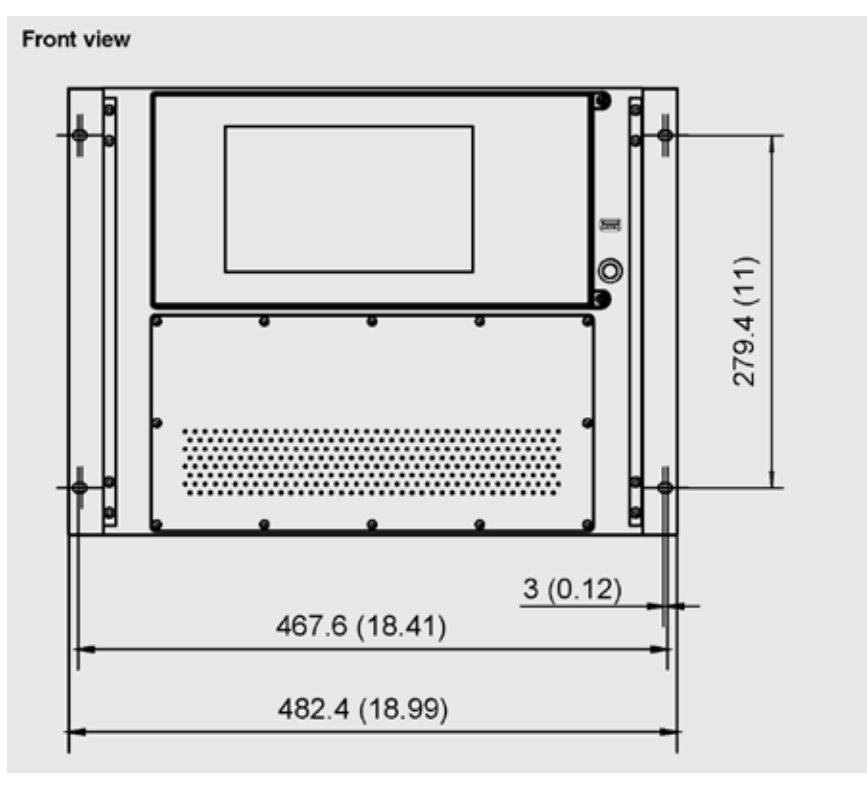

0019104001D 10/2018EN 0019104001D 10/2018EN

# **EN**

# **12. Accessories**

- Barometric reference sensor (for gauge or absolute emulation)
- Additional transducers
- Rack mounting kit
- Fittings
- Pressure booster

#### **12.1 Barometric Reference Sensor**

The CPC7000 can be ordered with a barometric reference sensor. It is a very stable, absolute pressure transducer, used to accurately measure local atmospheric pressure. It is used to display the barometric pressure (reading appears on the bottom right side of the display) or as a barometric reference for gauge or absolute emulation.

### **12.1.1 Gauge Pressure Emulation**

In the Home Application (main screen) an absolute transducer will indicate "Absolute" in the Pressure Type button (this is the default mode). When the Pressure Type button is pressed the button label will toggle to "Gauge" and have a lighter background color. The lighter background color is an indication that the instrument is in emulation mode.

In the gauge emulation mode the atmospheric pressure reading from the barometric reference transducer is subtracted from the absolute pressure reading of the instrument to emulate a gauge pressure.

The barometric reference transducer has six significant digits. If a very low pressure gauge transducer is active and is used in absolute emulation, the combined output may appear quite noisy because of the resolution of the barometric reference.

### **12.1.2 Absolute Pressure Emulation**

In the Home Application (main screen) a gauge transducer will indicate "Gauge" in the Pressure Type button (this is the default mode). When the Pressure Type button is pressed the button label will toggle to "Absolute" and have a lighter button background color. The lighter background color is an indication that the instrument is in emulation mode.

In the absolute emulation mode the atmospheric pressure reading from the barometric reference transducer is added to the gauge pressure reading of the instrument to emulate an absolute pressure.The instrument is only able to emulate absolute pressures above atmospheric pressure. Sub-atomospheric control is not possible.

#### **12.1.3 Emulation Mode Accuracy**

The accuracy in emulation mode is different for gauge and absolute emulation mode.

The barometric reference has six significant digits and has a guaranteed drift of 0.0000041 psi over a 24 hour period which has no significant effect on the emulated gauge pressure uncertainty.

The absolute uncertainty of the barometric reference must be considered in the emulated absolute pressure uncertainty.

#### **12.1.4 Barometric Reference Calibration**

The Barometric Reference Transducer can be calibrated in exactly the same manner as the other installed transducers as described in Section 9.2 Recalibration.

#### **12.2 Additional Transducers**

A secondary transducer and a tertiary transducer of any standard range, can be purchased as an option. In all other regards, the add-on transducer will meet all of the specifications and operating parameters outlines throughout this manual. The tertiary transducer must be within the range of the secondary transducer and the secondary transducer must be within the range of the primary transducer installed in the instrument.

#### **12.3 19" Rackmount**

A rack mount kit allows the customer to install a CPC7000 into a standard 19" instrument rack. It includes mounting tabs to the front panel of the instrument to secure it in the rack mount as shown in Section 11.4.2.

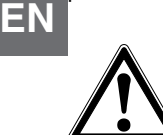

#### **WARNING!**

**Rack mounting the CPC7000 involves placing the instrument on to a platform and securing it in place with provided mounting tabs. It is recommended to install the instrument with a sturdy base/platform that can sustain up to 40 kg / 88.2 lbs of weight.** 

#### **12.4 Fittings**

The 9/16-18 UNF female adapters can be purchased as an option to the standard M16 x 1.5 female adapters.

#### **12.5 Pressure Booster**

To control pressure, the CPC7000 requires a pressure supply of 10% above the full scale of the instrument. The Model 77 Pressure Booster System provides the ability to boost bottle pressure up to the supply pressure requirements of all possible CPC7000 range configurations while maximizing gas bottle/cylinder usage.

The Model 77 is a single piston air driven gas booster mounted in a heavy duty roll bar frame. The unit includes an operator control panel with gauges for supply pressure, output reference pressure and an output vent valve. The system requires shop air to drive the booster and a minimum of 300 psi to 3000 psi maximum inlet pressure (clean dry air or Nitrogen).

Table 12.5 Pressure Booster Specifications

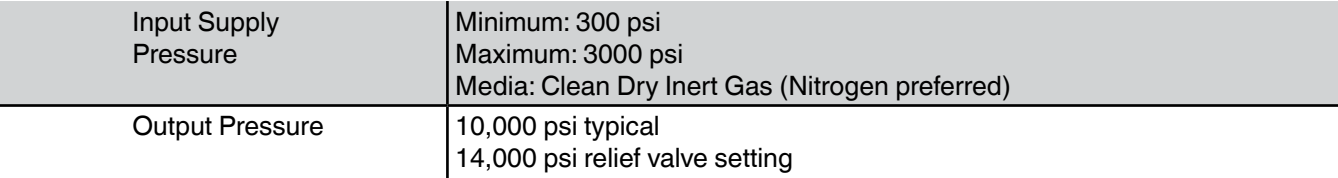

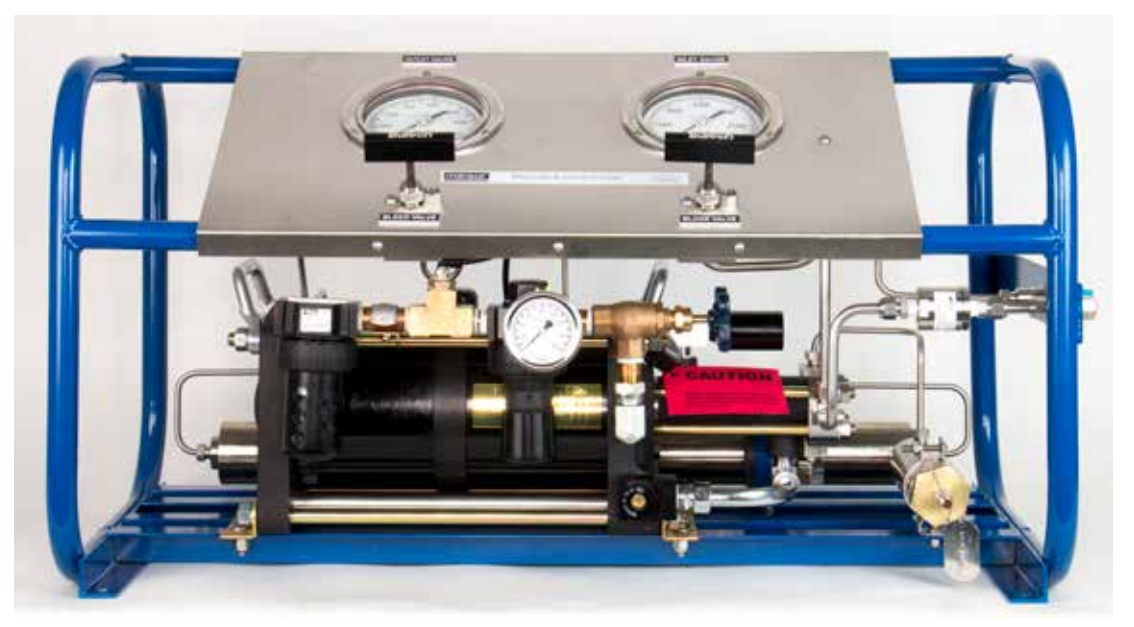

Figure 12.5 Model 77 Pressure Booster

# **13. Appendix**

#### **13.1 Measurement Units**

Table 13.1 Measurement Units (unitno)

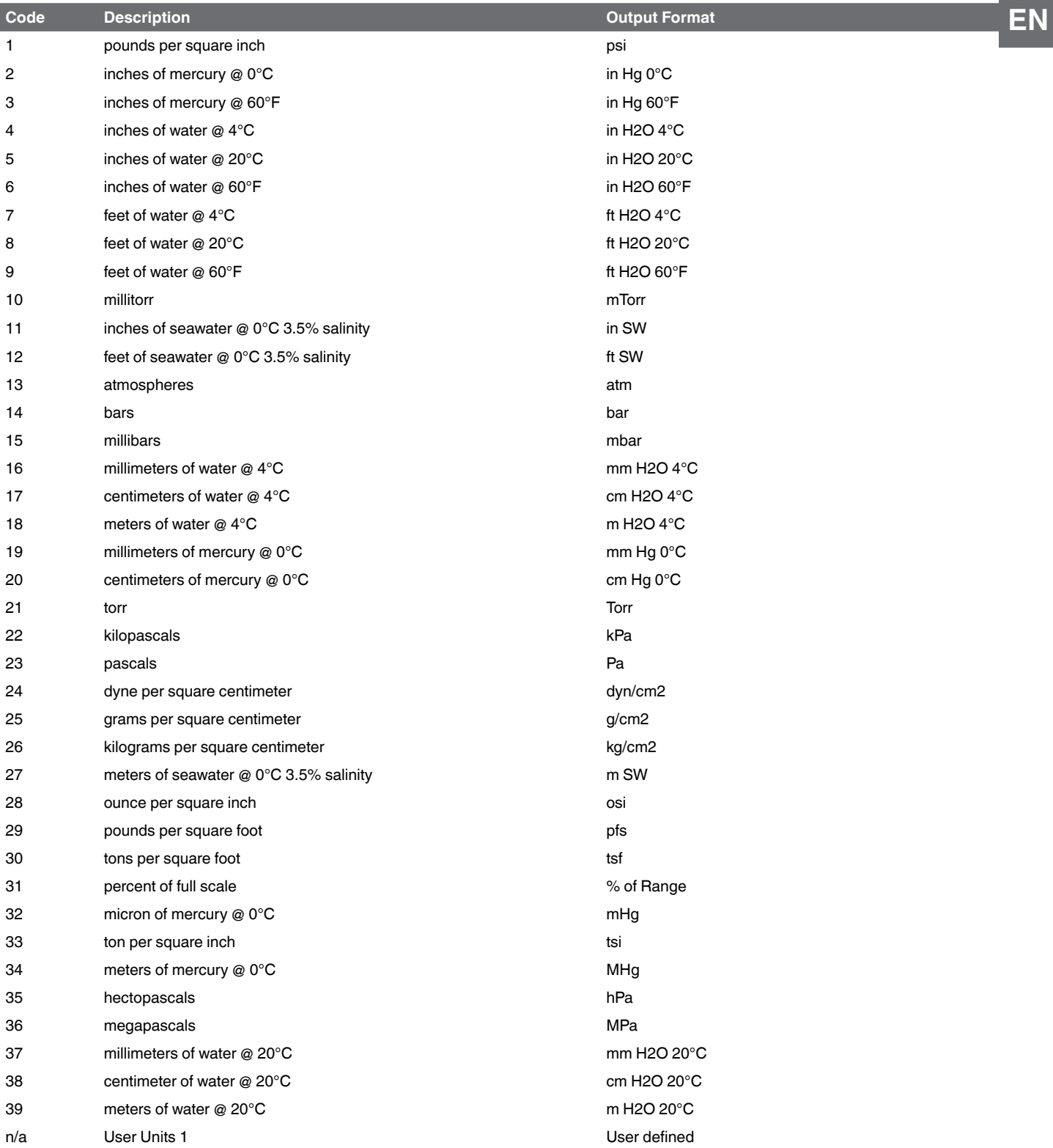

#### n/a User Units 2 Contract the User of the User defined that the User defined the User defined

 **EN**

#### **13.2 Conversion Factors, PSI**

The values listed in the column "To convert from PSI" are the values imbedded in the instrument program. The values listed under "To convert to PSI" are internally calculated approximations based on the imbedded values. Table 13.2 Conversion Factors, PSI

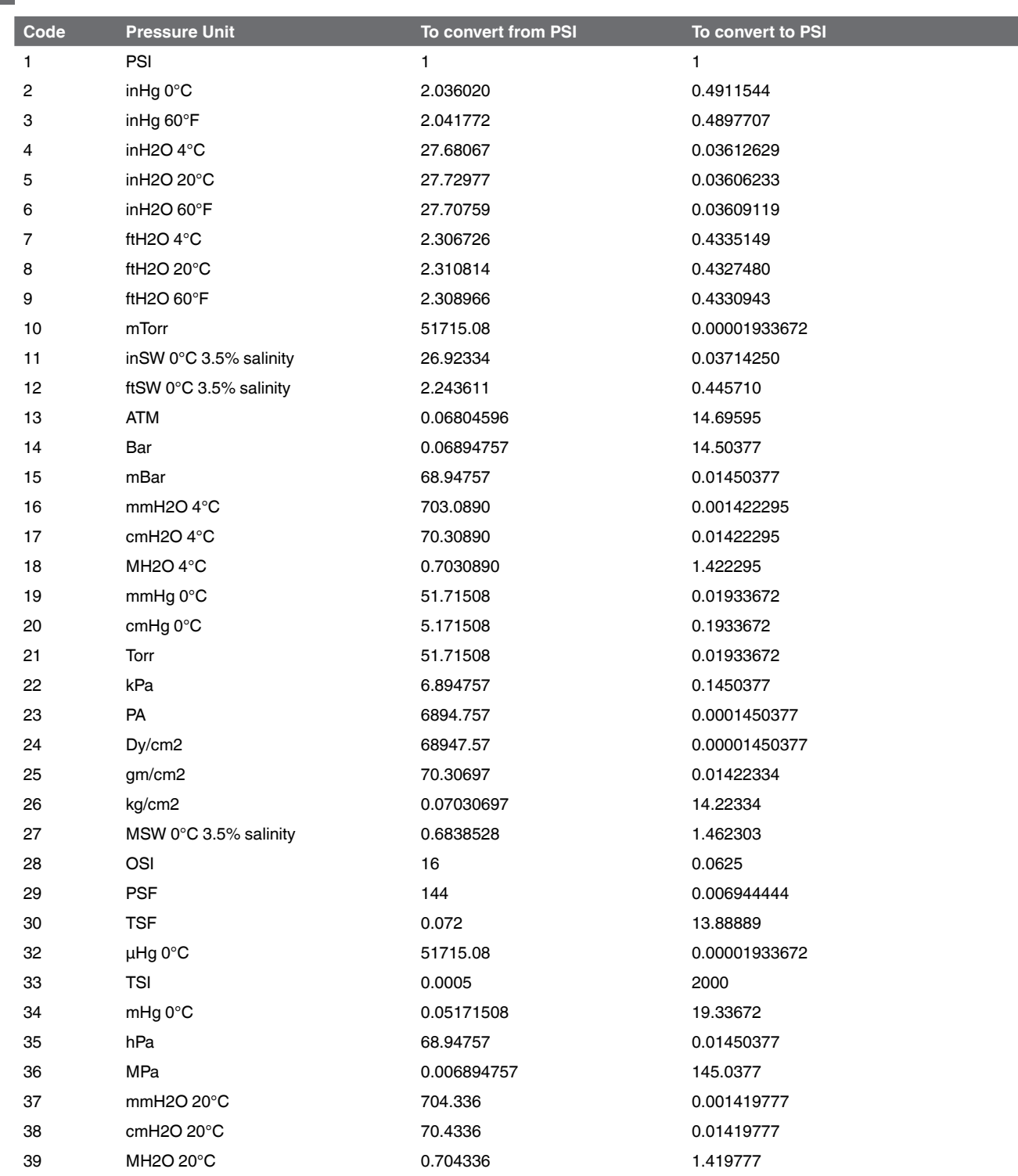

#### **13.3 Conversion Factors, Millitorr**

The following table lists factors which should be used as multipliers when converting other pressure units to or from millitorr. Table 13.3 Conversion Factors, Militorr

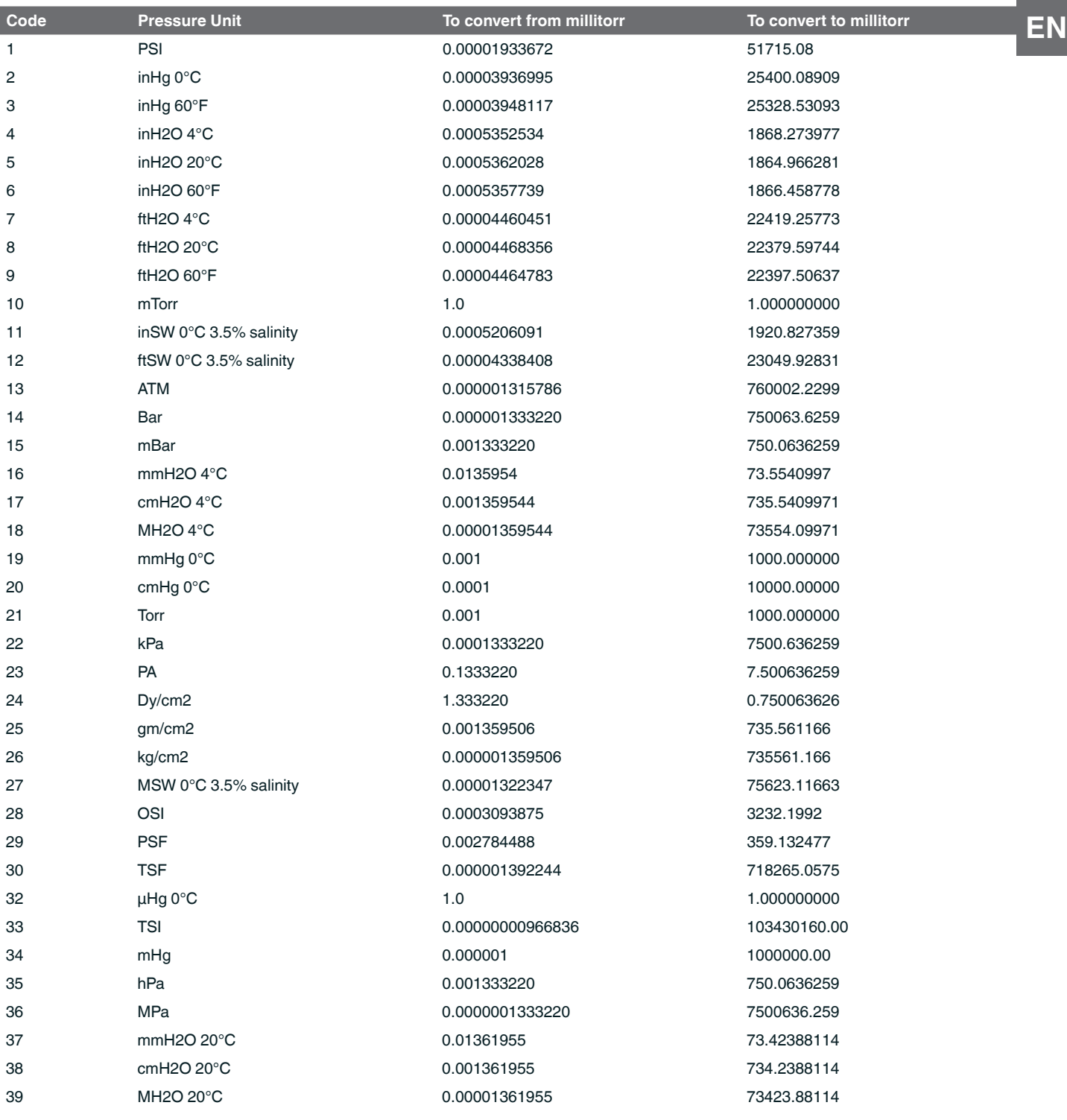

# **13.4 Conversion Factors, Pascal**

The following table lists factors which should be used as multipliers when converting other pressure units to or from Pascal. Table 13.4 Conversion Factors, Pascal

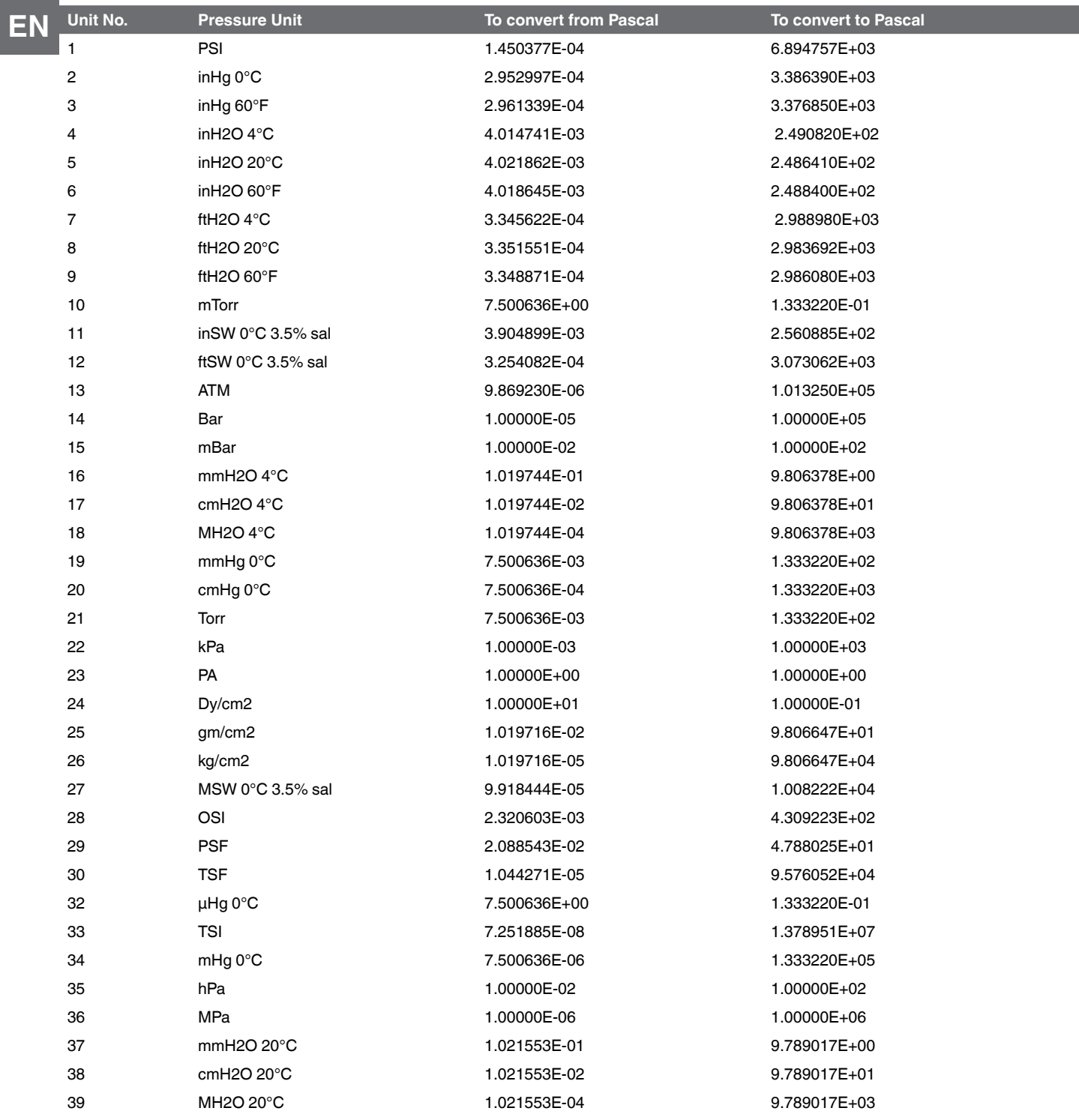

WIKA subsidiaries worldwide can be found online at www.wika.com.

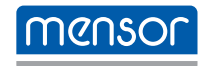

**Mensor Corporation** 201 Barnes Drive San Marcos, TX 78666 • USA Tel. (+1) 512 3964200-15 Fax (+1) 512 3961820 E-Mail sales@mensor.com www.mensor.com

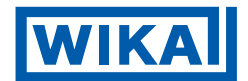

**WIKA Alexander Wiegand SE & Co. KG** Alexander-Wiegand-Straße 30 63911 Klingenberg • Germany Tel. +49 9372 132-0 Fax +49 9372 132-406 info@wika.de www.wika.de